# SATLOC

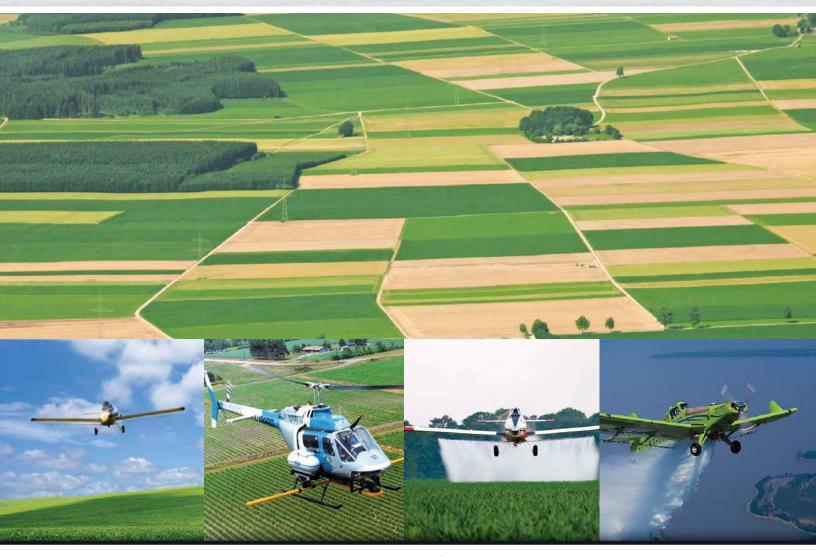

# Bantam AirTrac User Guide

PN 875-0105-001 Rev I

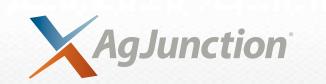

This device complies with part 15 of the FCC Rules. Operation is subject to the following two conditions:

- (1) This device may not cause harmful interference, and
- (2) this device must accept any interference received, including interference that may cause undesired operation.

#### **Copyright Notice**

Copyright AgJunction, Inc. (2018). All rights reserved.

No part of this manual may be reproduced, transmitted, transcribed, stored in a retrieval system or translated into any language or computer language, in any form or by any means, electronic, mechanical, magnetic, optical, chemical, manual or otherwise, without the prior written permission of AgJunction, Inc.

#### **Trademarks**

AirStar<sup>™</sup>, AirTrac<sup>™</sup>, AutoMate<sup>™</sup>, Bantam<sup>™</sup>, BaseLineHD<sup>™</sup>, BaseLineX<sup>™</sup>, eDrive®, eDriveESi<sup>™</sup>, eDriveTC<sup>™</sup>, eDriveVSi<sup>™</sup>, eDriveXC<sup>™</sup>, eDriveXC<sup>™</sup>, eDriveXD<sup>™</sup>, G4<sup>™</sup>, HQ<sup>™</sup>, IntelliFlow®, IntelliGate<sup>™</sup>, IntelliStar<sup>™</sup>, IntelliTrac<sup>™</sup>, Just Let Go<sup>™</sup>, LiteStar III<sup>™</sup>, LiteStar IV<sup>™</sup>, M3<sup>™</sup>, MapStar®, Outback<sup>™</sup>, Outback 360<sup>™</sup>, Outback Guidance Center<sup>™</sup>, Outback Guidance®, Outback Hitch<sup>™</sup>, Outback MAX<sup>™</sup>, Outback S<sup>™</sup>, Outback S2<sup>™</sup>, Outback S3<sup>™</sup>, Outback S-Lite<sup>™</sup>, Outback Sts<sup>™</sup>, Outback STX<sup>™</sup>, Outback Steering Guide<sup>™</sup>, RANGER<sup>™</sup>, REBEL<sup>™</sup>, Satloc®, and the Satloc logo are proprietary trademarks of AgJunction, Inc. Other trademarks are the properties of their respective owners.

#### **Patents**

AgJunction, Inc. products may be covered by one or more of the following patents:

| U.S. Patents |         |         |         |         | Australia Patents |
|--------------|---------|---------|---------|---------|-------------------|
| 6111549      | 7277792 | 7835832 | 8214111 | 8594879 | 2002244539        |
| 6397147      | 7292185 | 7885745 | 8217833 | 8634993 | 2002325645        |
| 6469663      | 7292186 | 7948769 | 8265826 | 8639416 | 2004320401        |
| 6501346      | 7373231 | 8000381 | 8271194 | 8649930 |                   |
| 6539303      | 7388539 | 8018376 | 8307535 | 8676620 |                   |
| 6549091      | 7400294 | 8085196 | 8311696 | 8718874 |                   |
| 6711501      | 7400956 | 8102325 | 8334804 | 8768558 |                   |
| 6744404      | 7429952 | 8138970 | 8489291 | 8781685 |                   |
| 6865465      | 7437230 | 8140223 | 8521372 | RE41358 |                   |
| 6876920      | 7460942 | 8174437 | 8548649 |         |                   |
| 7142956      | 7689354 | 8184050 | 8583315 |         |                   |
| 7162348      | 7808428 | 8190337 | 8583326 |         |                   |

Other U.S. and foreign patents pending.

#### **Dealer Support**

Contact your local dealer for technical assistance. To find the authorized dealer near you:

Phone: (800) 247-3808 air@agjunction.com

#### **Satloc Technical Support**

If you need to contact Satloc Technical Support:

2207 Iowa Street Hiawatha, KS 66434 Phone: (785) 742-2976 Fax: (785) 742-4584

satlocsupport@agjunction.com

# **Contents**

| Chapter 1           | Introduction                             | 1  |
|---------------------|------------------------------------------|----|
|                     | What's In This Guide?                    | 2  |
|                     | Product Overview                         | 3  |
|                     | Using Other Satloc Products with AirTrac | 3  |
|                     | Differential GPS Receiver Advantage      | 4  |
| Chapter 2           | Getting Started                          | 5  |
| -                   | Starting AirTrac                         |    |
|                     | AirTrac Display Overview                 |    |
|                     | Understanding the Map Screen             |    |
|                     | Pressing Buttons in AirTrac              |    |
|                     | Using the Keypad                         |    |
|                     | Working with AirTrac                     |    |
|                     | Entering Field Values                    |    |
|                     | Zooming and Panning the Map              | 22 |
|                     | Exiting AirTrac                          | 23 |
|                     | Exiting AirTrac and Jobs                 | 23 |
| Chapter 3           | Setup                                    | 25 |
| о <b>.</b> .р.со. о | Adjusting Systemwide Settings (Units)    |    |
|                     | Setting up the Screen                    |    |
|                     | Screen Setup Screen                      |    |
|                     | Screen Displays Screen                   |    |
|                     | Setting up the Lightbar                  |    |
|                     | Light Bar Selection Screen               |    |
|                     | Lightbar Setup Screen                    |    |
|                     | Light Bar Advanced Setup Screen          |    |
|                     | Setting up Flow Control                  |    |
| Chapter 4           | Terminology and Basic Tasks              | 45 |
| Onapter 4           | Aerial Guidance Terms and AirTrac        |    |
|                     | Routes and Waypoints                     |    |
|                     | Polygons and Patterns                    |    |
|                     | Jobs and Logs                            |    |
|                     | Bringing Jobs and Logs Together          |    |
|                     | Other Guidance Terms                     |    |
|                     | Automatic Guidance                       |    |
|                     | Entering Basic Job Details (Quick Start) |    |
|                     | Logging Data                             |    |
|                     | What Data is Logged?                     |    |
|                     | Adding Job Information to the Log        |    |
|                     | New Log Per Job - Yes                    |    |
|                     | New Log Per Job - No                     |    |
|                     | Managing Data and Log Files              |    |
|                     | About Log Data Files and Job Data Files  |    |
|                     | Viewing Log Files                        |    |
|                     | Transferring Files                       | 61 |
|                     |                                          |    |

|           | Transferring Log Files to a USB Drive - Quick Method       | 63  |
|-----------|------------------------------------------------------------|-----|
|           | Deleting Files                                             | 64  |
|           | Deleting Log Files - Quick Method                          | 65  |
| Chapter 5 | Pattern Guidance                                           | 67  |
|           | Patterns Overview                                          |     |
|           | Available Pattern Types                                    |     |
|           | Lightbar Basics                                            |     |
|           | Flying a Pattern                                           |     |
|           | Common Pattern Flying Tasks                                |     |
|           | Lightbar and Screen Warning Messages                       |     |
|           | Saving a Pattern                                           |     |
|           | Recalling a Pattern                                        |     |
|           | Receiving Guidance to a Pattern                            |     |
|           | Flying the Available Pattern Types                         |     |
|           | Back-to-Back Pattern (BK-BK)                               |     |
|           | Multi Back-to-Back Pattern (MB2BK)                         |     |
|           | Back-to-Back Skip Pattern (BKBKS)                          |     |
|           | Racetrack Pattern (RCTRK)                                  |     |
|           | Quick Racetrack Pattern (QKRTK)                            |     |
|           | Reverse Racetrack Pattern (RVTRK)                          |     |
|           | QuickTrack X Pattern (QKRTX)                               |     |
|           | Squeeze Pattern (SQUEZ)                                    |     |
|           | Expand Pattern (EXPND)                                     |     |
| Chapter 6 | Routes, Waypoints, and Marks                               |     |
| Chapter 0 | Working with Routes and Waypoints                          |     |
|           | Key Points about Routes and Waypoints                      |     |
|           | Importing Waypoints                                        |     |
|           | Saving a Waypoint While Flying                             |     |
|           | Saving a Waypoint by Entering Coordinates                  |     |
|           | Editing a Waypoint                                         |     |
|           | Deleting a Waypoint                                        |     |
|           | Working with Marks                                         |     |
|           | Saving a Mark                                              |     |
|           | Returning to a Mark                                        |     |
|           | Deleting a Mark                                            |     |
| <b>-</b>  |                                                            |     |
| Chapter 7 | Jobs and Polygons                                          |     |
|           | Overview                                                   |     |
|           | Jobs - Polygons and Patterns                               |     |
|           | Transferring Jobs to the Bantam Hard Drive                 |     |
|           | Saving, Resaving, Creating a Job                           |     |
|           | Loading (Setting) a Job                                    |     |
|           | Clearing a Job from the Screen (temporary removal)         |     |
|           | Clearing a Job from AirTrac (deleting - permanent removal) |     |
|           | Working with Polygons                                      |     |
|           | Numbering and Naming Polygons                              |     |
|           | Using Polygons                                             |     |
|           | Creating Polygons                                          |     |
|           | Calculating Total Polygon Area                             | 112 |

| Indev      |                                                                         | 150 |
|------------|-------------------------------------------------------------------------|-----|
| Appendix B | Index of Navigation Paths                                               | 151 |
| Appendix A | The Simulator Console                                                   | 149 |
|            | -                                                                       |     |
|            | Customized Settings                                                     |     |
|            | Subscription Authorization                                              |     |
|            | Comparing Modes and Appended Data                                       |     |
|            | Original or Current Log Modes (4-6)                                     |     |
|            | New Log Modes (1-3)                                                     |     |
|            | Select Return/Mark MODE                                                 |     |
|            | Center Aircraft at Map Bottom                                           |     |
|            | Display Turns                                                           |     |
|            | Mark 0                                                                  |     |
|            | GPS Advanced Setup Screen                                               |     |
|            | -                                                                       |     |
|            | GPS / e-Dif Message Commands Screen                                     |     |
|            | GPS Options                                                             |     |
|            | Guidance Delay                                                          |     |
| спартег э  | Advanced Screen Options                                                 |     |
| Chapter 9  | Advanced Features                                                       |     |
|            | IF2 Info List - IF2 Only                                                |     |
|            | IF2 Operational Warnings List - IF2 Only                                |     |
|            | IntelliFlow/IF2 Valve Open/Close Test                                   |     |
|            | Turbine Meter Calibration Setup - IF and IF2                            |     |
|            | TAD / Diagnostics & Troubleshooting, Version Data - Liquid - IF and IF2 |     |
|            | Single Liquid P and G Gain with Tolerance Setup - IF2 Only              |     |
|            | Flow Setup Parameters - IF and IF2                                      |     |
|            | Flow Control Advanced Setup - IF and IF2                                |     |
|            | Flow Control Setup                                                      |     |
|            | Setup 2                                                                 |     |
|            | Flow Controllers                                                        |     |
|            | AirTrac Setup                                                           |     |
|            | IntelliFlow and IntelliFlow2 (Liquid) Screen Details                    |     |
|            | IntelliFlow (Legacy) - Liquid Menu Map                                  |     |
|            | Legacy IntelliFlow ('IF') - Screens and Windows Summary                 |     |
|            | IntelliFlow2 ('IF2') - Screens and Windows Summary                      |     |
| Chapter o  |                                                                         |     |
| Chapter 8  | Flow Control                                                            |     |
|            | Guidance to A B line's A Point - As a 'Mark'                            |     |
|            | Rotating the A B Line Around a Polygon                                  |     |
|            | Using the 'Poly Pat' Panel Features:                                    |     |
|            | Applying a Swath Array (Pattern) to a Polygon                           |     |
|            | Receiving Guidance to a Polygon                                         |     |
|            | Deleting a Polygon                                                      |     |
|            | Saving/Using a Polygon without a Job - Multiple Sessions                |     |
|            |                                                                         |     |
|            | Saving/Using a Polygon without a Job - Single Session                   | 112 |

| End User License Agreement | . 163 |
|----------------------------|-------|
| Warranty Notice            | . 166 |

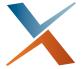

# **Chapter 1: Introduction**

What's In This Guide?
Product Overview
Using Other Satloc Products with AirTrac
Differential GPS Receiver Advantage

#### What's In This Guide?

This user guide provides the following information to get you up and running quickly with AirTrac.

- This introduction chapter briefly outlines the contents of this manual, lists AirTrac features, introduces related Satloc products, and describes both the advantages of differential GPS (DGPS) and how it is used by AirTrac.
- Chapter 2, "Getting Started" describes how to start and exit AirTrac, provides an overview of the AirTrac map (display) screen and an introduction to working with AirTrac.
- Chapter 3, "Setup" shows how to set the units of measure (UOM) used throughout AirTrac and how
  to set up your screen, lightbar, and flow control system (for use in AirTrac).
- Chapter 4, "Terminology and Basic Tasks" provides an overview of aerial guidance terms, describes how to quickly enter basic job details, and provides an overview of logging, especially its relationship to jobs.
- Chapter 5, "Pattern Guidance" walks you through flying a basic pattern and describes all pattern types.
- Chapter 6, "Routes, Waypoints, and Marks" shows you how to create routes and waypoints, receive guidance to waypoints and marks and work with various related files.
- Chapter 7, "Jobs and Polygons" describes how to work with jobs and polygons, with particular reference to auto-application of patterns to polygons.
- Chapter 8, "Flow Control" provides tables that summarise the screens and windows related to flow control (liquid, IntelliFlow and IntelliFlow2), menu maps for IntelliFlow2 and IntelliFlow and tables that detail the screens and window for the two flow controllers.
- Chapter 9, "Advanced Features" includes setting up zoom behavior, GPS options and 'return to mark' modes.
- Appendix A, "The Simulator Console" identifies the flight and location controls and data displays on the simulator console.
- Appendix B, "Index of Navigation Paths" provides a 'quick list' index of the navigation paths to the various features and setup fields and options in AirTrac.

#### **Product Overview**

The Bantam comprise a 7" or 9" touchscreen display with AirTrac software, CPU with two USB ports, A21 antenna, and external lightbar.

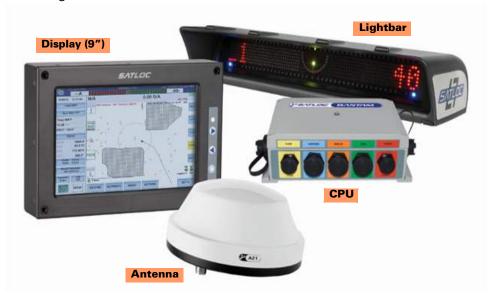

AirTrac features a real-time map that provides visual guidance and shows key features such as swaths sprayed, field boundaries, skips and overlaps, mark points, waypoints, and polygons. In addition, with AirTrac you can:

- Fly various pattern types, such as back-to-back and racetrack
- Track acreage sprayed and monitor application rates
- View range and bearing to remote points or fields
- Store and transfer log and other data to a USB drive
- Perform advanced lightbar setup and dimming functions
- Maintain tracking via Satloc HQ™

# Using Other Satloc Products with AirTrac

HQ and MapStar® are Satloc software products that you can use in conjunction with AirTrac to perform more advanced tasks.

- HQ is a real-time web-based asset tracking tool that enables companies to track the position and position-related data of aircraft and other assets, such as spotter vehicles and loader trucks.
- MapStar is pre-application mapping and post-application analysis software that enables you to import/export common GIS file formats (such as CAD DXF, MapInfo MID/MIF, and Esri® shapefiles) as well as view, analyze, and export log data. MapStar also supports variable rate applications and prescription maps.

### **Differential GPS Receiver Advantage**

The Bantam differential GPS (DGPS) receiver supports such differential signals as SBAS, L-band, and beacon. AirTrac automatically detects the active signal from your receiver. If you lose satellite reception you may want to switch receiver applications. Because you cannot switch receiver applications via AirTrac, see your receiver user guide for information on switching applications.

Your receiver also includes Hemisphere's e-Dif® technology—a differential solution for areas where it is geographically difficult to obtain a good differential signal. With e-Dif, you can achieve GPS accuracy of a few feet without the need for a differential signal broadcast. e-Dif generates internal differential corrections based on your starting location and these corrections are modeled over time and applied to the GPS data to maintain a consistent relative position.

AirTrac uses DGPS data to provide highly accurate guidance to help you efficiently complete your spray jobs. Once you establish a reference line, or starting location for your pattern, AirTrac can calculate exactly where your next swath should be based on your selected swath width and pattern using a GPS location it computes 5-20 times per second. The GPS location is made more accurate by applying DGPS corrections. The resulting lightbar guidance cues reflect your real-time GPS data. AirTrac also uses GPS data to guide you to specific waypoints—GPS coordinates of a specific location.

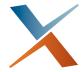

# **Chapter 2: Getting Started**

Starting AirTrac AirTrac Display Overview Working with AirTrac Exiting AirTrac This chapter covers:

- Starting AirTrac
- Overview of the display
- Setting up AirTrac, including how to enter values and navigate AirTrac
- Exiting AirTrac (with the option to exit to the terminal's desktop)

## **Starting AirTrac**

Refer to the Bantam Installation Guide for information on how to set up and power on your Bantam system. The Bantam Installation Guide is available from the Satloc website at <a href="https://www.satloc.com">www.satloc.com</a>.

To start AirTrac:

 Power on your Bantam system. After Bantam completes its bootup sequence the DISCLAIMER screen appears. Press ACCEPT. The "Select Additional Options or Start AirTrac" screen appears.

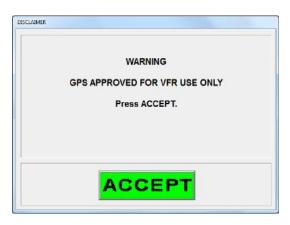

Either launch ('run') AirTrac (go to step 4) or press
 Settings (go to next step) to establish various settings for the coming AirTrac session.

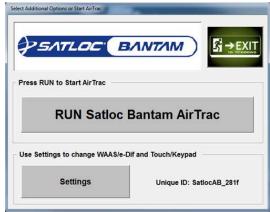

3. Settings (optional).

Select and set as required:

 Select I/O Port Service - for peripheral devices, such as a camera or AIMMS weather system. Set to AgLaser if using (see "Ag. Laser Offset" on page 26 and "Subscription Authorization" on page 147).

Note: Connect any I/O port service device to the DB9 connector on the Bantam's GPIO cable.

 Select Differential Source - WAAS is the default differential source. For more information on WAAS and e-Dif, see "GPS Options" on page 140.

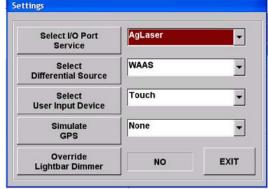

- Select User Input Device leave the value as Touch. The Keypad option refers to an external keypad that is not available for this version of AirTrac.
- Simulate GPS select Internal Simulator to include the flight/spray simulator in this session of AirTrac (see Appendix A, "The Simulator Console" on page 149). Select External Simulator COM4 to connect to an external GPS simulator such as a GPS simulation program on a laptop.

Press **EXIT** to return to the Select Additional Options or Start AirTrac screen.

- 4. Press **RUN Satloc Bantam AirTrac** to start your AirTrac session. The Welcome to AirTrac splash screen appears. (*Note: The bottom right corner message "Just Loaded JOB file" relates to startup processing; you can ignore the statement.*)
- After a few seconds the map screen (and associated panels — A), the simulator console (B - if selected at step 3) and the AirTrac Setup screen (C) appear (see "AirTrac Display Overview" on page 9)

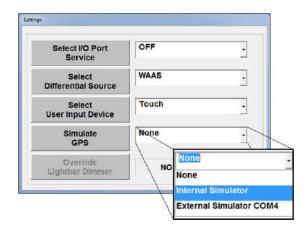

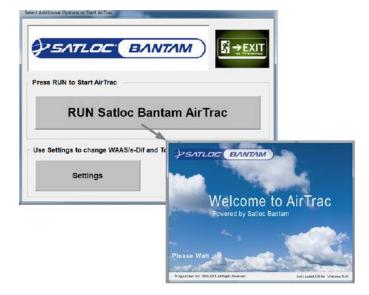

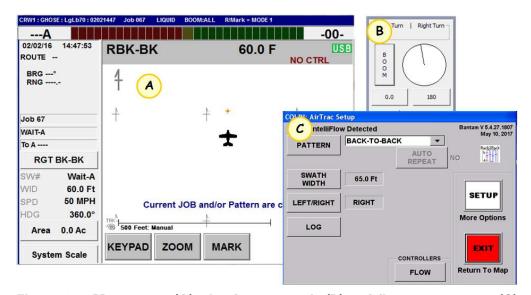

Figure 2-1: Map screen (A), simulator console (B) and first setup screen (C) (arrangement of the items will vary)

You can accept the current values in the AirTrac Setup screen (press **EXIT**) or make changes appropriate for the work to be done. See various sections on options.

AWARNING: When you exit from the setup screen (and return to the map), you will see the 'Accept Message' if the Bantam detects a network connection. Press **Accept** to acknowledge that any such connected device(s) must be removed before flying.

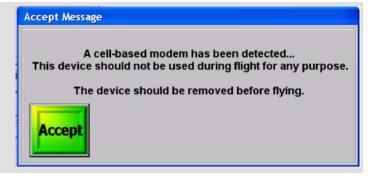

## **AirTrac Display Overview**

The AirTrac display includes important status information and user-defined display options as well as Quick Keys that enable you to quickly perform tasks.

#### **Understanding the Map Screen**

The map screen (main display screen in AirTrac that fills the entire display) is divided into three areas: moving map, data panel, and header.

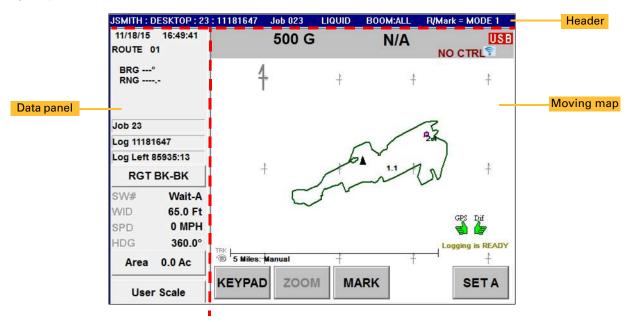

Figure 2-2: Map screen

#### **Moving Map**

The 'moving map' (just 'map' for brevity) (Figure 2-3) shows a GIS-generated map of the field when you fly patterns to spray fields. The map includes areas to spray or not to spray (polygons) and any markers you set in the field (such as a location of a cell tower or large tree). The map displays additional helpful information such as differential status (12), your current longitude and latitude (6), and if you are flying below the logging speed ("Logging is READY" - 13).

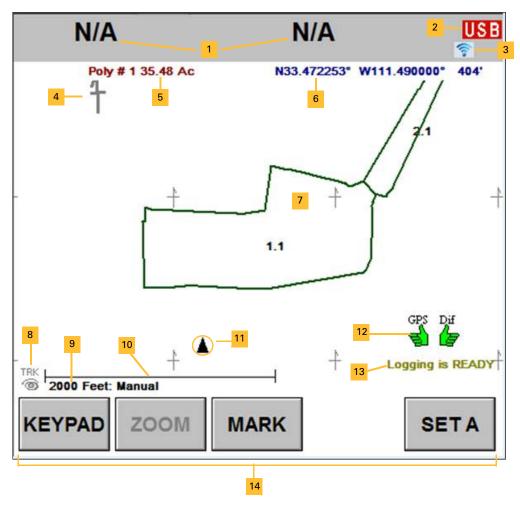

Figure 2-3: The (moving) map

Table 2-1: Map components

| Item | Description                                                                                                    |
|------|----------------------------------------------------------------------------------------------------|
| 1    | User-defined fields                                                                                                    |
|      | See "Screen Displays Screen" on page 30 and Table 3-3, "User-defined field options" on page 31                                                                                                    |
| 2    | USB drive inserted in Bantam (green) or not inserted (red)                                                                                                    |
| 3    | Wi-Fi                                                                                                    |
| 4    | Points toward true north                                                                                                    |
| 5    | Filename of each log or number of each polygon (with polygon area) you cycle through using the zoom/pan panel's CENTER button ("ALL" for all logs and/or polygons). See <i>Tip!</i> at Figure 2-10 on page 22 and notes below step 4 on page page 60. |
| 6    | Latitude/longitude of current position                                                                                                    |
| 7    | Polygon with polygon name (if named. On creation, a polygon's name is its creation sequence number. If no name is added, its number remains its name.)                                                                                                |
| 8    | HQ tracking (dim = off, bold = on)                                                                                                    |

## Table 2-1: Map components (continued)

| Item | Description                                                                                                    |  |  |  |  |
|------|----------------------------------------------------------------------------------------------------|--|--|--|--|
| 9    | Current zoom level                                                                                                    |  |  |  |  |
| 10   | Scale                                                                                                    |  |  |  |  |
| 11   | Aircraft (airplane icon when zoomed in - ★, triangle when zoomed out - ▲)                                                                                                   |  |  |  |  |
| 12   | GPS and differential status indicators                                                                                                    |  |  |  |  |
| 13   | Logging status: <b>ON</b> or <b>READY</b> (on = logging is occurring; ready = logging is not [yet] occurring because you are flying below the currently set logging speed.) |  |  |  |  |
| 14   | Quick Keys:                                                                                                    |  |  |  |  |
|      | KEYPAD (open keypad)                                                                                                    |  |  |  |  |
|      | <ul> <li>ZOOM (open zoom/pan panel)</li> </ul>                                                                                                    |  |  |  |  |
|      | MARK (open Quick Marks screen)                                                                                                    |  |  |  |  |
|      | <ul> <li>SET A (changes to SET B after setting point A. Changes to SET C after setting point B if setting a<br/>closed pattern.)</li> </ul>                                 |  |  |  |  |
|      | After setting a pattern, DEC (decrement swath) appears to the right of MARK and ADV (advance swath) replaces SET.                                                           |  |  |  |  |

#### **Data Panel**

The data panel shows the current date and time, status information for special functions (such as waypoints and GPS status), and your current job information including pattern, direction, swath width and number, speed, heading, and sprayed area.

For a list of options for the data panel's three user-set display fields (#4 at right), see "Screen Displays Screen" on page 30 (which also covers the screen's left and right displays).

The system defaults are:

Left: Volume Sprayed Right: Flow Rate Field 1: Total Area Field 2: Spray Time

Field 3: Log Time Remaining

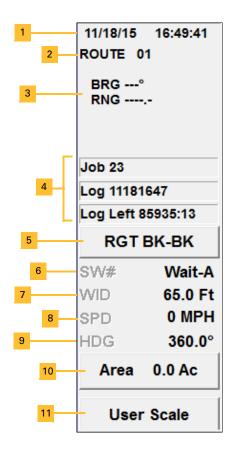

Table 2-2: Data panel components

| Item | Description                                                                                                    |  |  |  |
|------|----------------------------------------------------------------------------------------------------|--|--|--|
| 1    | Date and time                                                                                                    |  |  |  |
| 2    | Route and waypoint                                                                                                    |  |  |  |
| 3    | Bearing and range (waypoint/mark guidance) of target. Fly this heading to the target.                                                                                                    |  |  |  |
| 4    | User-defined fields. See "Screen Displays Screen" on page 30 and Table 3-3, "User-defined field options" on page 31                                                                                                    |  |  |  |
| 5    | Direction/pattern (press to change direction)                                                                                                    |  |  |  |
| 6    | Swath #, GPS status                                                                                                    |  |  |  |
| 7    | Swath width                                                                                                    |  |  |  |
| 8    | Ground speed                                                                                                    |  |  |  |
| 9    | Aircraft heading                                                                                                    |  |  |  |
| 10   | Current sprayed field area                                                                                                    |  |  |  |
| 11   | User Scale or System Scale (the label changes): This button automatically or manually switches between user scale and system scale. In user scale 'mode' the zoom in and zoom out buttons (see "Zooming and Panning the Map" on page 22) change the zoom level/scale. You can change the scale of each zoom level, and the number of zoom levels between maximum zoom in and maximum zoom out, by varying the zoom level percentage (see Zoom Level, Table 9-1 on page 136).                      |  |  |  |
|      | System scale is a single, fixed zoom level that is active for all the user zoom levels. Whatever user scale zoom you are at, you can manually switch to the (system) fixed zoom level/scale (and back to the user scale). You can change the single system scale (that's active for the whole user range) by varying the scale ratio percentage. For a full description of the relationship between user and system scale, the scale ratio and zooming, see Scale Ratio in Table 9-1 on page 136. |  |  |  |

#### Header

The header, located along the top of the map screen, displays read-only data—you can change some of what is displayed here but not in the header itself, the data coming from various user setup fields. The following table (using the header screenshot above as an example) describes the data and provides links to more information in this manual.

**Table 2-3: Header information** 

| Information         | Example            | Description                                                                                                    | For more information                                                                                                    |
|---------------------|--------------------|----------------------------------------------------------------------------------------------------|----------------------------------------------------------------------------------------------------|
| Pilot name          | JSMITH             | Name of pilot                                                                                                    | "Adding Job Information to the Log" on page 56                                                                                                    |
| Aircraft name       | PL10               | Name of aircraft                                                                                                    | -                                                                                                    |
| Log label           | N/A                | Job number                                                                                                    | -                                                                                                    |
| Log number          | 03110829           | Current log; if no open log,<br><no log="" open=""> appears.<br/>Format is month, day, hour,<br/>minute: MMDDHHMM</no>                  | "Jobs and Logs" on page 47                                                                                                    |
| Job number          | Job 000            | Current job number                                                                                                    | "To delete all jobs, see "Deleting Files" on page 64, which includes information on deleting all files of a specific type (including jobs)." on page 104 |
| Flow material       | LIQUID             | Liquid or dry                                                                                                    | See Chapter 8, "Flow Control."                                                                                                    |
| Boom status         | BOOM: ALL          | Confirms that the left, center, and right booms are all (permanently) engaged. Boom section control is not available in Bantam/AirTrac. | See Chapter 8, "Flow Control."                                                                                                    |
| Return/mark<br>mode | R/Mark =<br>MODE 4 | Determines what data, associated with a mark, is 'appended' (or loaded) onto the map when the mark is selected for return guidance.     | See "Select Return/Mark MODE" on page 144                                                                                                    |

#### **Pressing Buttons in AirTrac**

In this manual—in sections describing AirTrac's feature—button images show the navigation path to the screen(s) in which you use those features. The navigation path—the button-press sequence—to the 'Screen Displays' screen for example is shown:

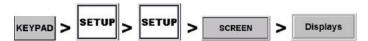

And the path, or button-press sequence, to clear a job from the map is shown:

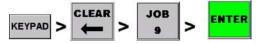

Button images are similarly used in tables that provide summary 'How to' information on the various features. For example, in Table 2-4, "Keypad buttons and functions" on page 14, you will see:

Display the AirTrac Setup screen (see Figure 2-5 on page 20).

#### And:

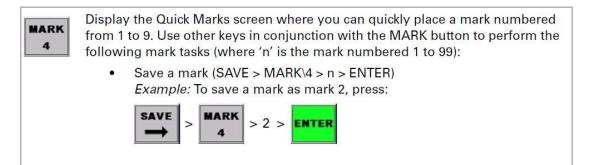

In instructive text, however, usually in step-by-step format, when referring to buttons and button presses required to use AirTrac's features (once you have navigated to the appropriate screen), this manual uses the button's name (or 'label') in bold. Figure 2-4 is an example from the **Viewing Log Files** section (note that this kind of instructive text is supported by a screen image).

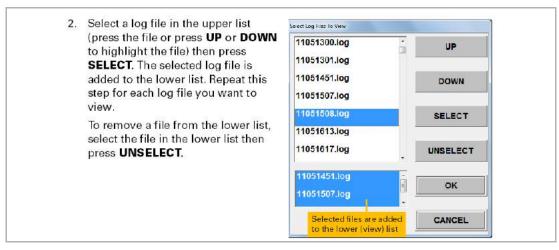

Figure 2-4: Bolded button labels in body text

#### **Using the Keypad**

The keypad (at right) is the starting point for most tasks in AirTrac. For example, pressing **SETUP** on the keypad displays the AirTrac Setup screen (from which you access most other screens). Use other keypad buttons to work with marks, logs, routes, waypoints, jobs, patterns, and polygons.

LEFT ABC PATTERN **SWATH** SETUP RIGHT 2 DEC ZOOM MARK WPT POLY PAN 4 5 6 CLEAR RETURN ROUTE **JOB** SAVE 9 INFO EXIT LOG SET **ENTER** 360.0° Area 0.0 Ac 500 Feet: Manual KEYPAD ZOOM M System Scale

To display the keypad, press **KEYPAD** at the bottom of the map (see at right).

Note: Pressing **KEYPAD** twice opens a basic calculator. Press **Quit** to exit the calculator.

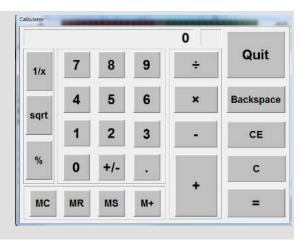

Ten of the keypad buttons double as number buttons 1 - 0. The system detects when a numeric value is required in button sequences and uses the number value of the key pressed. In this manual, when button press sequences (as text, not button images) are included in procedures, the buttons are referred to only by their function (e.g. SWATH, MARK, POLY), that is, their number value is not included. For example, you will see MARK (not MARK 4) or PATTERN (not PATTERN 1) for the mark and pattern functions. When a number value is required, the sequence will show 'n' or 'nn' to indicate that the key's number value will be taken for those key presses in the sequence. For example, to set (load) a specific job, press SET > JOB > 'n' (or 'nn') where **n** is the job number. Thus, to set Job **19**, press SET > JOB (also 9) > **1** (also PATTERN) > **9** (also JOB).

The most often used keys—SETUP, PATTERN, SWATH, and LEFT RIGHT—have a white background. Table 2-4 describes the function of each button on the keypad. See also Appendix B, "Index of Navigation Paths."

**Table 2-4: Keypad buttons and functions** 

| Button       | Function                                                                                                    |                      |
|--------------|----------------------------------------------------------------------------------------------------|----------------------|
| SETUP        | Display the AirTrac Setup screen (see Figure 2-6 on page 19).                                                                |                      |
| PATTERN<br>1 | Scroll through available patterns (the pattern name changes in the data panel).  This key also functions as numeric value 1. | RGT BK-BK SW# Wait-A |

SWATH 2 Display the Enter Swath Width screen, where you enter a swath width. The value you enter appears as the WID value in the data panel.

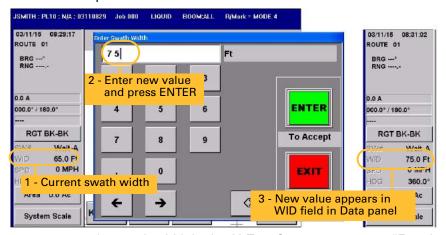

Alternatively, you can enter the swath width in the AirTrac Setup screen—see "Entering Basic Job Details (Quick Start)" on page 52.

This key also functions as numeric value 2.

#### **Button Function**

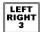

Change direction (left to right or right to left) of the current pattern (if the pattern has the option to fly left or right). The pattern/direction button in the data panel shows the current direction and pattern—LFT or RGT indicate you are flying to the left or right, respectively, of the A|B line.

When you change the direction the new direction is shown on this button. For example, if you are flying an Expand pattern and the current direction is left, the direction/pattern button in the data panel shows LFT EXPND. Pressing the LEFT RIGHT button changes the

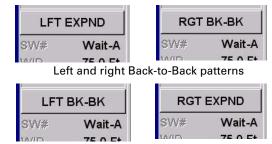

Left and right Expand patterns

direction to right and the direction/pattern button shows RGT EXPND.

Direction does not apply to all available pattern types. For example, you can change the direction of the Expand (EXPND) pattern but not the Squeeze (SQUEZ) pattern.

You can also press the pattern/direction button in the data panel to toggle between LFT and RGT for patterns that have the option to fly left or right.

This key also functions as numeric value 3.

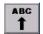

Create A, B, and C points when creating a pattern. Once you set the pattern this button functions as a swath advance button (if not using the ADV Quick Key or the remote swath advance switch).

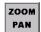

Display the Zoom/Pan screen where you can zoom in and out, pan the display, and center your aircraft on the map. See "Zooming and Panning the Map" on page 22 for more information.

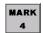

Display the Quick Marks screen where you can quickly place a mark numbered from 1 to 9. Use other keys in conjunction with the MARK button to perform the following mark tasks (where 'n' is the mark numbered 1 to 99):

Save a mark (SAVE > MARK > n > ENTER)

Example: To save a mark as mark 2, press: SAVE > MARK > 2 > ENTER

Receive guidance to a mark (SET > MARK > n > ENTER)
 Example: To recall mark 2, press:

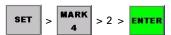

• Delete a mark (CLEAR > MARK > n > ENTER) Example: To delete mark 2, press:

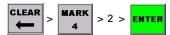

See "Working with Marks" on page 97 for more information on marks, including working with marks numbered 10 and higher.

This key also functions as numeric value 4.

#### **Button Function**

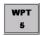

Use in conjunction with other keys to (where 'n' is the waypoint number):

Save a waypoint (SAVE > WPT > n > ENTER)
 Example: To save a waypoint as waypoint 3, press:

Receive guidance to a waypoint (SET > WPT > n > ENTER)
 Example: To recall waypoint 3, press:

Delete a waypoint (CLEAR > WPT > n > ENTER)
 Example: To delete waypoint 3, press:

The WPT key also cycles through the waypoints on the active route (RT / WPT n/**n** shows in the data panel) with guidance to the currently selected waypoint initiated. See also ROUTE on page 17.

See also "Working with Routes and Waypoints" on page 90 for more information on waypoints. (\* All waypoints are a component of a route - to load [set] a waypoint, you must first load [set] its route).

This key also functions as numeric value 5.

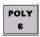

Use in conjunction with other keys to (where 'n' is the polygon number):

Receive guidance to a polygon (SET > POLY > n > ENTER)
 Example: To recall polygon 5, press:

Delete a polygon (CLEAR > POLY > n > ENTER)
 Example: To delete polygon 5, press:

See "Working with Polygons" on page 105 for more information on polygons.

This key also functions as numeric value 6.

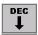

Swath decrement (if not using the DEC Quick Key on the map screen or the remote decrement switch).

#### **Button Function**

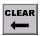

Use in conjunction with other keys to either clear a data type from the screen or delete a data type. For example:

• To clear job data (polygons and patterns) from the screen, press:

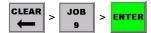

• To delete the job from memory (you have to confirm the deletion), press:

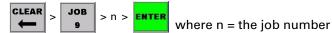

You also use this button to exit AirTrac:

• To close AirTrac and return to screens, press:

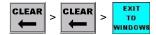

To close AirTrac and shut down screens, press:

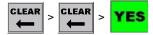

For important information on exiting and powering off AirTrac see "Exiting AirTrac" on page 23.

**AWARNING:** Make sure you understand the difference between clearing a data type from the screen and clearing (deleting) a data type from the database by entering its number. If you delete a job, you also delete the job's polygons and patterns.

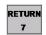

Press this key and then a number key (1 - 9) to return to a mark numbered 1 - 9. To return to a mark > 9 use SET (see SET later in this table).

This key also functions as numeric value 7.

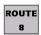

Use in conjunction with other keys to (where 'n' is the route number):

Recall a route (SET > ROUTE > n > ENTER)
 Example: To recall route 6, press:

Delete a route (CLEAR > ROUTE > n > ENTER)
 Example: To delete route 6, press:

The ROUTE key also cycles through your saved routes (with each route's waypoint 1 active—RT / WPT **n**/01 shows in the data panel), making each route active as selected and with guidance to its waypoint 1 initiated. See also WPT on page 16.

This key also functions as numeric value 8.

#### **Button Function**

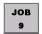

Use in conjunction with other keys to (where 'n' is the job number):

• Save a job (SAVE > JOB > n > ENTER) Example: To save a job as job 6, press:

SAVE > JOB 9 > 6 > ENTER

• Recall a job (SET > JOB > n > ENTER) Example: To recall job 6, press:

SET > JOB 9 > 6 > ENTER

Delete a job (CLEAR > JOB > n > ENTER)
 Example: To delete job 6, press:

CLEAR > JOB 9 > 6 > ENTER

This key also functions as numeric value 9.

SAVE -

Use in conjunction with other keys to save a data type.

Example: To save a polygon press:

SAVE > POLY | > n | where 'n' is the polygon number

EXIT

Close the keypad and return to the map screen.

LOG

Display the Logging screen where you can:

- · Start a new log
- Transfer log files to a USB drive

INFO 0 Use in conjunction with other keys to view data type information.

Example: To display the Marks screen that shows the mark number, job number, and log name of all marks, press:

INFO 0 > MARK

Example: To display the Flow Control Setup screen, press:

INFO 0 > INFO 0

This key also functions as numeric value 0.

SET

Think of the SET button as the 'LOAD' button (if you 'SET' a job, the screen message tells you the job has 'loaded'). Use in conjunction with other keys to recall (load) a specific data type. For example:

To provide guidance to a mark, press:

SET > MARK 4 > n > ENTER where 'n' is the mark number

Use the RETURN key to return to marks numbered 1-9 (see RETURN button page 17).

To switch the display between Normal (daytime) and Dark (nighttime) mode, press:

SET > SET

ENTER

Complete a task after you press a combination of keypad buttons.

Example: To create a mark numbered 10-99, press:

SAVE > MARK > nn > ENTER

# **Working with AirTrac**

After you have completed the startup sequence (see "Starting AirTrac" on page 6), AirTrac displays the map screen.

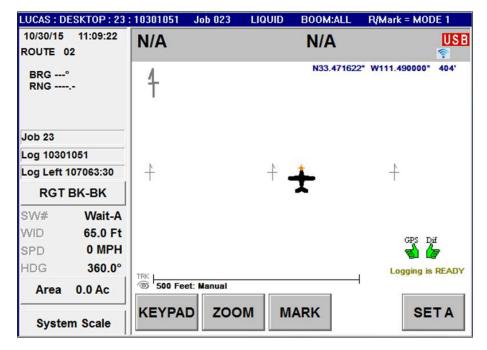

Figure 2-5: Map screen at startup

Pressing **KEYPAD** then **SETUP** displays the AirTrac Setup screen (below). From here you can drill down into additional setup screens that enable you to customize AirTrac.

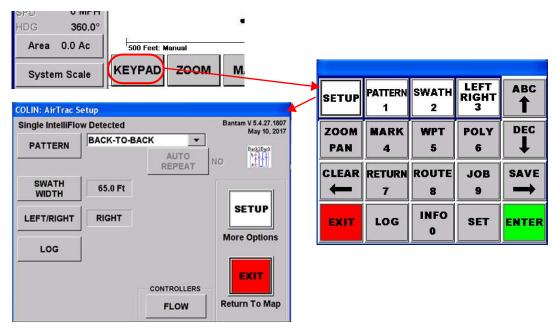

Figure 2-6: Displaying the AirTrac Setup screen

Use the setup screens (shown in Figure 2-7) to set values or make selections for all the different options within AirTrac. Navigate through, or out from successive setup screens using the following buttons:

- SETUP display the next setup screen
- CLEAR display the previous Setup screen
- **EXIT** close the current setup screen and return to the map screen

There is no CLEAR button on the first setup screen (going back one screen takes you to the map screen) and there is no SETUP button on the last setup screen. Press EXIT to return directly to the map screen at any time—this applies to all screens with an EXIT button.

Additionally, when you press a field button (such as the UNITS button on the Setup 2 screen) the resulting screen may contain a SETUP button that provides additional setup options.

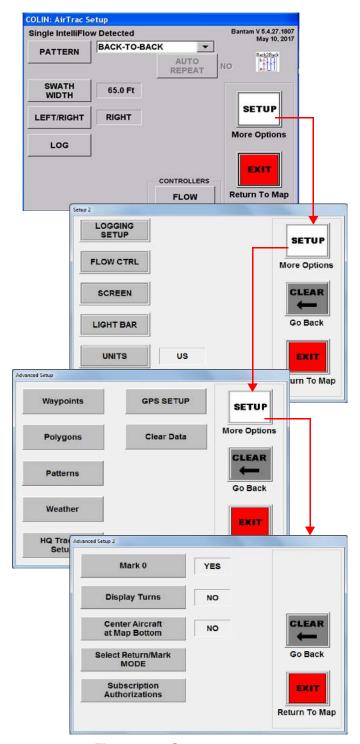

Figure 2-7: Setup screens

#### **Entering Field Values**

To enter field values in AirTrac, such as on the Logging Setup screen (at right), press the button for the field. For example, to enter the logging interval value, press the Logging Interval button (circled at right).

AirTrac then displays one of two types of data entry screens: numeric or alphanumeric. AirTrac determines if the value for the field can be numeric only or alphanumeric and displays the appropriate screen.

For example, on the Logging Setup screen the Logging Interval and the Logging Speed fields can be numeric values only. When you press the button for either field AirTrac displays a numeric data entry screen (left screen in Figure 2-8). LOG Label, Pilot, and Aircraft can be alphanumeric values, so when you press the button for any of these fields AirTrac displays an alphanumeric data entry screen (right screen in Figure 2-8).

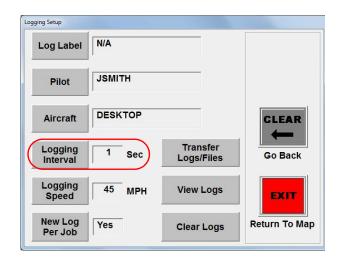

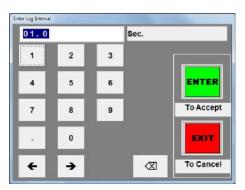

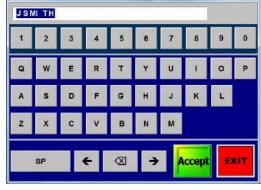

Numeric data entry screen

Alphanumeric data entry screen

Figure 2-8: Data entry screens

To enter values in either data entry screen:

- 1. Press the button for the field value you want to enter/change.
- 2. Enter a value using the buttons in the data entry screen.
- 3. Press **ENTER** or **Accept**. The data entry screen closes and the value you entered populates the appropriate field on the previous screen.

Press **EXIT** to cancel the entry and return to the previous screen.

#### **Zooming and Panning the Map**

Zooming refers to increasing (zoom in) or decreasing (zoom out) the magnification of the map. Panning refers to moving—or shifting—the screen in a specific direction (such as left or right) so you can see detail that may not be currently visible. \*Note that pan arrows point to the area of the map that will be shifted towards the center of the display; they do not indicate the shift direction. Anything on the screen moves in the direction *opposite to* the

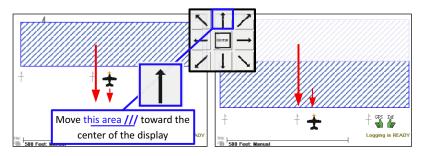

Figure 2-9: Panning direction

arrow's direction, (in the direction of the red arrows in Figure 2-9). For advanced zoom/pan options, see "GPS Options" on page 140.

Press the ZOOM Quick Key (**ZOOM**) to display the Zoom/Pan panel (Figure 2-10), which enables you to zoom and pan the display.

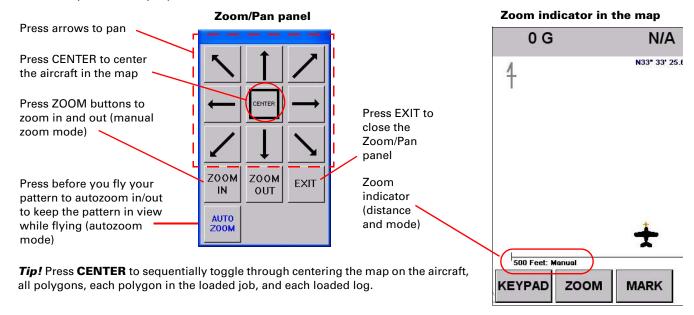

Figure 2-10: Zooming and panning

The zoom indicator (lower left of map) shows your zoom level (a distance), the distance scale bar, and the zoom mode ('Manual' in Figure 2-10). For more information on zooming and its relationship to user scale and system scale (item 11, Table 2-2 on page 11) and scale ratio, see Zoom Level and Scale ratio in Table 9-1, "Screen Advanced Setup screen" on page 136.

#### To Pan, Manually Zoom, Set Auto Zoom

For the following zooming/panning operations first press Quick Key **ZOOM** to open the zoom/pan panel (press **EXIT** to close the panel).

**Pan:** To pan (move/shift) the map, press the arrows to pan the display in the opposite direction to the arrows (see Figure 2-9 and note [\*] above). And, while the zoom/pan is panel open, you can pan by touch/sliding on the map—see 'On map' panning at right.

**Manual Zoom:** To manually zoom in/out on the map, press **ZOOM IN** or **ZOOM OUT** as many times as needed. With each press of either button the zoom indicator (showing 'Manual') distance decreases (ZOOM IN) or increases (ZOOM OUT).

Soldy Gas

'On map' panning

**Auto Zoom:** To have AirTrac automatically zoom in/out to keep your pattern in view while spraying, press **AUTO ZOOM**. (Zoom indicator shows 'Auto'.)

This will exit AirTrac.

Are you sure?

EXIT TO

WINDOW:

## **Exiting AirTrac**

When exiting AirTrac you can shut down AirTrac and go to the Windows desktop or shut your system down completely to power off your system.

**▲** WARNING:

To protect your data, exit AirTrac before powering off the Bantam; otherwise, you risk corrupting your data.

#### To exit AirTrac:

- 1. Press KEYPAD > CLEAR to display the exit screen (at right).
- 2. Press:

NO to cancel and return to AirTrac.

**EXIT TO WINDOWS** to exit AirTrac and display the Window's desktop.

YES to exit AirTrac (and power off Bantam).

Note: You can power off Bantam when the screen goes blank or when an on-screen note advises that 'it is now safe to turn off your computer'.

#### **Exiting AirTrac and Jobs**

When you exit AirTrac:

- If you have cleared the last active job (KEYPAD > CLEAR > JOB > ENTER),
   No Job> will show (i) in the header (always) and (ii) in any of the five user-set fields for which Job ID is the selected display option. On restart, 'Job 000' will show in the header, 'Job 0' will show in the user-set field.
- If you exit AirTrac with a job active, on restart that job will still be active. If the active job had a pattern loaded, and/or a log loaded at shutdown, neither the pattern nor the log will be reloaded on restart—only the job (and its polygon(s) will be (still) loaded.

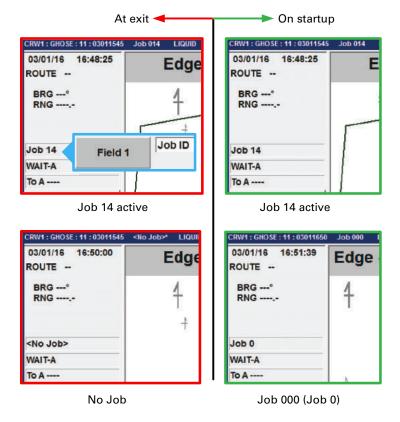

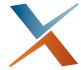

# **Chapter 3: Setup**

Adjusting Systemwide Settings (Units)

Setting up the Screen

Setting up the Lightbar

Setting up Flow Control

This chapter describes how to adjust systemwide settings and set up your display, lightbar, and flow controller. The features are those accessed from the Setup 2 screen.

Path to the Setup 2 screen: KEYPAD > SETUP

# **Adjusting Systemwide Settings (Units)**

While AirTrac's default settings should meet most of your needs, you can set some systemwide ('global') values (see Table 3-1) and options to suit your local requirements.

Note: Customized settings are saved and can be transferred (in an .ini file) to a USB drive and then to the hard drive of another Bantam. See "Customized Settings" on page 148, "Adding Job Information to the Log" on page 56, and "Transferring Files" on page 61.

Table 3-1: AirTrac systemwide settings

| Field             | Description                                                                                                    |  |  |  |  |
|-------------------|----------------------------------------------------------------------------------------------------|--|--|--|--|
| Local Time Offset | Also referred to as Coordinated Universal Time (UTC) offset                                                                                                    |  |  |  |  |
|                   | UTC is similar to, but more precise than, Greenwich Mean Time (GMT). UTC is the time zone from which all other time zones are calculated and these time zones range from -12:00 (hours) to +14:00 (hours)—referred to as the UTC offset. Negative numbers increase as you move farther west from UTC; positive numbers increase as you move farther east from UTC. For example, the time zone for Dallas, Texas (USA) is -6:00. |  |  |  |  |
|                   | Set the UTC offset to display the correct time for your system. If you live in an area that observes daylight savings (DST), set the UTC offset in AirTrac twice a year.                                                                                                    |  |  |  |  |
| Global Units      | AirTrac uses U.S. standard units (such as feet and pounds) as the default. Use the Global Units field to change this setting to Metric or Nautical.                                                                                                    |  |  |  |  |
|                   | You can assign units to individual data types (such as speed and area) in the Units Advanced Setup screen (see step 3 on page 27). For example, you can have speed and area as standard units and have all other measurements as metric units.                                                                                                    |  |  |  |  |
| Coordinates       | You can display GPS coordinates as one of the following:                                                                                                    |  |  |  |  |
|                   | DDD.DDDDDD-decimal degrees (default)                                                                                                    |  |  |  |  |
|                   | DDDMM.MMMM-decimal minutes                                                                                                    |  |  |  |  |
|                   | DDDMMSS.SSS-decimal seconds                                                                                                    |  |  |  |  |
|                   | AgLaser is a laser altimeter used to provide AirTrac with a distance from the aircraft to the ground/crop canopy. The offset is a number that you can set to offset the difference between the actual mounting location of the AgLaser (usually in the wing) and the lowest point of the aircraft (the landing gear) to determine exactly how high the lowest part of the plane is off the ground/crop canopy.                  |  |  |  |  |
|                   | Note: The laser will bounce off the ground or the canopy of the crop the plane is flying over if the vegetation is thick and hides the ground.                                                                                                    |  |  |  |  |
|                   | You need to subscribe to AgLaser to use the feature. See "Subscription Authorization" on page 147.                                                                                                    |  |  |  |  |
|                   | You can set AgLaser's readings as a screen or lightbar field display - select <b>Laser Altimeter</b> as your display option. (See "Screen Displays Screen" on page 30 and "Lightbar Setup Screen" on page 37).                                                                                                    |  |  |  |  |
|                   | When AgLaser is active and communicating, the ALT icon is displayed at bottom right of the map.                                                                                                    |  |  |  |  |

To select systemwide settings:

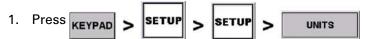

The Units screen appears.

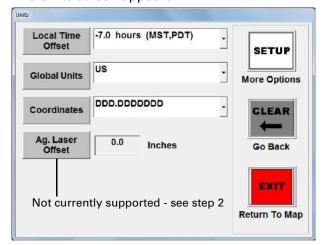

- 2. Using Table 3-1 on the previous page as a guide, set Local Time Offset, Global Units, and Coordinates by pressing the button or the field's drop-down list button (down arrow) and selecting an option (AgLaser is not supported in this version of AirTrac).
- 3. To override the systemwide units for certain data, press **SETUP.** The Units Advanced Setup screen appears.

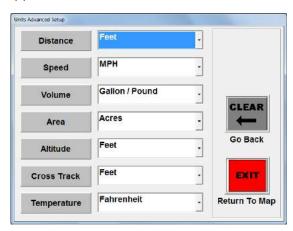

4. For each data value you want in a different unit, press the button or the field's drop-down list button (down arrow) and select an option. Press **EXIT** to return to the map.

# **Setting up the Screen**

Screen setup relates to all areas of your main display, which comprises the header, the map and the data panel. Full screen setup is established through three screens:

- 1. Screen Setup (see "Screen Setup Screen" on page 29)
- 2. Screen Displays (see "Screen Displays Screen" on page 30)
- 3. Screen Advanced Setup (see "Advanced Screen Options" on page 136)

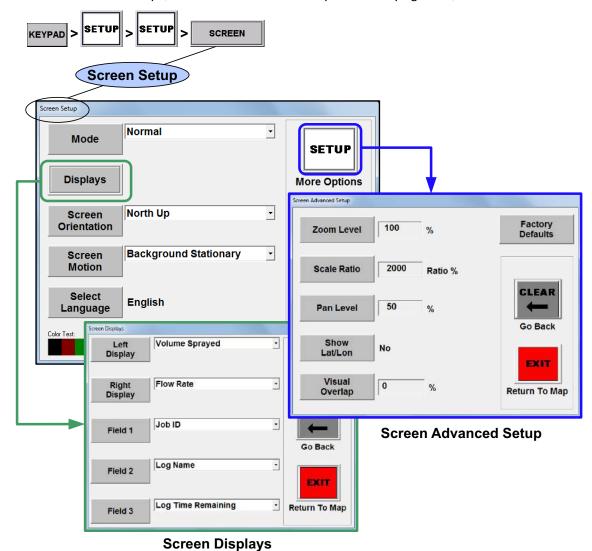

Figure 3-1: Screen setup screens

### **Screen Setup Screen**

Path to the Screen Setup screen:

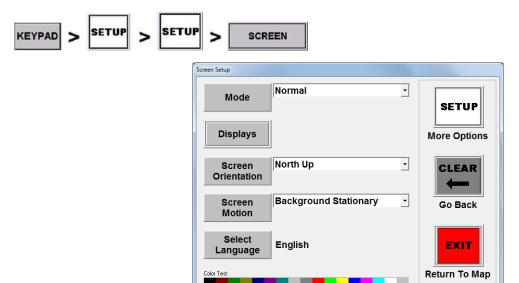

Figure 3-2: Screen Setup screen

Table 3-2 describes the fields of the Screen Setup screen. For mode, screen orientation and screen motion, you can press the button or the field's drop-down list button (down arrow) to see the options.

**Table 3-2: Screen Setup screen** 

| Item | Description                          |
|------|--------------------------------------|
| Mode | Normal (daytime) or Dark (nighttime) |
|      |                                      |

(KEYPAD > SET > SET also switches the screen modes).

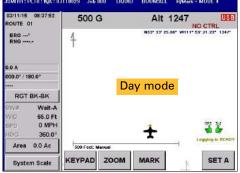

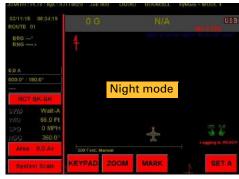

| Displays             | Select what you want to appear in user-set fields (two just below the header and three on data panel)—see next section, "Screen Displays Screen".                                                                                                    |  |  |
|----------------------|----------------------------------------------------------------------------------------------------|--|--|
| Screen Orientation   | AB Line Up - A B line is vertical onscreen (after you set pattern)                                                                                                    |  |  |
| (vertical direction/ | <ul> <li>Course Up - aircraft is vertical and screen (background) changes direction</li> </ul>                                                                                                    |  |  |
| movement on screen   | <ul> <li>North Up - north is vertical and aircraft changes direction</li> </ul>                                                                                                    |  |  |
| Screen Motion        | <ul> <li>Aircraft Stationary - aircraft remains in center of screen as you fly; the background<br/>moves under the aircraft.</li> </ul>                                                                                                    |  |  |
|                      | <ul> <li>Background Stationary - background remains stationary as you fly; aircraft moves<br/>over the background. If you fly off the screen you reappear at the center of the<br/>opposite side of the screen traveling in the same direction as when you flew off<br/>the screen.</li> </ul> |  |  |
| Select Language      | Select from English and other languages.                                                                                                    |  |  |

### **Screen Displays Screen**

Use the Screen Displays screen to set five fields to display such data as flow rate or GPS altitude in the data panel and above the map (Figure 3-3).

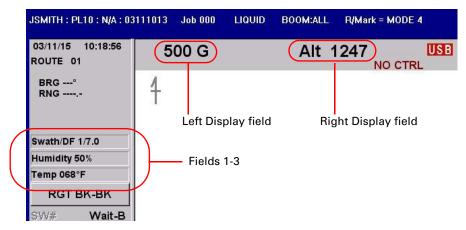

Figure 3-3: User-defined fields

The default field selections are:

- Left display Volume Sprayed
- Right display Flow Rate
- Field 1 Total Area
- Field 2 Spray Time
- Field 3 Log Time Remaining

Path to the Screen Displays screen:

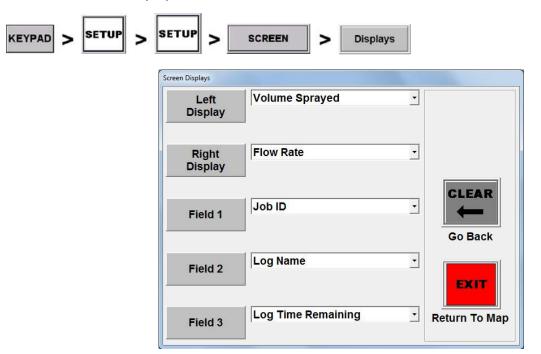

Figure 3-4: Screen Displays screen

Table 3-3 lists the field options in drop-down list order and alphabetical order.

Table 3-3: User-defined field options

| Drop-down List Order     |                         | Alphabetical Order      |                          |
|--------------------------|-------------------------|-------------------------|--------------------------|
| Cross Track Distance     | Total Polygon Area      | Altimeter               | Log Name                 |
| Current Swath Number     | Polygon In/Out          | Altitude                | Log Time Remaining       |
| Swath Width              | Polygon ID              | Amount Per Minute       | Pattern Type & Direction |
| Speed                    | Job ID                  | Amount Per Swath        | Polygon Entry #          |
| Pattern Type & Direction | Spray Time              | Arrival Time            | Polygon ID               |
| Heading                  | Swath Heading           | Barometric Pressure     | Polygon In/Out           |
| Field Area               | Log Time Remaining      | Bearing                 | Radius Circle Wpt        |
| Total Area               | Log Name                | Blank                   | Route/Waypoint           |
| Edge Distance            | Wind Speed/Dir          | Cross Track Distance    | Speed                    |
| Time To Edge             | Temperature             | Current Modem Data Sent | Spray Time               |
| Distance to AB           | Barometric Pressure     | Current Swath Number    | SV/DF                    |
| Distance to A            | Humidity                | Desired Flow Rate       | Swath #/DF               |
| Distance to B            | DOP/DF                  | Distance to A           | Swath Heading            |
| Distance to Spray-on     | SV/DF                   | Distance to AB          | Swath Width              |
| Volume Sprayed           | Swath #/DF              | Distance to B           | Temperature              |
| Volume Remaining         | Arrival Time            | Distance to Mark/Wpt    | Time                     |
| Amount Per Swath         | Route/Waypoint          | Distance to Spray-on    | Time To Edge             |
| Amount Per Minute        | Radius Circle Wpt       | DOP/DF                  | Total Area               |
| Flow Rate                | Distance to Mark/Wpt    | Edge Distance           | Total Modem Data Sent    |
| Desired Flow Rate        | Bearing                 | Field Area              | Total Polygon Area       |
| Valve/Encoder Position   | Altitude                | Flow Rate               | Valve/Encoder Position   |
| Time                     | Current Modem Data Sent | Heading                 | Volume Remaining         |
| Altimeter                | Total Modem Data Sent   | Humidity                | Volume Sprayed           |
| Polygon Entry #          | Blank                   | Job ID                  | Wind Speed/Dir(ection)   |
| (continued next column)  |                         | (continued next column) |                          |

### **Setting up the Lightbar**

The lightbar displays guidance-related information based on your current activity and your display selections. The lightbar:

- Prompts you to set your A and B points (and C point if applicable) to establish your guidance array.
- Provides guidance to the swaths in pattern sequence once your guidance array is established.
- Provides timely warnings for double-spray, approaching a polygon edge, invalid GPS, and poor GDOP (geometric dilution of precision).
- Provides, as required, guidance to a mark or waypoint.

Lightbar Screens - Access and Features/Settings

AirTrac has three lightbar-related setup screens that enable you to select and configure your lightbar. Figure 3-5 shows the lightbar screens access and contents (numbered 1, 2 and 3 for each lightbar type). The sections that follow Figure 3-5 provide detail on the three screens (and their variations).

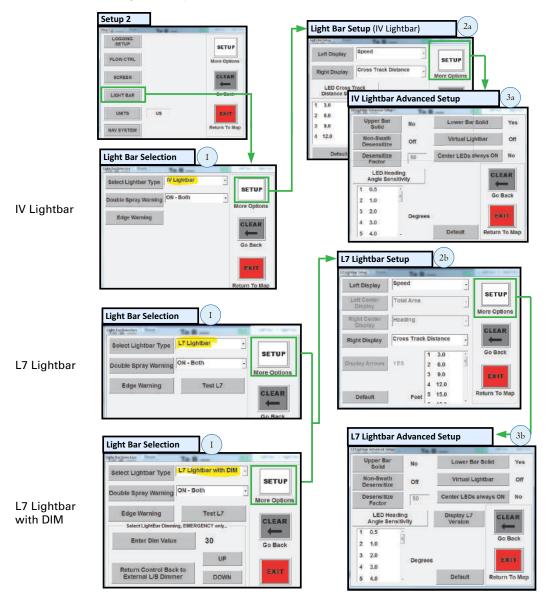

Figure 3-5: The lightbar screens - with variations according to lightbar 'type'

### **Light Bar Selection Screen**

Use the Light Bar Selection screen to:

- Select the lightbar included in your kit
- Set optional double-spray and edge warnings
- Test lightbar functionality (L7 only)
- Lightbar dimming

Path to the Lightbar Selection screen:

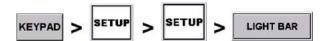

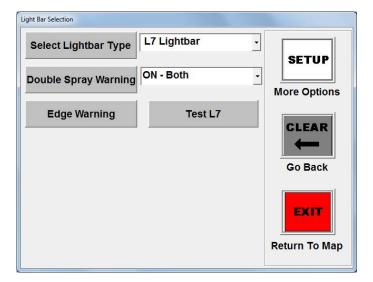

Lightbar IV and L7 Lightbar

Note: Test L7 button does not appear when you select Lightbar IV.

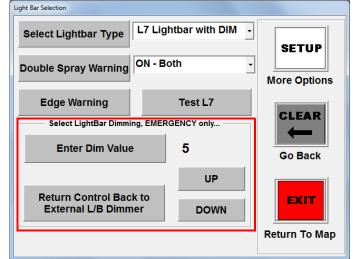

L7 Lightbar with DIM (added touchscreen dimming controls see "To set touchscreen lightbar dimming" on page 36)

Figure 3-6: Light Bar Selection screen

Table 3-4 starting on the next page describes the fields of the Light Bar Selection screen.

**Table 3-4: Light Bar Selection screen** 

| Item                                                             | Description                                                                                                    |                                                                                |  |  |
|------------------------------------------------------------------|----------------------------------------------------------------------------------------------------|--------------------------------------------------------------------------------|--|--|
| Select Lightbar<br>Type                                          | Select the lightbar included in your kit (Lightbar IV, L7 lightbar, or L7 lightbar with dimming)                                                                                                    |                                                                                |  |  |
| Double Spray<br>Warning                                          | When set to ON, a double-spray warning appears when you approach a previously sprayed area (such as coming into contact with your previous swath while spraying).                                                                                                    |                                                                                |  |  |
|                                                                  | Set the double-spray warning to one of the following:  OFF  "ON - Lightbar Warning" - warning appears on the lightbar only (top center LED flashes)  "ON - Screen Warning" - warning appears on the map only ("DOUBLE SPRAY")  "ON - Both" (default) - warning appears on the lightbar and the map.                                          | DOUBLE SPRAY Screen                                                            |  |  |
| Edge Warning                                                     | Setting an edge warning enables you to receive a visual warning (flashing 'U' in center of lightbar; flashing yellow center segment of virtual lightbar) when you get within a certain distance or time of a polygon. The start trigger determines when the lightbar starts flashing and the end trigger determines when the flashing stops. | Lightbar Flashing (all)                                                        |  |  |
|                                                                  | The start of the flashing lets you know you are getting close; the end of the flashing lets you know you are at the point where you need to take action to, for example, set an A B line or turn on spray.                                                                                                    | 2000                                                                           |  |  |
|                                                                  | Set the edge warning to one of the following:  OFF  Time - warning appears when you are                                                                                                    | Virtual lightbar                                                               |  |  |
|                                                                  | within a certain time of a polygon (based on from the polygon).                                                                                                    | your current speed and your distance                                           |  |  |
|                                                                  | <ul> <li>Distance - warning appears when you are a c</li> </ul>                                                                                                    | ertain distance from a polygon                                                 |  |  |
|                                                                  | You can display the edge warning distance (Edge D<br>To Edge) in the lightbar display fields—see "To set                                                                                                    | the lightbar edge warning" on page 36.                                         |  |  |
| Test L7                                                          | System check of L7's LEDs—see "To test the L7 light                                                                                                    |                                                                                |  |  |
| Enter DIM Value<br>(L7 lightbar<br>versions 1.004f<br>and later) | Enter a dimness/brightness value between 1 and 10 dimming back to the lightbar's external dimming co dimming" on page 35 and "This feature works only and later (see Figure 3-8, "Light Bar Setup screen" next two items in this table.)                                                                                                    | ntrol—see "About touchscreen lightbar for L7 lightbar firmware versions 1.004f |  |  |
| Return Control<br>Back to External L/<br>B Dimmer                | Switches back to the external lightbar dimmer switch brightness if you have entered a DIM value or use to                                                                                                    |                                                                                |  |  |
| UP/DOWN                                                          | Increase/decrease the DIM value by five units per predimming back to the lightbar's external dimming codimming" on page 36.                                                                                                    |                                                                                |  |  |

### To test the L7 lightbar

Press **Test L7** to have the system run through a short check of the lightbar's LEDs (it takes about 15 seconds). The test will include LEDs not used in Bantam's operational displays so you will see more lights during the test than during normal operations. If you press Test L7 before the test is complete (when the lightbar display returns to whatever was displayed before you ran the test), you will see a message advising that the test is still running.

### About touchscreen lightbar dimming

This feature works only for L7 lightbar firmware versions 1.004f and later (see Figure 3-8, "Light Bar Setup screen" on page 40).

When available use this touchscreen brightness control feature if your external dimming switch ('DIMMER') malfunctions and prevents you from adjusting the lightbar brightness to suit ambient conditions (the 'EMERGENCY'). See "To set touchscreen lightbar dimming" on page 36.

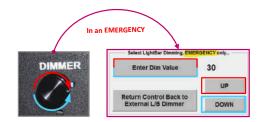

Note: The first time (per AirTrac session) you use either method described on page 36, you will see a screen **CAUTION!!!** and note explaining that using either of these dimming adjustment methods disables the lightbar's external dimmer. Press ACCEPT (if the message was prompted by you pressing Enter Dim Value) or YES (if the message was prompted by you pressing the UP or DOWN button) to continue. The lightbar's external dimmer remains active after you accept the caution until you make a change by either method.

### To set touchscreen lightbar dimming

Either

Press **Enter Dim Value** then key in a new value between 1 and 100. You can ignore the leading zeros in the value field and just key in the new value—pressing 3 then 2 as shown in the example will change the 00030 to 32. Press **ENTER** to accept the new setting.

or

Press **UP** or **DOWN** to increase/decrease the current value (30 in the example) by five units per press. (Note: if you manually set the DIM value at other than a multiple of five, for example 32, the up/down function will still increase or decrease by five units—to 27 or 37 in our example.)

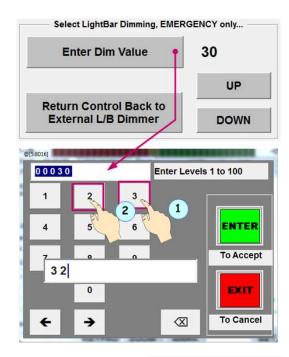

Return Control Back to External L/B Dimmer

To revert to external lightbar DIMMER (switch) control, press **Return Control Back to External L/B Dimmer**.

### To set the lightbar edge warning

- Press Edge Warning. The Edge Warning Setup screen appears.
- Press Edge Warning Type (or use the dropdown) then select:
  - OFF
  - Time
  - Distance

For Time and Distance, the **Start Trigger** and **End Trigger** buttons are enabled.

For each trigger, press the appropriate button, enter a value in the data entry screen, then press **ENTER**.

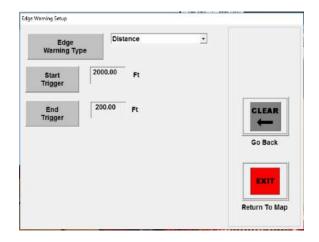

Note: The start trigger must be greater than the end trigger. The center 'U' of the lightbar and the yellow center segment of the virtual lightbar flash between the start and end time or distance - see "Edge Warning", Table 3-4 on page 34.

### Lightbar Setup Screen

Use the Lightbar Setup screen to:

- Set the two lightbar display fields
- Adjust crosstrack sensitivity
- (Display Arrows is YES and cannot be changed)

Path to the Light Bar Setup screen:

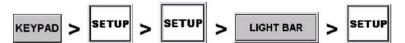

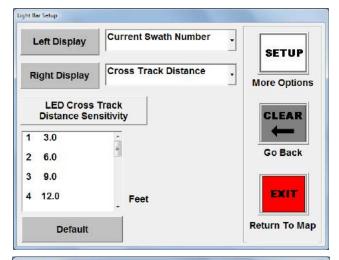

Lightbar IV

The LED Cross Track Distance Sensitivity 'button' is just a label, not a button. Click rows in the box below the label to change settings.

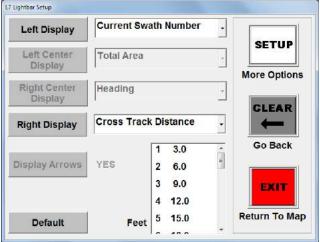

L7 Lightbar (with or without DIM).

The box labeled 'Feet' is the LED Cross Track Distance Sensitivity settings box (as 'labeled' for the Lightbar IV above)

Figure 3-7: Light Bar Setup screen

Table 3-5 on the next page describes the fields of the Lightbar Setup screen.

**Table 3-5: Lightbar Setup screen** 

### Display fields (Left Display and Right Display) User-set display fields. See Table 3-6 (next page) for the list of display options. Note: During pattern setup (A|B or A|B|C) the lightbar displays speed in the left center (LC) field and heading in the right center (RC) field. These 'center' fields are not available for user setup and are used only by the system and only during pattern setup.

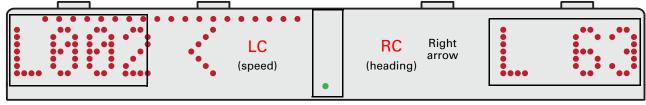

Left Display - display option: Current Swath Number

Center Display (LEDs - on or flashing indicate various statuses system set, cannot be changed)

Right Display - display option: Crosstrack Distance shown

Note: Certain operations override the left and right display for their duration. For example, if you are under guidance to a waypoint on a route, the left and right fields display the heading and distance to the waypoint respectively. When you cancel waypoint guidance (or any other overriding operation), the fields revert to their user settings.

| Display Arrows | Left and left pointing (shown above, next to LC), right and right pointing. The arrows indicate |
|----------------|-------------------------------------------------------------------------------------------------|
|                | direction of target swath, that is, the direction to steer to the target swath.                 |

### Crosstrack sensitivity

Crosstrack is the perpendicular distance you are from your target swath. Crosstrack sensitivity refers to the relationship between how far you are from your target swath and how this distance is represented by LEDs on the lightbar (or LED indicators on the virtual lightbar).

The left column in the list box represents each crosstrack LED and the right column represents the crosstrack distance from center of each LED. The default crosstrack sensitivity is 3 ft per LED. The first LED illuminates when the crosstrack distance reaches 3 ft, the second LED illuminates when the distance reaches 6 ft, and so

1 3.0 2 6.0 3 9.0 4 12.0 Feet 5 15.0

forth. There are 15 settings; one for each LED. You can change any of the values. Press **Default** to reset the values in the list box.

To set the lightbar display fields, press the appropriate button then select from the adjacent drop-down.

To set crosstrack sensitivity:

- Press the number in the list box that corresponds to the LED number you want to change. The Enter Crosstrack Distance screen appears.
- 2. Enter a new value then press **ENTER**. The new value appears next to the LED number.

To reset the crosstrack distance settings to the factory defaults, press **Default** (at bottom left of the setup screen - see Figure 3-7 on page 37).

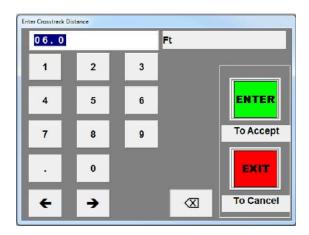

Table 3-6 lists the field options in drop-down list order and alphabetical order.

Table 3-6: User-defined field options

| Drop-down List Order     |                         | Alphabetical Order      |                          |  |
|--------------------------|-------------------------|-------------------------|--------------------------|--|
| Cross Track Distance     | Total Polygon Area      | Altimeter               | Log Name                 |  |
| Current Swath Number     | Polygon In/Out          | Altitude                | Log Time Remaining       |  |
| Swath Width              | Polygon ID              | Amount Per Minute       | Pattern Type & Direction |  |
| Speed                    | Job ID                  | Amount Per Swath        | Polygon Entry #          |  |
| Pattern Type & Direction | Spray Time              | Arrival Time            | Polygon ID               |  |
| Heading                  | Swath Heading           | Barometric Pressure     | Polygon In/Out           |  |
| Field Area               | Log Time Remaining      | Bearing                 | Radius Circle Wpt        |  |
| Total Area               | Log Name                | Blank                   | Route/Waypoint           |  |
| Edge Distance            | Wind Speed/Dir          | Cross Track Distance    | Speed                    |  |
| Time To Edge             | Temperature             | Current Modem Data Sent | Spray Time               |  |
| Distance to AB           | Barometric Pressure     | Current Swath Number    | SV/DF                    |  |
| Distance to A            | Humidity                | Desired Flow Rate       | Swath #/DF               |  |
| Distance to B            | DOP/DF                  | Distance to A           | Swath Heading            |  |
| Distance to Spray-on     | SV/DF                   | Distance to AB          | Swath Width              |  |
| Volume Sprayed           | Swath #/DF              | Distance to B           | Temperature              |  |
| Volume Remaining         | Arrival Time            | Distance to Mark/Wpt    | Time                     |  |
| Amount Per Swath         | Route/Waypoint          | Distance to Spray-on    | Time To Edge             |  |
| Amount Per Minute        | Radius Circle Wpt       | DOP/DF                  | Total Area               |  |
| Flow Rate                | Distance to Mark/Wpt    | Edge Distance           | Total Modem Data Sent    |  |
| Desired Flow Rate        | Bearing                 | Field Area              | Total Polygon Area       |  |
| Valve/Encoder Position   | Altitude                | Flow Rate               | Valve/Encoder Position   |  |
| Time                     | Current Modem Data Sent | Heading                 | Volume Remaining         |  |
| Altimeter                | Total Modem Data Sent   | Humidity                | Volume Sprayed           |  |
| Polygon Entry #          | Blank                   | Job ID                  | Wind Speed/Dir(ection)   |  |
| (continued next column)  |                         | (continued next column) |                          |  |

### **Light Bar Advanced Setup Screen**

Use the Lightbar Advanced Setup screen to:

- Set the upper (crosstrack) and lower (heading) LED bars to 'solid' (Solid Yes) or to a single moving LED (Solid - No)
- Set the desensitize factor (increase or decrease LED sensitivity)—for non-swathing tasks only, such
  as flying to a mark or waypoint
- Set the LED heading angle sensitivity
- Turn the virtual (onscreen) lightbar on/off
- Turn Center LEDs on/off
- Get L7 version number

Path to the Light Bar Advanced Setup screen:

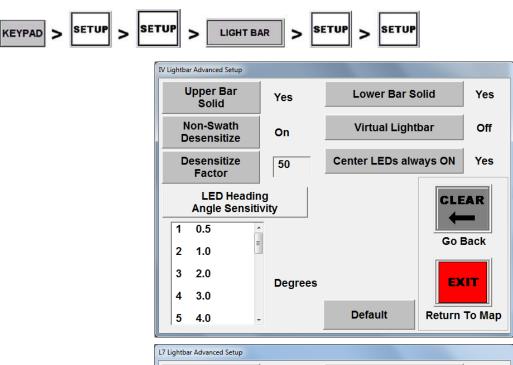

Lightbar IV

L7 Lightbar (with or without DIM).

Press **Display L7 Version** to have the lightbar display its version number (see top of next page).

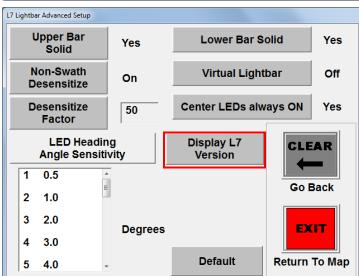

Figure 3-8: Light Bar Setup screen

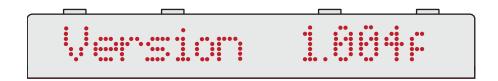

Table 3-7: Light Bar Advanced Setup screen buttons/fields

| Item                                     | Description                                                                                                    |
|------------------------------------------|----------------------------------------------------------------------------------------------------|
| Upper Bar<br>Solid<br>Lower Bar<br>Solid | You can set the upper and lower rows of LEDs on the lightbar to display as a progressively longer or shorter row of LEDs (indicating increases or decreases in value of what they represent - see A below, this is 'solid') or as a single moving LED (indicating the value of what it represents by its position - see B below). |

Note: the LEDs in the lightbar representation below (indicating 'set B/150 mph) during pattern setup) are for illustration purposes only—there are no operational situations where all the top and all the bottom LEDs are lit.

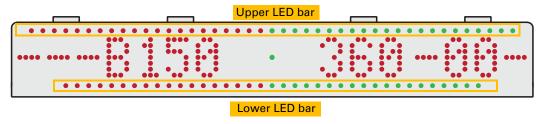

### For each field:

• A: Set (solid) to YES to show as a progressive row of LEDs. As the crosstrack distance or heading angle increases, more LEDs are lit (from center outward); as the distance or angle decreases, fewer LEDs are lit.

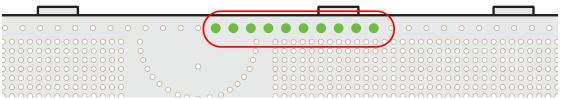

• **B:** Set (solid) to NO to display a single LED. As the crosstrack distance or heading angle increases, the single lit LED is farther from the center; as the distance or angle decreases, the LED is closer to the center.

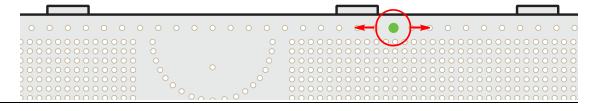

Table 3-7: Light Bar Advanced Setup screen buttons/fields (continued)

## Non-Swath Desensitize Desensitize Desense Desensitize Desensitize Desensitize Desensitize Desensitize Desensitize Desensitize Desensitize Desensitize Desensitize Desense Desensitize Desensitize Desensitize Desensitize Desensitize Desensitize Desensitize Desensitize Desensitize Desensitize Desense Desensitize Desensitize Desensit

### Virtual Lightbar

Toggle On/Off—when On, the virtual lightbar sits beneath the header

Note: The virtual lightbar replicates only the top row crosstrack/direction LEDs and the blue 'spray on' LEDs. There is no replication of the L7 lightbar's bottom row heading ('heading error') LEDs.

Display options set in KEYPAD > SETUP > SETUP > LIGHTBAR > SETUP

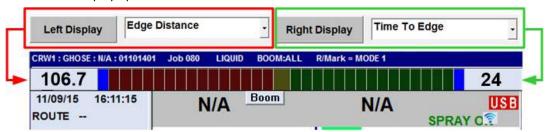

### Center LEDs always ON

Yes/No: Instead of having the center LEDs come on to indicate zero crosstrack and zero heading error (No), you can have them on all the time to use as a center reference (Yes). When the top and bottom LEDs have all gone out, and the center LEDs are the only ones on (other than field display LEDs), your crosstrack and heading error are zero.

### LED Heading Angle Sensitivity

Angle of intercept in degrees (bottom LED row)—each LED represents a degree value (which you can change) so, in total, the lit LEDs indicate the angle at which you are approaching your target swath.

To change the LED heading angle sensitivity:

- Press each number/value (in degrees) row the Enter Angle data entry screen opens.
- 2. Change the value, then press ENTER.

Note: You can reset changed values to the factory defaults by pressing **Default**.

### **Setting up Flow Control**

AirTrac currently supports:

- Flow control for liquid applications—'Legacy' IntelliFlow and IntelliFlow 2 and third-party products such as AerialACE and AutoCal.
- Dry applications—'Legacy' IntelliFlow/IntelliGate and other third-party products.

AirTrac automatically detects if a flow control system is connected and what type it is. Various screens indicate what AirTrac has detected (as connected) or if no controller is detected.

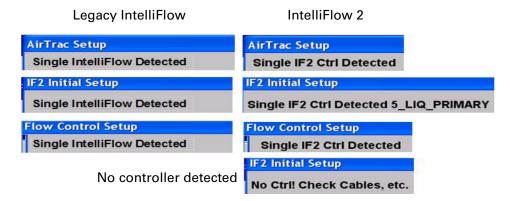

Figure 3-9: Flow control system detection - AirTrac and Flow Control Setup screens

There is summary and detailed information on flow control related screens and windows, and menu maps in Chapter 8, "Flow Control" on page 119.

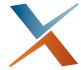

### **Chapter 4: Terminology and Basic Tasks**

Aerial Guidance Terms and AirTrac Automatic Guidance Entering Basic Job Details (Quick Start) Managing Data and Log Files Before using AirTrac, make sure you have a clear understanding of the aerial guidance terms used within AirTrac and this user guide, and the automatic guidance features AirTrac provides. These are covered in the first two sections of this chapter. The rest of the chapter provides basic information on how to start using AirTrac to perform common tasks: setting up a job, logging data, and setting up your flow control system.

Note: The schematics and examples provided for some features are illustrative only; as such, while often not authentic examples of actual operations, they do indicate the key points of the feature.

### Aerial Guidance Terms and AirTrac

AirTrac uses common aerial guidance terms on the map screen and in the various screens you can display. This section provides a brief summary of these common terms and how they are used in AirTrac. The remaining sections of this chapter and the chapters that follow provide detailed information on how these terms apply to using AirTrac and all its advanced features.

### **Routes and Waypoints**

**Route:** A group of waypoints to which AirTrac can provide sequential guidance during the flying of the route. (You *can* have a route with only one waypoint but in practice a route with only one waypoint may as well be a 'mark' - see "Working with Marks" on page 97.) All waypoints are associated with (are part of) a route. When a route is active, AirTrac displays the route-waypoint ID for each waypoint in the route in the format R#-W# (Route #1 with its three waypoints is shown at right). You can add names to waypoints and they will also display when their route is active (not shown at right). See Chapter 6, "Routes, Waypoints, and Marks."

**Waypoint:** A point on a route that represents the GPS coordinates of a significant location you want to record (that is, save). You can create/save waypoints while flying or in a dedicated routes/waypoints screen. However created/saved, a waypoint will be a point on a route. When you set a waypoint while flying, a message briefly appears on the screen indicating the waypoint number being saved ("**Waypoint 3 saved**." above). A saved waypoint becomes part of the currently active route (if a route is active), or Route 1 if no route is currently active. See Chapter 6, "Routes, Waypoints, and Marks."

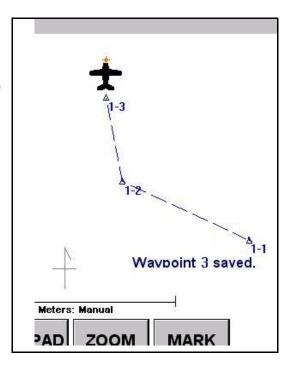

### **Polygons and Patterns**

**Polygon:** Saved with 'boundary-defined' jobs, polygons are the shapes of a field (or other area, such as a forest plot) that you define. You can create two types of polygons in AirTrac—an inclusion polygon (enclosed area you spray, shown at right) and an exclusion polygon (enclosed area you do not spray). Inclusion and exclusion polygons visually show you the borders of your spray/no-spray areas in the map. Just as a route is made up of one or more waypoints, a polygon is made of multiple poly points that you set. See Chapter 7, "Jobs and Polygons."

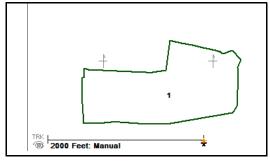

Pattern: The order (the sequence) in which, on demand, AirTrac guides you to the swaths that make up the area to be sprayed. Guidance comprises heading and crosstrack as well as a visual display of your aircraft (in its current position) and your target (start of swath). The swath array to which AirTrac applies the pattern's sequence is generated by either the auto-application of an array to a polygon (see 'Enter Poly Pat' following) or the creation of an A|B line (and addition of a C point where applicable - see 'closed patterns' following).

AirTrac includes several built-in patterns. For example, a back-to-back pattern (shown at right) where you fly consecutive swaths parallel to the A|B line. There are two types of patterns in AirTrac—an open pattern (requires only A and B points), where you can fly an unlimited ('open') number of swaths because the pattern is not dependent on the size of the field, and a closed pattern (requires A, B and C points), where the number of swaths you can fly is limited ('closed') because you define the width of the field. See Chapter 5, "Pattern Guidance."

Using a special feature (generally referred to as "Enter Poly Pat") you can have AirTrac optimally auto-apply the pattern of your choice to a polygon. And, within the feature, you can adjust the auto-application to suit prevailing conditions. See "Applying a Swath Array (Pattern) to a Polygon" on page 115.

# 5 swaths; A|B line is swath 1

### **Jobs and Logs**

**Job:** An entity within AirTrac comprising spray and non-spray areas and spray patterns (in this sense an AirTrac job can be regarded as a

template for a spraying operation). You can define spray/non-spray areas in various ways, and you can specify the spraying operation's pattern—the sequence in which guidance to swaths is provided (and flown/sprayed if followed).

While you can predefine spray and non-spray areas with polygons, and specify the spray pattern, you can instead, while flying, specify a pattern, set your pattern limits (with an A|B line—sometimes a C point also), fly/spray 'the 'job' and save the job. The predefined, 'polygon jobs' may be referred to as 'boundary-defined' jobs, the others as 'pattern-defined' jobs. You can save, delete, and add or subtract (areas and patterns) to or from a job. See Chapter 7, "Jobs and Polygons."

**Log**: A set of position-specific data that always includes exact positioning and rate of spray application, precise time and date record, flight speed, GPS altitude, patterns flown, and GPS position quality. AirTrac logs this data while you are at or above a preset GPS airspeed. You can have job-related information included with the standard logged information (see "Adding Job Information to the Log" on page 56).

Note: Although logging (such as speed and spray rate) occurs during a spray operation associated with, or saved as a job (spray area and pattern being job data), logged data, being position-specific data, is not stored as part of the job. But you can bring jobs and logs together. See following section.

### **Bringing Jobs and Logs Together**

If you want to display a job, its pattern and the spray as applied, you need to know the log number for the flying/spraying operation and load it (view it) with the job (which loads with its polygon) and the job's pattern.

In the schematic at right (with AirTrac menu navigation shown): (1) is Job 14 with its polygon loaded in AirTrac; (2) is Job 14 with its pattern (#1) also loaded in AirTrac (left image) and MapStar (right image); (3) is Job 14, pattern #1 and log 02281753 loaded ("Select Log Files To View", etc.) in AirTrac (left) and MapStar (right).

When you bring jobs and logs together in this way, it is with a new log active. Any further logging, and only further logging, will be part of the currently active log. The 'viewed' log data (3 is an example) remains the content of the viewed log—see schematic lower right.

Thus, you cannot directly continue (add to) a log through menu options such as "KEYPAD > (RE)SET > LOG > n". But you can reload a log to active status using the return to mark feature with mode 4 active. See "Original or Current Log Modes (4-6)" on page 146.

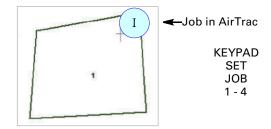

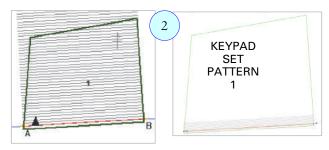

Job and Pattern in AirTrac and MapStar

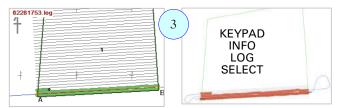

Log 02281753 added in AirTrac & MapStar

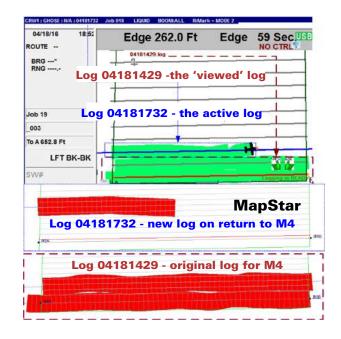

### **Other Guidance Terms**

**Swath:** A strip or row of a field that you fly. For example, in the pattern on page 46 there are five swaths.

**A|B line:** The initial guideline of a pattern. Each subsequent swath of the pattern is based on this initial guideline. You set points A and B and a line (A|B line) extends through both points. For example, in the pattern on page 46, the A|B line is swath 1.

**Crosstrack**: The perpendicular distance between you and your target swath.

**Heading angle:** The 'heading error'; the angular difference between your current heading and the heading of the target swath line in the direction of travel (see schematic bottom of page 72). When the heading angle is zero, you are on or parallel to the target swath (the crosstrack will also be zero if you are *on* the target swath).

**Mark:** A point to which you want to return, such as a last sprayed point, like M2 at right. When you create a mark, AirTrac saves (as exists): the swath number, pattern, A|B line, direction, job ID, acreage, swath width, and spray information. See also, Chapter 6, "Routes, Waypoints, and Marks."

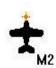

### **Automatic Guidance**

Guidance in AirTrac refers to navigational cues that help you fly to a specific set of coordinates. These cues include bearing and range and a visual indicator—a direct line from you to the coordinates.

AirTrac can provide guidance to the following points:

- Mark
- Waypoint
- Polygon (to the center of)
- Pattern (to the point where you start/resume flying your pattern)

Table 4-1: Automatic guidance cues

| Item | Cues                            | More Information                  |
|------|---------------------------------|-----------------------------------|
| Mark | Dotted line guides you to mark. | "Returning to a Mark" on page 98. |
|      | M3-                             |                                   |
|      |                                 |                                   |

Waypoint

Dotted line guides you to the waypoint (as opposed to the dashed lines that connect waypoints). A dotted (radius) circle appears around the waypoint. If there are multiple waypoints in a route, when you reach the dotted circle of the first waypoint, a dotted line guides you to the next waypoint and a dotted (radius) circle appears around that waypoint.

Next page at "Waypoint radius example" and "Recalling a Route and Associated Waypoints" on page 94.

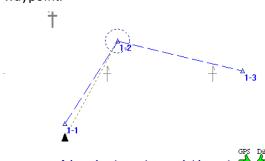

Polygon/ Pattern Dotted line guides you to the center of the polygon or the A point of an A|B line.

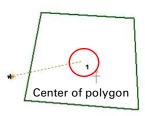

KEYPAD > SET > POLY > 1 (Job # loaded)

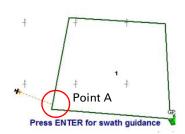

KEYPAD > SET > PATTERN > 1 (Job # loaded) "Press ENTER for swath guidance" on page 52, "Receiving Guidance to a Polygon" on page 113 and "Recalling a Pattern" on page 78. **Waypoint radius example:** In the figure below, the circle around waypoint 2 (in route 1, thus labeled 1-2) represents the radius value that you set in the Waypoints screen.

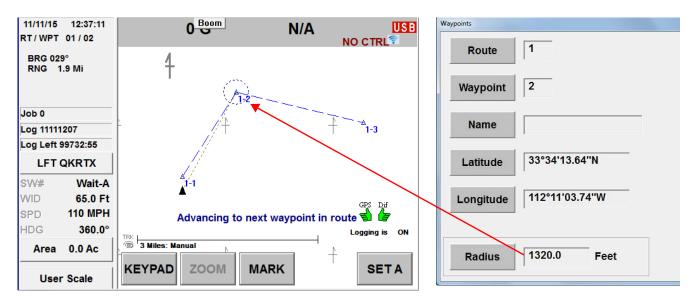

- If you recall a waypoint and you are outside the radius circle of that point, a dotted line appears around the point.
- When you reach the radius circle of that point:
  - "Advancing to next waypoint in route" appears for several seconds.
  - The dotted radius circle appears around the next waypoint (1-2 above).
  - You receive guidance (dotted line) to that waypoint.
  - RT / WPT in the data panel indicates guidance to that waypoint.
- When you approach the last waypoint in a route and reach the radius circle around that point:
  - The radius circle disappears.
  - "Arrived at end of route" appears for several seconds then disappears.
  - In the data panel, only the route number is displayed (no waypoint) and BRG (bearing) and RNG (range) have no values because there are no more waypoints to which to receive guidance.

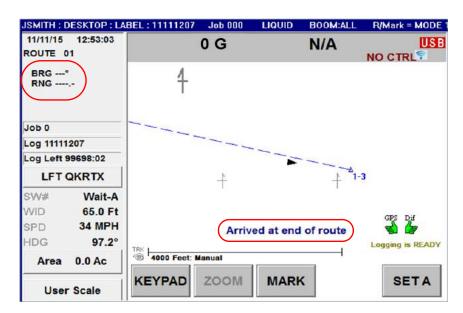

**Press ENTER for swath guidance:** When you first set guidance to a pattern (KEYPAD > SET > PATTERN > 'n'), the guidance line is to the A point of the pattern's A|B line, irrespective of any previous spraying operations on this pattern. If you press **ENTER**, the guidance line disappears and the pattern (swath array) appears with (i) the A|B line in red (between the A and B points) and (ii) the last swath in blue (extending beyond the swath array - top image at right). If the pattern has never been sprayed, the A|B line will be blue and red (red within the pattern - bottom image at right).

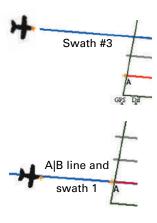

### **Entering Basic Job Details (Quick Start)**

Note: If you exit AirTrac with a saved job active, that job is active when you restart AirTrac. If you exit with no job active (<No JOB Name>\* is displayed in the header), Job 000 is displayed in the header when your restart AirTrac. See "Exiting AirTrac and Jobs" on page 23.

After you complete basic setup in AirTrac ("Starting AirTrac" on page 6) and each time you start AirTrac thereafter, the AirTrac Setup screen appears (in front of the map screen).

In addition to being the starting point to all other setup screens, the AirTrac Setup screen enables you to enter the following basic job information (for more information on jobs, see "Jobs - Polygons and Patterns" on page 103):

- Pattern, with or without auto-repeat (additional Pattern Setup button available for QUICKTRACK X pattern only—not shown at right)
- Swath width
- Direction (left/right) of subsequent swaths
- Access the Logging screen (press LOG)
- Rotation and total (number of) fields (Multi Back-To-Back pattern only)

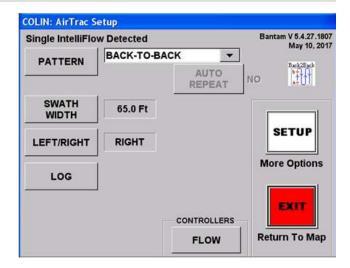

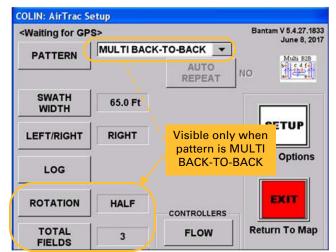

To enter basic job information in the Setup screen:

1. Press KEYPAD > SETUP

The AirTrac Setup screen appears (see previous page).

Press PATTERN then select a pattern type from the drop-down.

Additional buttons/fields appear when you select QUICKTRACK\_X or MULTI BACK-TO-BACK (see bullets below).

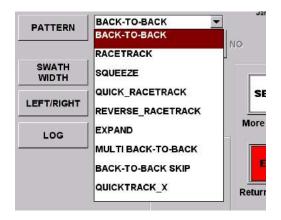

 If you select QUICKTRACK\_X, the PATTERN SETUP button appears below the drop-down.

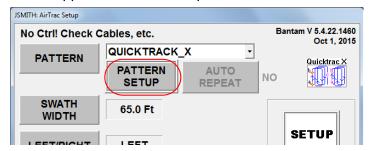

Press **PATTERN SETUP**. The Quicktrack X Settings screen appears.

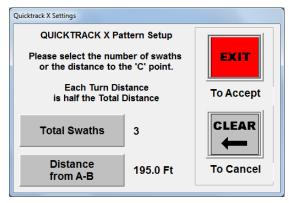

Press **Total Swaths** or **Distance from A-B e**nter a value in the data entry screen that appears, then press **ENTER**.

For the value you set, AirTrac recalculates the other value. For example, if Total Swaths is 10 and you set it to 6, AirTrac reduces the 'Distance from A-B' value accordingly.

 If you select MULTI BACK-TO-BACK, the ROTATION and TOTAL FIELDS buttons appear in the bottom left of the screen. See "Multi Back-to-Back Pattern (MB2BK)" on page 81 for information on rotation and total fields.

Press **ROTATION** to toggle between HALF and FULL.

Press **TOTAL FIELDS** to enter a value, then press **ENTER**.

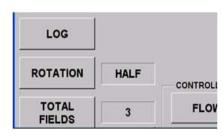

- 3. Press **AUTO REPEAT** (closed patterns only see note below) to switch between YES and NO. When YES, AirTrac re-presents the current pattern's swath array (that is, presents a new closed set) when you select ADV after working the last swath of the current closed pattern. When NO, AirTrac reverts to a back-to-back pattern on completion of the current pattern. With auto-repeating patterns:
  - When you advance to the last swath in the closed array, if you have 'Current Swath Number' as one of your lightbar displays, you will see LAST displayed alternately (switching) with the last swath's number (L# or R#). 'LAST' is not displayed in any of the five screen display fields if they are set to display 'Current Swath Number': it's a lightbar only feature.
  - When you have worked the last swath in your closed array, the pattern's closed array is represented to the left or right of the finished array depending on the direction set for your pattern.

Note: You can auto-repeat (AUTO REPEAT enabled) only:

RACETRACK; SQUEEZE; QUICK\_RACETRACK and REVERSE\_RACETRACK (that is all 'C' patterns except QUICKTRACK X)

You cannot auto-repeat (AUTO REPEAT disabled):

BACK-TO-BACK; EXPAND; MULTI BACK-TO-BACK; BACK-TO-BACK SKIP and QUICKTRACK\_X (the only 'C' pattern you cannot auto-repeat)

- 4. Press **SWATH WIDTH**, enter a swath width, then press **ENTER**.
- 5. Press **LEFT/RIGHT** to toggle the direction. The key points about the direction are:
  - For open patterns (A|B only), the direction dictates which side of the A|B line the swath array is presented once you've entered your B point. You can switch sides at any time.
  - For closed patterns (A, B and C), except reverse racetrack (see next point), the direction is the side of the A|B line you *intend* to set your C point and the side the swath array is presented if you do set C that side (if you set your C point to the other side, the left/right direction simply switches).
  - For the reverse racetrack closed pattern, in which the swath array is presented on both sides of the A|B line, the direction also dictates whether the A|B line is L001 or R001.
  - With patterns set to auto-repeat, the direction also dictates to which side of the A|B line (and the previous swath array) repeating (finite) swath arrays are presented.

### **Logging Data**

With your airspeed above a preset level, AirTrac automatically creates or continues a log file for each job flown, assigning the time/date stamp of each new log as the log file name. You can enter additional (optional) details to your job, such as a name/number, pilot name, and aircraft name/number and this information is stored in the log file (and is included in multiple reports - particularly MapStar reports).

You can also start a new log (or transfer logs) at any time by accessing the Logging screen - see page 63. To access the Logging screen, press:

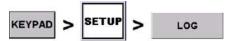

If New Log Per Job is set to Yes (Logging Setup screen - see page 57) and you set (load/reload) an existing job, these two messages are briefly displayed in sequence.

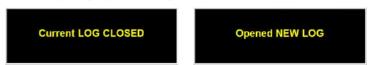

### What Data is Logged?

Log data is position-based and includes:

- Exact position
- Rate of spray application
- Precise time and date record
- Flight speed, GPS altitude, patterns flown
- GPS position quality

AirTrac logs this data when you are at or above a preset (or default 45 mph) logging speed. See "Adding Job Information to the Log" on the next page).

Note: AirTrac does not record any data while you are below the logging speed.

### **Adding Job Information to the Log**

In addition to the default information that AirTrac logs (see "What Data is Logged?" on the previous page) you add specific job information to a log via the Logging Setup screen. The LOG Label, Pilot, and Aircraft values appear in the header—see "Header" on page 12 for more information.

Path to the Logging Setup screen: KEYPAD SETUP Logging Setup These fields are included N/A Log Label in the logged data; the remaining fields on this screen are for other file-**JSMITH** Pilot related tasks DESKTOP **Aircraft** CLEAR Transfer Logging Sec Logs/Files Go Back Interval Logging View Logs MPH Speed EXIT **New Log** Yes **Return To Map** Clear Logs Per Job

Figure 4-1: Logging Setup screen

**Table 4-2: Logging Setup screen** 

| Item                    | Description                                                                                                    |  |
|-------------------------|----------------------------------------------------------------------------------------------------|--|
| Log Label               | Name associated with the log number (log label appears in header).                                                                                                    |  |
| Pilot                   | Pilot name (appears in header).                                                                                                    |  |
| Aircraft                | Aircraft name (appears in header).                                                                                                    |  |
| Logging Interval        | How often you want AirTrac to log data.                                                                                                    |  |
| Logging Speed           | Minimum speed you must be traveling before AirTrac logs data (default is 45 mph).                                                                                                    |  |
| New Log Per Job         | Set to Yes to start a new log each time you load—'set'—an existing job. (In this sense, 'new' means 'newly loaded into the map'). Set to No to continue the current log even when an existing job is loaded. See also "New Log Per Job - Yes" on page 57 and "New Log Per Job - No" on page 58. |  |
| Transfer Logs/<br>Files | Transfer files (such as logs and jobs) between Bantam hard drive and USB drive (see "Transferring Files" on page 61).                                                                                                    |  |
| View Logs               | View log files (see "Viewing Log Files" on page 60).                                                                                                    |  |
| Clear Logs              | Clear (delete) log files (see "Deleting Log Files - Quick Method" on page 65).                                                                                                    |  |

To add the job information (Log Label, Pilot, Aircraft, Logging Interval, Logging Speed) to a log, press the button, enter a value in the data entry screen that appears, then press **Accept** or **ENTER** as applicable.

For entering these values AirTrac displays either an alphanumeric or a numeric data entry screen. See "Entering Field Values" on page 21 for more information on data entry screens. Values in these fields also appear on various MapStar reports.

### **New Log Per Job - Yes**

Note: Irrespective of the New Log Per Job setting (Yes or No), you can start a new log at any time with KEYPAD > LOG > Start New Log.

Set to Yes, AirTrac closes the current log and starts a new one each time you:

- Set an existing job active (load an existing job).
- Restart AirTrac. On restart, if a saved job was active at shutdown, that job is reloaded; if <No Job> was active at shutdown, (unsaved) Job 0 is loaded on restart. In either case, AirTrac treats this as a 'new' job and starts ('opens') a new log.

Figure 4-2 shows Job 75 (1) with log 1511 (2 - MapStar image). After clearing Job 75 from the screen (KEYPAD > CLEAR > JOB > ENTER), the map status is <No Job> (3). With a map status of <No Job>, a new A|B line has been set, swaths have been sprayed and the work saved as Job (and Pattern) 76 (4). All logged data for Jobs 75 and 76 is in log 1511 (5) — because no (existing) job was set (loaded) between Job 75 and 76. The purple box (6 - KEYPAD > INFO > JOB) shows Job 75 has a pattern and a polygon, Job 76 has only a pattern.

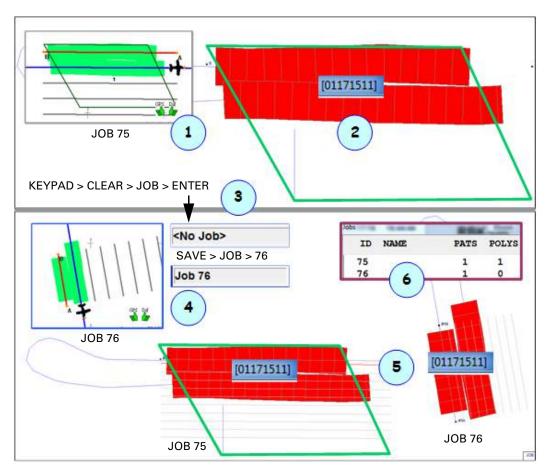

Figure 4-2: One Log, two Jobs: New Log Per Job - Yes

In the schematic at right (for Jobs 77 and 78, above and below the red line respectively):

- (1) Setting (loading/reloading) a new job (Job 77 and 78).
- (2) Setting a new job automatically closes the active job and its log.
- (3) New log opens for the newly loaded job.
- (4) Log shows in KEYPAD > INFO > LOG.
- (5) Partial spray job.
- (6) Job and log in MapStar.
- (**7**) Two jobs, two logs (77/1850 and 78/1942) in MapStar.

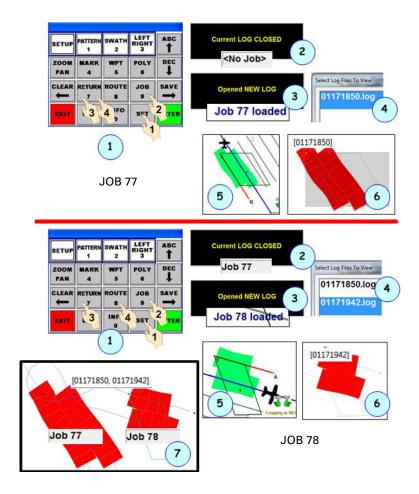

### **New Log Per Job - No**

Set to No, AirTrac will keep a log open and add to it (at or above logging speed) when you:

- Set an existing job active (a boundary or a pattern-defined job).
- Create a new job (freeform).

Figure 4-3 shows how one log (1408) has remained open and been added to over three (partial) spray operations in three boundary-defined jobs.

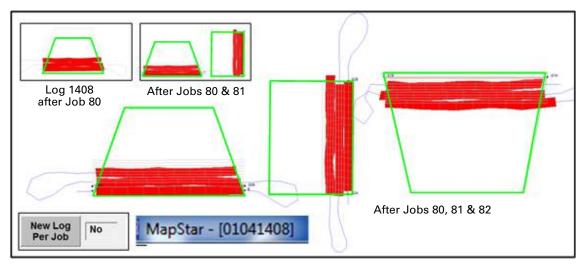

Figure 4-3: One log, three jobs: New Log Per Job - No

### **Managing Data and Log Files**

AirTrac enables you to transfer the following data types between an external storage device (USB drive) and the Bantam hard drive:

Logs Jobs Marks (MARKS.DAT file) Waypoints (WAYPTS.DAT file) Pilot settings (ABTrac.ini file)

Note: All mark and waypoint data is saved into MARKS.DAT and WAYPTS.DAT respectively. They are the only two files that can export or import (transfer) mark or waypoint data.

You can then transfer data from the USB drive to a PC and view it in MapStar and transfer MapStar data back to AirTrac using the USB drive—but see note preceding.

### **About Log Data Files and Job Data Files**

Log files and job files are independent of each other. A job file contains polygons and patterns. A log file contains the spray information that comes from spraying a pattern and any additional optional information you entered, such as the pilot's name or aircraft ID. Although the job file is used as a boundary to spray in, the log file that is created from spraying is not linked to that file—this means opening one does not open the other. You can, however, bring a job and logging associated with it together. You load the job (opens with any polygons within it), open the associated pattern (optional) and load (view) the logs you know were active when the flying operation for that job was completed.

### **Viewing Log Files**

Viewing log data enables you to see a physical representation of where you sprayed, how much you sprayed, and if you missed any areas. You can open and view one log, multiple logs, or all logs.

LOGGING

View Logs

. The Select Log Files To View screen appears.

To view log files:

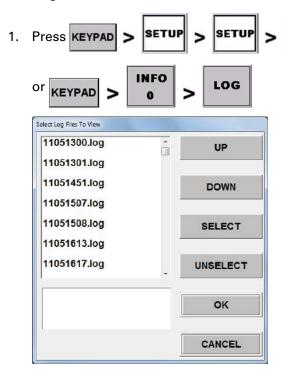

 Select a log file in the upper list (press the file or press UP or DOWN to highlight the file) then press SELECT. The selected log file is added to the lower list. Repeat this step for each log file you want to view.

To remove a file from the lower list, select the file in the lower list then press **UNSELECT**.

- 3. When finished selecting files, press **OK**.
  - If you selected only one log file in step 2 that log is displayed in the map.
  - If you selected multiple log files in step 2 the log with the lowest number is displayed in the map—proceed to step 4 for how to cycle through multiple log files in the map.

In either scenario the filename of the active log appears in the upper left of the map.

4. To cycle through log files on the map screen, press ZOOM then press CENTER repeatedly to display no log files, each log file, or all log files at the same time.

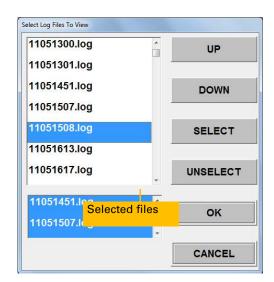

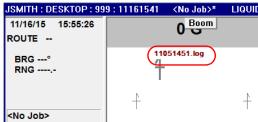

When you reach the last log file (in order of alphabetical filename) ALL appears in place of the filename—this means all logs are visible on the map. For example, if you have three log files in different geographical areas and you sprayed in each area, you can zoom out to see all three sprayed areas when ALL appears (as long as all areas are within the maximum display area—approximately 200 miles wide by 100 miles tall).

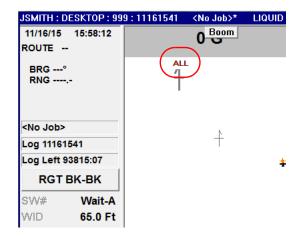

Note: Because the Zoom/Pan panel normally obscures the data panel, it has been hidden in the screenshot above so that "ALL" is clearly visible.

Pressing CENTER when all logs (ALL) are displayed on the map screen displays no logs; pressing it again returns you to the first log (alphabetically).

Note: If the active job has polygons, the Zoom/Pan panel's CENTER button cycles through them as well as through any loaded logs.

### **Transferring Files**

Use the Transfer Logs/Files Setup screen (below) to transfer files between the Bantam hard drive and a USB drive.

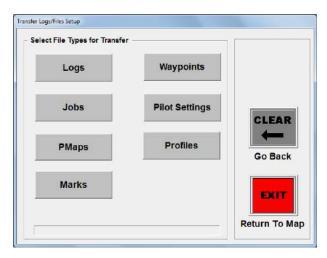

Figure 4-4: Transfer Logs/Files Setup screen

To transfer files:

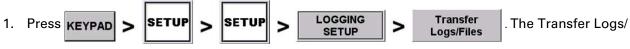

Files Setup screen appears (Figure 4-4 on page 61).

2. Press the button for the files you want to transfer—for example, to transfer all log files press **Logs**.

A message appears with two options: transfer from the Bantam hard drive to a USB drive or transfer from a USB drive to the hard drive.

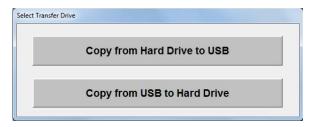

Note: You can also transfer log files from the Bantam hard drive to a USB drive from the Logging screen—see "Transferring Log Files to a USB Drive - Quick Method" on page 63.

 Press a copy (transfer) button. AirTrac checks for duplicate files on the destination drive, and if found, the Duplicate File Found screen appears asking if you want to overwrite the duplicate file.

If the Duplicate File Found screen appears, press:

**YES** to overwrite the file

YES TO ALL to overwrite all duplicate files

NO to not overwrite (transfer) the file

When using the YES and NO options, the Duplicate File Found screen appears each time a duplicate is found.

When copying multiple files you may see the "Copying to" message at the bottom left of the Transfer Logs/Files Setup screen (the transfer process for a small number of files may occur too quickly for you to notice this message).

When the file transfer is complete, the "Finished Copying Files" message appears at the bottom left of the screen.

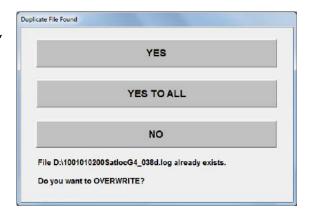

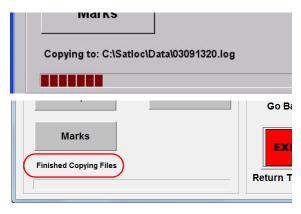

### **Transferring Log Files to a USB Drive - Quick Method**

AirTrac enables you to quickly transfer just log files directly from the Bantam hard drive to a USB drive without first navigating to the Transfer Logs/Files Setup screen (see "Transferring Files" on page 61).

To transfer log files from the Bantam hard drive to a USB drive:

1. Press **KEYPAD** > **LOG** , the Logging screen appears.

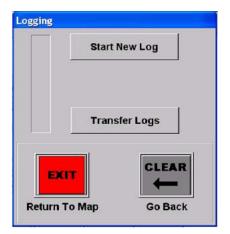

2. Press **Transfer Logs**. AirTrac copies the files from the Bantam hard drive to the USB drive.

When copying multiple files the status bar displays the transfer status (more bars = more files copied).

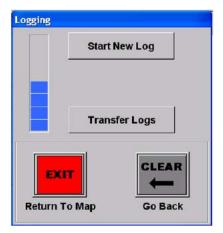

3. When copying is complete, AirTrac asks if you want to delete the transferred log files from the hard drive.

Press **YES** or **NO** to delete/not delete (keep) all (now copied) log files on the hard drive.

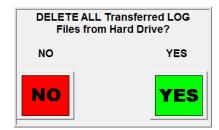

### **Deleting Files**

**▲ WARNING:** 

Once you delete data files they are permanently removed from memory; you cannot retrieve deleted data files.

Use the Clear Data screen to delete all data files or all files of a specific type from the hard drive. You can quickly delete just log files in fewer steps—see "Deleting Log Files - Quick Method" on page 65.

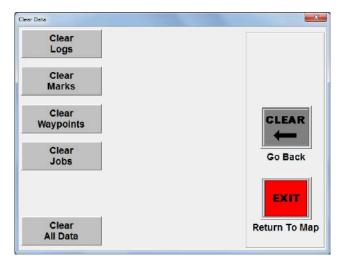

Figure 4-5: Clear Data Screen

To delete all files or all files of a specific file type:

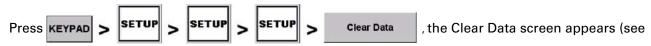

Figure 4-5 above).

For the type of files you want to delete press the appropriate button, for example, to delete all logs, press **Clear Logs**.

When the confirmation screen appears, press **YES** or **NO** to delete/not delete (keep) all files (of the type noted on the message—logs in the example) on the hard drive.

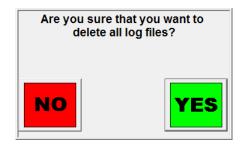

## **Deleting Log Files - Quick Method**

**▲** WARNING:

Once you delete a log file it is permanently removed from memory; you cannot retrieve a deleted log file.

AirTrac can store up to 1,000 hours of log time. Satloc recommends deleting unneeded files on a regular basis to ensure you have sufficient space for logging data. You can delete specific log files or all log files.

Paths to the Log Clear screen:

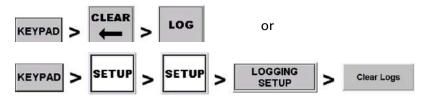

#### To delete specific logs:

Press **ABC** (up arrow - 1). The Select Logs to Delete screen appears (2a).

Select a log file in the upper list (**2b**) by pressing it or pressing **UP** or **DOWN**. Press **SELECT**. The selected log file is added to the lower list (**2c**). Select each log file you want to delete.

(To return a selected file to the upper list, reselect it and press **UNSELECT.**)

Press **OK** to delete the selected logs and return to the map.

# To delete all logs:

Press **DEC** (down arrow - 3). The 'Are you sure ...' message appears (4). Press **YES** to delete all logs then, back in the Log Clear screen, **EXIT** to return to the map.

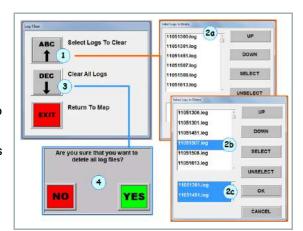

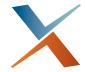

# **Chapter 5: Pattern Guidance**

Patterns Overview
Available Pattern Types
Lightbar Basics
Flying a Pattern
Common Pattern Flying Tasks
Lightbar and Screen Warning Messages
Saving a Pattern
Recalling a Pattern
Flying the Available Pattern Types

This chapter describes patterns—the pattern types and how you set them and fly them, as well as marks (return points).

## **Patterns Overview**

There are two types of patterns in AirTrac:

- Open pattern—where you can fly an unlimited (open) number of swaths because the pattern is independent of the size of the field
- Closed pattern—where the number of swaths you can fly is limited (closed) because you define the
  width of the field

Both open and closed patterns require an initial guideline on which to base the pattern's GPS coordinates. In AirTrac, this initial guideline is called the A|B line (a straight line defined by two points A and B). Closed patterns need an additional defined point—point C.

After entering the number of points required for a pattern—two or three—AirTrac places, or 'presents', an array of swath guidelines on the screen with the A|B line in red (examples shown below - Figure 5-1). See Table 5-1 for more detail on A|B lines in patterns.

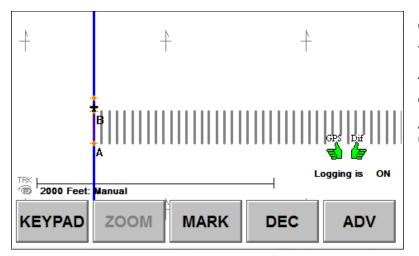

Open pattern (back-to-back example)

Two points in pattern (A, B)

AIB line is red (over blue)

Current swath is blue

Additional swath lines are gray and are unlimited in number

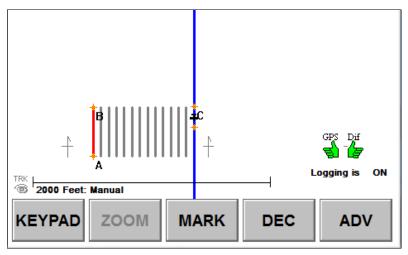

Closed pattern (racetrack example)

Three points in pattern (A, B, C)

A|B line is red

Current swath is blue

Additional swath lines are green with the number of swath lines determined by the width of the pattern and the swath width

Figure 5-1: Pattern examples—open back-to-back (top) and closed racetrack (bottom)

Table 5-1: A|B lines in open and closed patterns

| Pattern | A B Line Use                                                                                                    |
|---------|----------------------------------------------------------------------------------------------------|
| Open    | Point A is the beginning of the line. Point B is the end of the line. All swaths you fly will be parallel to this initial A B line.                                                                                                    |
|         | AirTrac automatically prompts you to set your A and B points according to the pattern you select.                                                                                                    |
|         | The A B line may be inside or outside the field. Points A and B should be as far apart as possible to ensure the accuracy of the line. Establishing A and B points too close together may result in a small error that creates a larger divergence the longer the distance. |
|         | You can have AirTrac auto-apply A B lines/patterns to polygons - see "Auto-applying a Swath Array to a Polygon" on page 115.                                                                                                    |
| Closed  | Point A is the beginning of the line. Point B is the end of the line. You define the width of your field by setting a third point—C.                                                                                                    |
|         | AirTrac automatically prompts you to set your A, B, and when applicable, C points according to the pattern you select.                                                                                                    |
|         | You can have AirTrac auto-apply A B lines/patterns to polygons - see "Auto-applying a Swath Array to a Polygon" on page 115.                                                                                                    |

After you have completed AirTrac setup (Chapter 3, "Setup" on page 25) and set your job options (Chapter 4, "Entering Basic Job Details (Quick Start)" on page 52) you are ready to begin flying with AirTrac.

Note: There are several tasks you can perform in more than one way. For example, to set point A (first point) in an A/B line, you can use any of the following methods:

- Remote switch provided in your Bantam kit
- Set A button (Quick Key) in the map
- Flight control stick (swath advance wire set connected directly to the stick)

For the instructions in this manual where multiple methods are available the most common and practical method is described. For example, the section "Flying a Pattern" on page 73 describes using the physical remote swath advance button (instead of the Set A button) when setting an A|B line—this is very similar to using the same functionality integrated into a flight control stick.

# **Available Pattern Types**

AirTrac supports nine pattern types (both open and closed), providing the flexibility to fly any field shape. This section describes the ten patterns and how you fly them. Although AirTrac provides ten pattern types, you can save as many as 99 flown patterns, of any type mix, in a job.

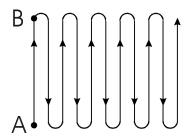

#### **Back-to-Back (BK-BK)**

Fly consecutive swaths parallel to the A|B line.

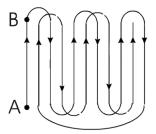

#### Back-to-Back Skip (BKBKS)

Fly the odd-numbered swaths first, then the even numbered swaths.

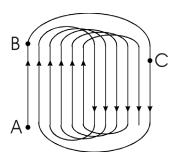

#### Racetrack (RCTRK)

Fly each side of a field, then alternately work from swath #2 to the middle, and from the middle toward the other end of the field. This pattern is useful for flying wide, smooth turns.

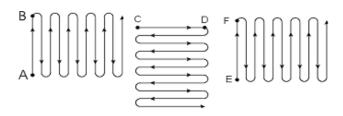

#### Multi Back-to-Back (MB2BK)

Fly multiple back-to-back patterns. Input the number of fields you want to fly (up to 9) and whether you want to full rotate (123, 123) or half rotate (123, 321). AirTrac automatically rotates your A|B line for each field and provides guidance accordingly.

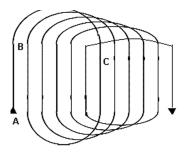

#### **Quick Racetrack (QKRTK)**

Fly a pattern similar to the racetrack, but set your C point in the middle of the field.

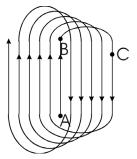

#### **Reverse Racetrack (RVTRK)**

Fly a pattern similar to the racetrack. This is called the "reverse" racetrack because you are flying in one direction, but swaths are incrementing in the opposite direction. In this pattern, you set your A|B line in the center of the field. This pattern is useful for flying circular fields or other fields where the center line is clearly visible.

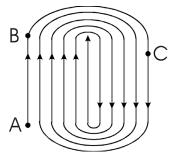

### Squeeze (SQUEZ)

Fly loops of decreasing size, from the outside of the field to the middle of the field. This pattern allows you to make wide turns at the beginning of a job when carrying a heavy load, and narrower turns as your load becomes lighter.

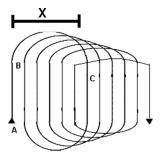

#### QuickTrack X

Fly a pattern similar to the quick racetrack. You specify the 'C' point for QuickTrack X patterns by the number of swaths or the distance from A|B to the furthermost swath in the pattern. After you have set the A and B points, fly the pattern like a quick racetrack: the second swath is in the middle of the field, the third is swath #2, and so forth.

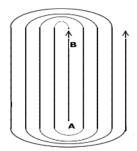

#### **Expand (EXPND)**

Fly successive swaths outward from the center of the field. This pattern is useful for fields with a visible center line or a long, irregular shape.

# **Lightbar Basics**

The top and bottom rows of LEDs represent linear or angular distance (by number or position\*) and direction (by color where red is left, green is right).

Top row LEDs: crosstrack distance (green = right), direction ( > and R - Right) and distance (33 ft)

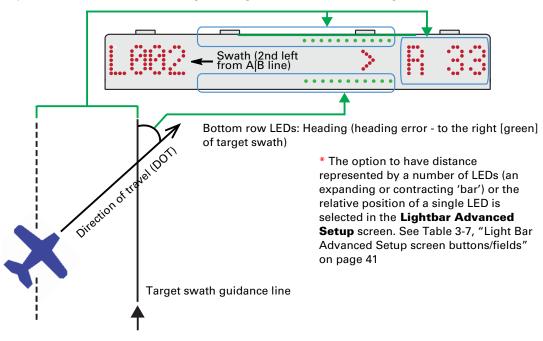

Each LED represents a certain linear or angular distance.

- Crosstrack distance (top LED row)—the greater your perpendicular distance from the target swath,
  the more LEDs are lit; fewer LEDs are lit as you get closer. When you are at the target swath, no top
  LEDs are lit. The color of the LEDs indicates the direction of the target swath—the direction to steer
  to it.
- Heading angle (bottom LED row)—the greater the heading error (90° is maximum), the more LEDs are lit. When you are on or parallel to the target swath, no bottom LEDs are lit. The color of the bottom row LEDs indicates the direction of the heading error relative to the target swath in the direction of travel (DOT)—as shown below (read all LED displays horizontally—as on the lightbar).

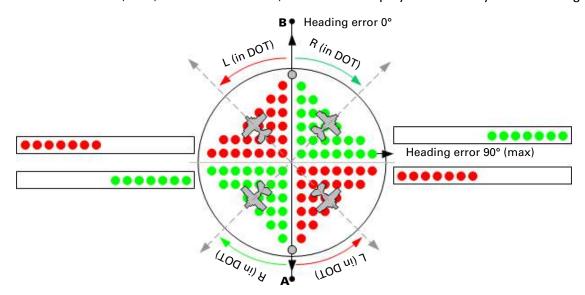

When the center vertical row of lightbar LEDs is illuminated, you are on the target swath (zero crosstrack, zero heading error).

Continue to fly the rest of your swaths using lightbar guidance.

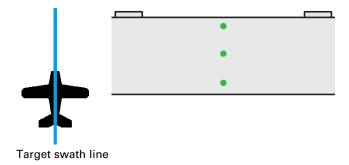

The following section, "Flying a Pattern", uses a back-to-back pattern (BACK-TO-BACK in the AirTrac Setup screen, BK\_BK in the data panel) and factory default settings. If you change the default setup you may see different data on your lightbar.

# Flying a Pattern

This section steps you through setting up and continuing to fly a pattern. In the example:

- The pattern is open pattern Left Back-to-Back ((BACK-TO-BACK in the AirTrac Setup screen, BK\_BK in the data panel) although setting a C point for a closed pattern is mentioned.
- Where there are two ways to execute a particular command (for example 'Set A' or 'Advance one swath', that is, by using either the screen button or the remote swath advance button) the notes only mention the command—it's your choice how you execute the command.
- There are no instructions to turn spray on or off. Follow your own procedures on spraying/not spraying during setup and between swaths. Use swath advance accordingly.
- During pattern setup the left and right center displays show speed and heading respectively (speed
  is 150 mph in the example). These two fields are not available during normal operations and their
  setup fields (in the lightbar setup screens) are either missing or disabled/grayed out.

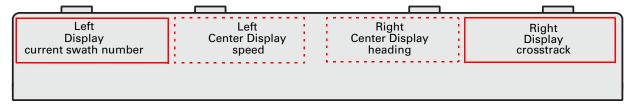

At step 4, the lightbar's left and right displays, after the setting of point B (or C), are Current Swath Number (L002 - 4a) and Cross Track Distance (L63 - 4c and 4e) respectively. That information displays in the example setup because they are the user-set options for those display fields. Once the pattern is set (B or C point entered), these two fields display whatever they have been user set to display—see "Lightbar Setup Screen" on page 37.

To fly a basic pattern:

- Begin flying. "A" appears in the lightbar's left display (1a) prompting you to set point A. The top and middle center LEDs show yellow (1b).
- Fly to the beginning of your A|B line; set your A point. "B" (prompt) appears in the lightbar's left display field (2a) and the whole upper row of LEDs flash (2b). The middle center LED remains steady yellow (2c).

If you turn spray on, the far left and far right LEDs on the bottom row illuminate steady blue (**2d**).

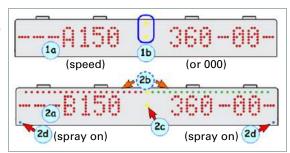

3. Fly to and set your B point. The swath number (L001 in this example) appears in the left display field (**3a** - your A|B line is always swath #001 and the direction set for the pattern—left in this example—determines if A|B is swath L001 or R001). The three center vertical LEDs show yellow (**3b**) and speed and heading are no longer displayed (**3c**).

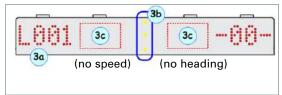

If you are flying a closed pattern, after you set point B, "C" (prompt) appears in the lightbar's left display field (**3d**), with your current swath number, (**3e**)—see note below). The whole bottom row of LEDs flash (**3f**). Speed and heading continue to be displayed (**3g**).

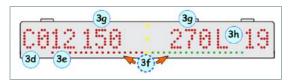

Fly to and set your C point.

Note: As you fly toward your C point, the swath number increases indicating with each increase that the point you have reached is a multiple of your swath width. For example, when your left field first displays C012, you have flown eleven swath widths from your A $\mid$ B line. Also, as you fly toward your C point, because you already have an A $\mid$ B line, the crosstrack (right field - 3h) switches been L and R with a varying crosstrack value as you fly toward, over and beyond successive (but as yet unpresented) swath lines.

4. With your swath array presented (after A and B or A, B and C entered), when you are ready, advance to the next swath. In this example L002 appears in the left display field (4a). The top LEDs, the arrows (< or >) and the crosstrack field (right side—letter and number, L63

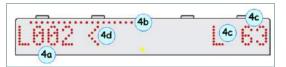

in this example) will indicate where and how far away your target swath is. In this example, the red LEDs (top left, (**4b**) and L (**4c**), crosstrack letter) indicate your target swath is to your left (based on your current direction of travel - DOT) and

< (4d) is pointing in the direction you have to steer. The crosstrack number (4e) is the perpendicular distance to your target swath in your chosen units (for example, feet/decimal miles).

5. Make the turn onto your next swath using the lightbar for guidance.

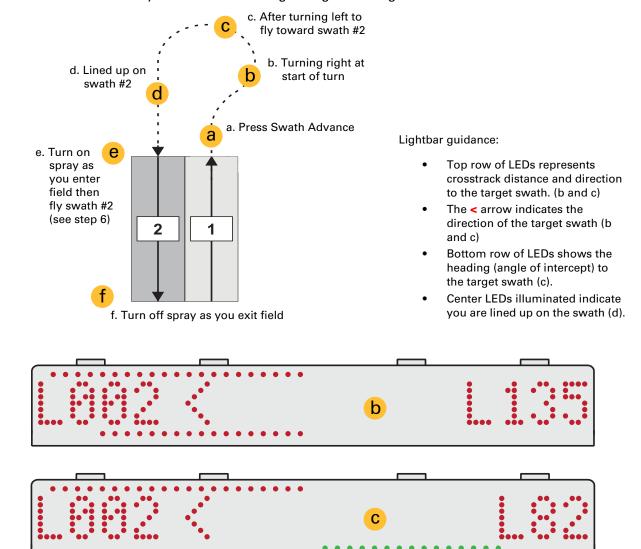

6. Turn the spray on as you enter the field. Complete swath #2 and all remaining swaths in your field using lightbar guidance.

# **Common Pattern Flying Tasks**

Table 5-2 lists the steps for common pattern flying tasks.

Table 5-2: Common pattern flying tasks

| Task                                                                                             | How To (Presses)                               |
|--------------------------------------------------------------------------------------------------|------------------------------------------------|
| To change direction at any time while flying a pattern (from flying to the right of the A B line | LFT ВК-ВК on the data panel.                   |
| to flying to the left of it, or vice versa)                                                      | or                                             |
|                                                                                                  | KEYPAD > LEFT RIGHT 3                          |
| To change your remote swath advance button from swath advance to swath decrement                 | KEYPAD > SET > DEC                             |
| To change your remote swath advance button from swath decrement to swath advance                 | KEYPAD > SET > ABC                             |
| Clear the current pattern (remove it from the screen)                                            | KEYPAD > CLEAR   PATTERN   ENTER               |
|                                                                                                  | Current spray data remains visible on the map. |
| Recall a saved pattern                                                                           | KEYPAD > SET > PATTERN 1 > n > ENTER           |
| Clear aircraft swath marks from the screen                                                       | KEYPAD > CLEAR 2 SWATH 2 ENTER                 |

# **Lightbar and Screen Warning Messages**

When flying a pattern, the lightbar or screen may display a warning, such as for spraying a previously sprayed swath (double-spray warning). When AirTrac generates a warning your active guidance display disappears from the lightbar. In its place you see flashing LEDs and/or additional error information in the left and right display screen.

Table 5-3: Warnings

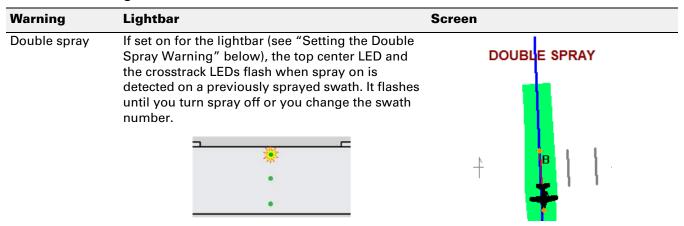

**Setting the Double Spray Warning:** Set this feature to on for both lightbar and screen (default), lightbar only, screen only, or off for both.

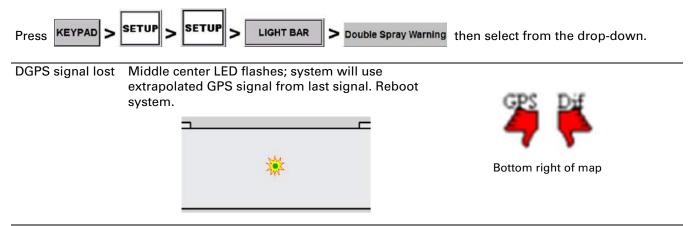

# **Saving a Pattern**

A pattern in AirTrac is the sequence of swaths you intend to fly—and to receive guidance to—when spraying your field. You can save a pattern to the current job, where the pattern is either associated with (or 'applied to') a specific polygon within the job or just associated with the job itself (not to a specific polygon within the job but a pattern generated from the A and B [and C if applicable] points you set). The pattern is then available each time you load the job. You can to store up to 99 patterns per job.

To save a pattern to the current job, press KEYPAD > SAVE | PATTERN | N > ENTER | where 'n' is the pattern number.

Example: To save a pattern #2, press (the SWATH key press is for the 'n' value 2 - pattern #2)

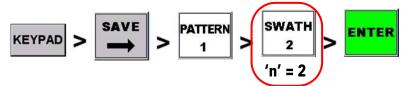

If you save and close a partially flown pattern, AirTrac remembers the last active swath. This is significant when recalling a pattern—see next section.

# **Recalling a Pattern**

If you save a pattern or patterns to a job, the next time you load (set) that job, you can recall (set) any of the job's saved patterns (you can recall only patterns saved to the active job).

Because you can save multiple patterns to a job, you must recall the specific pattern you want to fly. You give a pattern its number when saving it, and the same pattern numbers can be used for multiple jobs: For example, both Job #1 and Job #2 could have patterns 1, 2, and 3. Because you can recall a pattern for the active job, you cannot accidentally recall the incorrect pattern #2.

For example, you have a job with following polygons and patterns: Polygon #1 that you fly using two patterns (Pattern #1, Pattern #2) and Polygon #2 that you fly using one pattern (Pattern #3). To recall the second pattern for the first polygon, you recall Pattern #2.

# **Receiving Guidance to a Pattern**

When you recall a pattern (after setting a job - (1), AirTrac initially provides vector guidance from your current position and the A point of your pattern's A|B line, enabling you to fly directly back to the start of the pattern (2).

AirTrac also provides the option to display the actual swath array of the pattern you saved by pressing the ENTER button that appears on screen (the on-screen instruction is "Press ENTER for swath guidance" - (2). If you exercise this option, the guidance line between you and the A point disappears and, in the resulting swath array (3), the last selected swath is the selected swath in the recalled pattern.

The dotted blue swath line in (3 - added in this document) indicates the next swath that would be selected (using ADV with this pattern) if the blue solid-line swath had already been sprayed. (If you view the log—KEYPAD > INFO > LOG > SELECT > OK—you can see what has been sprayed.)

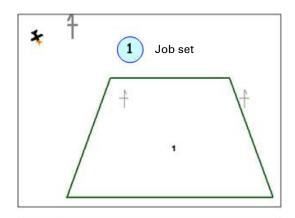

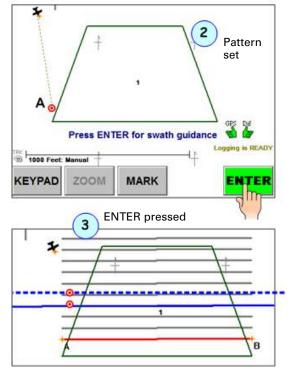

To recall a saved pattern, press KEYPAD > SET > PATTERN | N > ENTER where 'n' is the pattern number.

Example: To recall a pattern #2, press (the SWATH key press is for the 'n' value 2 - pattern #2).

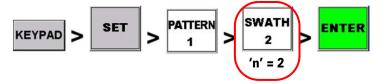

# Flying the Available Pattern Types

This section reinforces the main points about each pattern and describes how to fly the patterns.

#### **Back-to-Back Pattern (BK-BK)**

In a back-to-back pattern you fly consecutive swaths parallel to the A|B line. You can fly this pattern either right-to-left (LFT BK-BK) or left-to-right (RGT BK-BK).

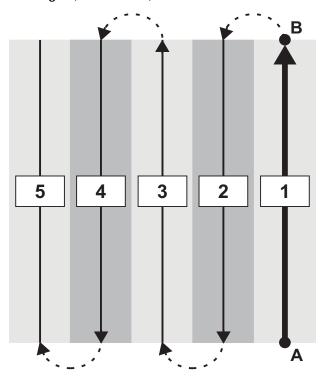

- 1. Set the pattern type as BACK-TO-BACK and set other basic job details (see "Entering Basic Job Details (Quick Start)" on page 52).
- 2. Set your A|B line (see "Flying a Pattern" on page 73).
- 3. Fly swaths consecutively: 1, 2, 3, and so on.

#### Multi Back-to-Back Pattern (MB2BK)

In this pattern you fly back-to-back patterns over a maximum of nine fields. Multi back-to-back patterns can be full rotate or half rotate patterns.

Note: In the two pattern examples below, the **bold** and the **bold/italic** (colored) texts show the field/ swath combinations that change their place in the sequence between full rotate and half rotate patterns.

**Back-to-Back full rotate pattern:** Field 1-Swath 1, Field 2-Swath 1, Field 3-Swath 1; **Field 1-Swath 2**, Field 2-Swath 2, **Field 3-Swath 2**.

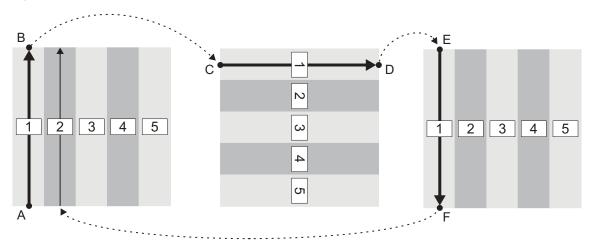

Back-to-Back half rotate pattern: Field 1-Swath 1, Field 2-Swath 1, Field 3-Swath 1; Field 3-Swath 2, Field 2-Swath 2, Field 1-Swath 2.

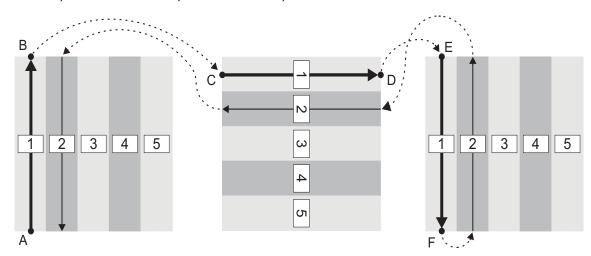

AirTrac automatically rotates your A|B line for each field and provides guidance accordingly.

- 1. Set the pattern type as MULTI BACK-TO-BACK and set other basic job details (see "Entering Basic Job Details (Quick Start)" on page 52). Make sure you set the rotation (full or half) and the number of fields you want to fly (total fields).
  - Full rotate means you fly the first swath of each field and then fly the second swath of each field starting again at field 1 (such as 123, 123).
  - Half rotate means you fly the first swath of each field, then fly the second swath of each field in the opposite direction beginning with the last field—field 3 in the example (so 123; 321).
- 2. Set your A|B line for each consecutive field (see "Flying a Pattern" on page 73).
- 3. Follow the guidance prompts to complete flying your pattern.

## **Back-to-Back Skip Pattern (BKBKS)**

In this pattern you fly the odd-numbered swaths first, then the even numbered swaths in a back-to-back pattern. You can fly this pattern either right-to-left (LFT BKBKS) or left-to-right (RGT BKBKS).

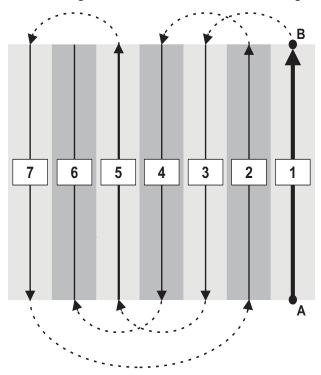

- 1. Set the pattern type as BACK-TO-BACK SKIP and set other basic job details (see "Entering Basic Job Details (Quick Start)" on page 52).
- 2. Set your A|B line (see "Flying a Pattern" on page 73).
- 3. Fly your odd numbered swaths first.
- 4. To switch from odd to even numbered swaths, press KEYPAD > ENTER.
- 5. Fly your even numbered swaths.

## **Racetrack Pattern (RCTRK)**

This pattern consists of a series of loops (or racetracks) resulting in wider, smoother turns. In a racetrack pattern, you first fly each side of a field, then alternately work from swath #2 to the middle, and from the middle toward the other end of the field.

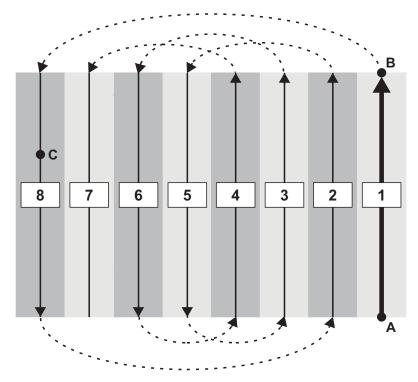

- 1. Set the pattern type as RACETRACK and set other basic job details (see "Entering Basic Job Details (Quick Start)" on page 52).
- 2. Set your A, B, and C points (see "Flying a Pattern" on page 73)
- 3. For an 8-swath field for example (as shown above), fly swaths in the following order: 1, 8, 2, 5, 3, 6, 4, 7.

## **Quick Racetrack Pattern (QKRTK)**

This pattern is similar to the racetrack pattern; however, in a quick racetrack pattern you set your C point in the center of the field, not at the end. This is called a "quick" racetrack because you do not have to fly to the end of the field to press the C point.

In the quick racetrack pattern you fly a constant size loop after setting the A, B, and C points. Point C is the swath on or after the field center line.

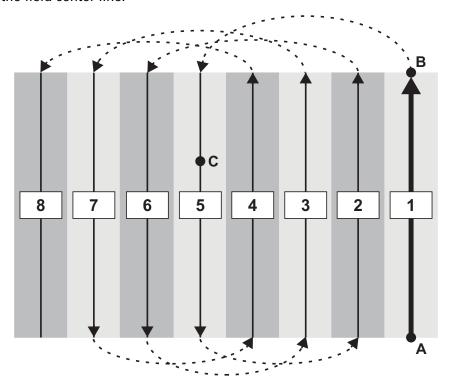

- 1. Set the pattern type as QUICK\_RACETRACK and set other basic job details (see "Entering Basic Job Details (Quick Start)" on page 52).
- 2. Set your A, B, and C points (see "Flying a Pattern" on page 73).
- 3. Fly swaths in the following sequence: 1, 5, 2, 6, 3, 7, 4, 8.

#### **Reverse Racetrack Pattern (RVTRK)**

This pattern is similar to the racetrack pattern. It is called a "reverse" racetrack because you are flying one direction, but swaths are incrementing in the opposite direction. In the example below you are flying to the left, but the swaths are incrementing to the right.

Unlike the racetrack pattern, in reverse racetrack, you set your A|B line in the middle of the field. Point C is still on the edge of the field. This pattern is recommended for circular fields or other fields where the center line is clearly visible.

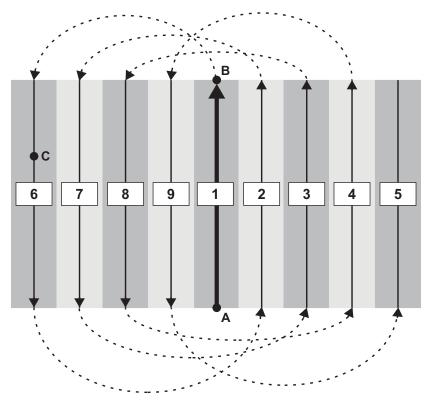

- 1. Set the pattern type as REVERSE\_RACETRACK and set other basic job details (see "Entering Basic Job Details (Quick Start)" on page 52).
- 2. Set your A, B, and C points (see "Flying a Pattern" on page 73).
- 3. For a 9-swath field, *right reverse racetrack* pattern, spray the swaths in the following sequence: 1, 6, 2, 7, 3, 8, 4, 9, 5.

## QuickTrack X Pattern (QKRTX)

This pattern is similar to the quick racetrack pattern. You specify point C for the quicktrack X pattern by either the number of swaths or by the distance from the A|B line to the furthermost swath in the pattern. After you set the A|B points, you fly the pattern like a quick racetrack. You can fly this pattern either right-to-left (LFT QKRTX) or left-to-right (RGT QKRTX).

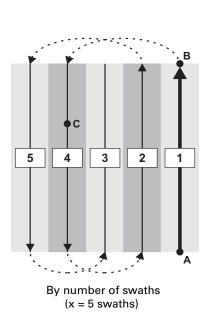

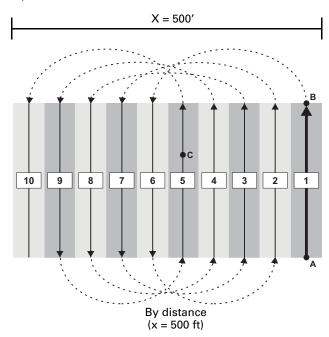

- 1. Set the pattern type as QUICKTRACK\_X and set other basic job details (see "Entering Basic Job Details (Quick Start)" on page 52).
  - Make sure you enter a value for Total Swaths or Distance from A-B.
- 2. Set your A, B, and C points (see "Flying a Pattern" on page 73).
- 3. Fly the pattern according to guidance cues:
  - If x = total swaths: For example, if x = 5 (total swaths), fly the swaths in the following order: 1, 4, 2, 5, 3.

Note: The quicktrack X pattern is predefined as autorepeating (you cannot set **AUTO REPEAT - YES** in the AirTrac [first] Setup screen—there is no need to). In the example, after flying the initial defined number of swaths, the pattern repeats on swaths 6-10 (so 6, 9, 7, 10, 8), then 11-15 and so on. The first swath in each set (1, 6 and 11 in the example) is shown in red.

• If x = distance: For example, if x = 500' (Swath Width set at 50'), fly the swaths in the following order: 1, 6, 2, 7, 3, 8, 4, 9, 5, 10.

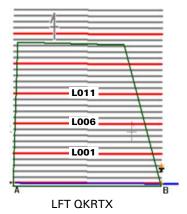

PN 875-0105-001 Rev I

## **Squeeze Pattern (SQUEZ)**

This pattern consists of loops of decreasing size, from the outside of the field to the middle of the field. You define the outside edges of your field (the largest loop) by your A|B|C points. You make wide turns at the beginning of your spray job when your load is heavy then make narrower turns as your load becomes lighter.

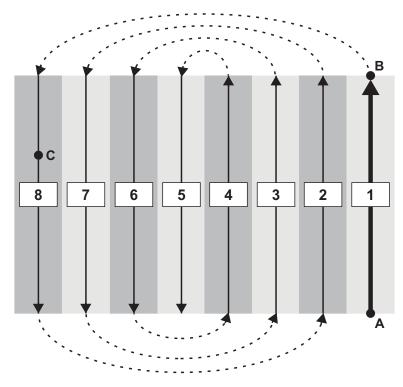

- 1. Set the pattern type as SQUEEZE and set other basic job details (see "Entering Basic Job Details (Quick Start)" on page 52).
- 2. Set your A, B, and C points (see "Flying a Pattern" on page 73).
- 3. For an 8-swath field, spray the swaths in the following sequence: 1, 8, 2, 7, 3, 6, 4, 5

## **Expand Pattern (EXPND)**

This pattern begins with the A|B line in the center of the field and successive swaths increase outward. Expand patterns are useful for fields with a visible center line or with a long, irregular shape. You can fly this pattern either right-to-left (LFT EXPND) or left-to-right (RGT EXPND).

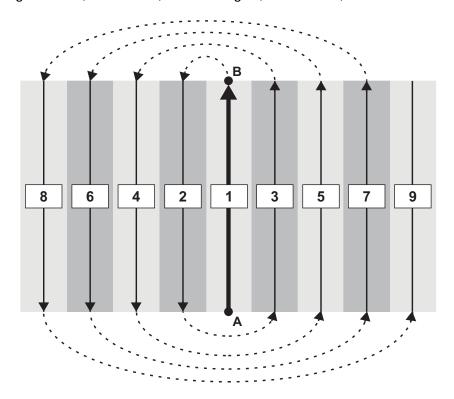

- 1. Set the pattern type as EXPAND and set other basic job details (see "Entering Basic Job Details (Quick Start)" on page 52).
- 2. Set your A|B line (see "Flying a Pattern" on page 73).
- 3. For a 9-swath *Expand Left* pattern, spray the swaths in the following sequence: 1, 2, 3, 4, 5, 6, 7, 8, 9

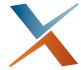

# **Chapter 6: Routes, Waypoints, and Marks**

Working with Routes and Waypoints
Working with Marks

This chapter explains the fundamentals of waypoints and their inseparable relationship to routes, and all aspects of management of both routes and their waypoints. It also explains marks and the data that marks store and all aspects of their management.

# **Working with Routes and Waypoints**

A waypoint represents the GPS coordinates (latitude and longitude) of a significant location, such as a point along a route at which you will change course. A route comprises one or more waypoints. See "Aerial Guidance Terms and AirTrac" on page 46 for an overview of waypoints, routes, and other aerial terms.

Waypoints are assigned to a route—you cannot set a standalone waypoint. Waypoints appear onscreen with their route-waypoint ID, for example, 1-2 identifying Route 1/Waypoint 2.

You can set up routes/waypoints wholly within AirTrac (there are three methods - see following) or within an external program like MapStar and import them into AirTrac.

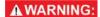

If you import the waypoints data file (WAYPTS.DAT) created in MapStar, it will overwrite any route/waypoint data you created wholly within AirTrac and your route/waypoint data will be only that which you have imported.

### **Key Points about Routes and Waypoints**

(These key points are reiterated in various, appropriate sections following.)

- You *create* a waypoint by 'saving' it; you *recall* a waypoint (within its route) by 'setting' it (you also 'set' a saved route to recall it—make it active).
- You can create waypoints in AirTrac (i) while flying, (ii) using the simulator or (iii) by direct entry in a dedicated routes/waypoints screen (called 'Waypoints').
- You can create routes and waypoints in MapStar and import them into AirTrac (but see warning above).
- If you don't already have a Route 1, you can automatically create it by saving a waypoint with no route active (that is, no saved route has been 'set' as the active route); when there is no active route, all saved waypoints are saved to Route 1.
- If you have an active route, you do not have to clear that route to make another one active. If you set another route as active it simply replaces the previously active route. The figure at right shows the key presses to make a route active (set a route) and how the route number shows in the data panel under the current date (ROUTE 01, ROUTE 02).
- If you save a waypoint with a number already used in the active route, the original waypoint data will be overwritten. For example, if you have Route 2 active and save a waypoint as

---A 12/28/15 15:18:39 ROUTE --BRG ---° RNG ----. 12/28/15 15:20:23 12/28/15 15:19:41 ROUTE 02 ROUTE 01 BRG ---° BRG ---° RNG -----RNG ----.-No route, route 1 (01) and route 2 (02) 'SET' (active)

8 ...

waypoint 3, when Route 2 already has a waypoint 3, the original waypoint 3 data will be overwritten.

AWARNING: AirTrac does not warn you if you are about to overwrite a waypoint (by saving a new waypoint with an existing waypoint's number).

KEYPAD

If you shut down AirTrac with a route active, that route will still be active when you restart AirTrac.

- If you add an optional name to the waypoint (only in the 'Waypoints' screen - 10 character limit), this name appears alongside the route/ waypoint ID on the screen (see 1 at right - 'NE WTR TWR').
- When you recall/set a waypoint (route active), AirTrac provides a guidance line between the waypoint and your current position (see 2 at right). Fly on the guidance line toward the waypoint.
- When flying the waypoints of a route sequentially, you can set the distance (the 'radius') from the waypoint you are approaching at which guidance switches ('advances') to the next waypoint (see 3 at right).

Besides importing or creating waypoints, you can recall (receive guidance to) a waypoint, edit a waypoint (change the coordinates of or rename the waypoint), and delete waypoints.

## **Importing Waypoints**

See "Transferring Files" on page 61.

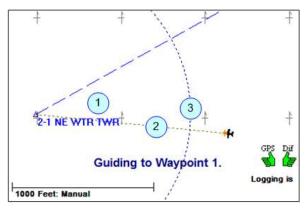

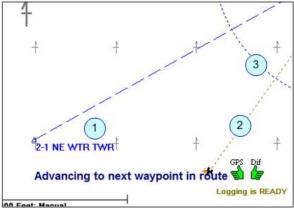

#### Saving a Waypoint While Flying

When you save a waypoint while flying the map displays a waypoint saved notification ("Waypoint n saved.") and a route-waypoint ID (in the format "Route # - Waypoint #"). For example, Figure 6-1 shows the map after setting waypoint 3 in route 1.

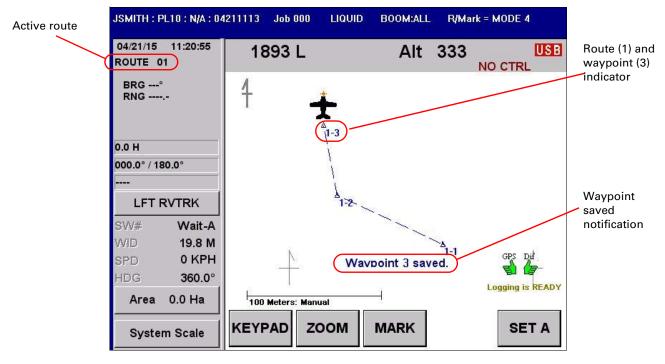

Figure 6-1: Saved waypoint and route-waypoint indicator

To save a waypoint while flying, press KEYPAD > SAVE > N > ENTER where 'n' is the

waypoint number. The waypoint's coordinates are your position when you press ENTER.

Besides the waypoint saved notification and route-waypoint ID, AirTrac displays:

- A triangle at the waypoint
- A dashed line between the new waypoint and the previous waypoint

If no route is active, waypoints are saved to route 1—you cannot save the waypoint to any other route using this 'save' (flying) method. To save waypoints to other routes, either make those routes active and fly/save waypoints or add the waypoints through the Waypoints screen.

See at right: when a route is first activated, only its route ID shows in the data panel—'ROUTE 01' in Figure 6-1. You see a route-waypoint ID (in the format

RT / WPT) only while you are under guidance to a waypoint (that is, when you have 'set' a waypoint with a route active).

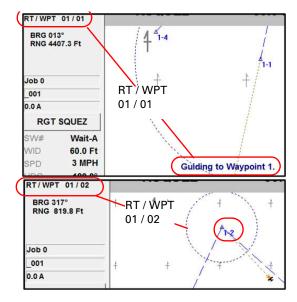

## **Saving a Waypoint by Entering Coordinates**

Path to the Waypoints screen:

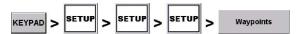

Press each field's button and enter the required value. See additional name and radius information below.

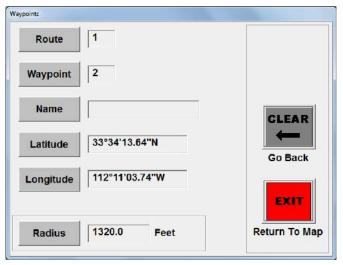

Figure 6-2: Waypoints screen

**Name:** You can enter an optional waypoint name that appears alongside the route/waypoint designation on the screen. For example, if you save waypoint #2 in route #1 and enter "JF2" as the waypoint name, AirTrac displays the waypoint as 1-2 JF2.

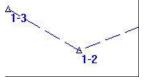

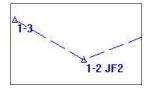

Waypoint without name

Waypoint with name

**Radius:** By setting a radius value, a dotted circle appears around the waypoint to which you are currently receiving guidance (see Route 1/Waypoint 2, shown as 1-2, at right). When you are within this radius, AirTrac displays guidance to the next waypoint in your route (if one exists).

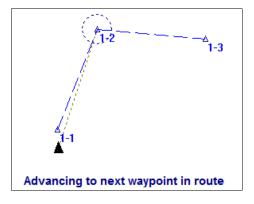

When entering the latitude and longitude you also enter the direction (N or S for latitude, E or W for longitude) as shown below.

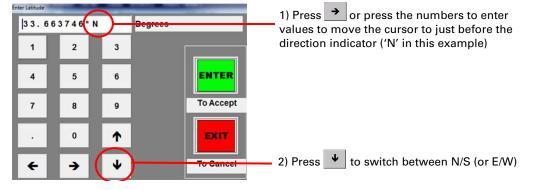

#### **Recalling a Route and Associated Waypoints**

Note: The procedures in this section describe menu-driven route and waypoint guidance management. AirTrac does, however, provide a 'quick' keypad-driven alternative. The keypad's ROUTE key cycles through your saved routes (with each route's waypoint 1 active—RT / WPT n/01 shows in the data panel), making each route active as selected and with guidance to its waypoint 1 initiated. The keypad's WPT key subsequently cycles through the waypoints on the active route (RT / WPT n/n shows in the data panel) with guidance to the currently selected waypoint initiated.

To work with waypoints in a route, you must first recall the route. Figure 6-3 illustrates what appears on the map when you set a route (KEYPAD > SET > ROUTE > n) then (Figure 6-4) set a waypoint (KEYPAD > SET > WPT > n). When you recall a route, the data panel shows route number only, "Route n activated." appears at the lower center of the map, and dotted lines connect waypoints in the route. You may need to zoom out to view all the waypoints in the route.

With the route activated, you can initiate guidance to the waypoints in the route. When you set a waypoint in the route, "Guiding to Waypoint n" appears on the map, a dotted line connects the aircraft position to the waypoint and a dotted radius circle appears around the waypoint. The data panel shows the route/waypoint designation and bearing/range values.

After setting Route #1

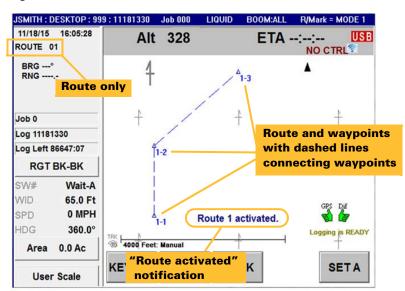

Figure 6-3: Recalled route with waypoints

After setting Waypoint #1

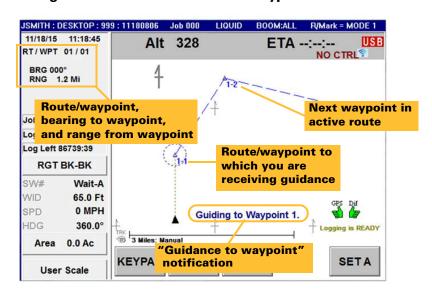

Figure 6-4: Guidance to waypoint initiated

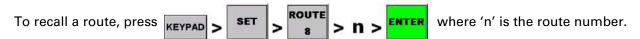

If you have multiple routes, you can cycle through all active routes by pressing KEYPAD then pressing Route repeatedly. Each press cycles through the routes you have defined—the route number and waypoint number or just the route name is displayed near the top of the data panel.

Example: You have two routes: Route 01 (with Waypoints 01, 02, 03) and Route 02 (with Waypoints 01, 02).

Route 01 is active. If you recall Route 02 (KEYPAD > SET > ROUTE > 2 > ENTER), "RT / WPT 02 / 01"

appears in the data panel (if you are outside the waypoint radius area for waypoint 01 in this route). With the Keypad still visible, if you then press ROUTE again "RT / WPT 01 /01" appears above in the data panel and AirTrac provides guidance to Waypoint 1 in Route 1 (if you are outside the radius area for waypoint 01 in this route).

## **Editing a Waypoint**

You can edit the name, latitude, longitude, and radius of a waypoint.

To edit a waypoint:

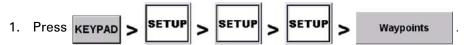

The Waypoints screen appears (see Figure 6-2 on page 93).

- 2. Select the waypoint to edit by entering the route and waypoint.
- 3. For name, latitude, longitude, and radius, press the appropriate button, enter a value, then press **ENTER** or **Accept.**

## **Deleting a Waypoint**

**▲** WARNING:

Deleting a waypoint removes the waypoint from AirTrac's memory. You cannot undo this action.

You can delete an individual waypoint or delete all waypoints at once. When deleting an individual waypoint, the route to which the waypoint is assigned must be active.

To delete an individual waypoint:

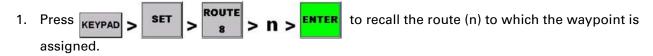

To delete all waypoints, see "Deleting Files" on page 64.

# **Working with Marks**

Marks are points to which you want to return, such as a refueling station or a large object in a field. When you create a mark, AirTrac saves the following swathing data (when such data exists):

Swath number Pattern A|B line Direction Job ID Acreage Swath width Spray information

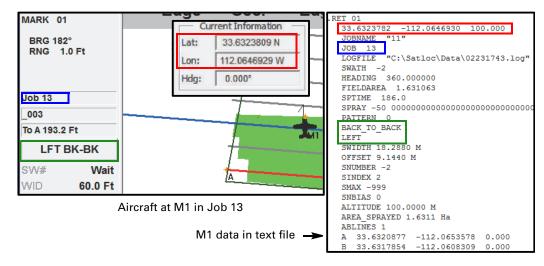

#### Saving a Mark

You can save a mark anywhere on the map. If a job is active when you save a mark, AirTrac saves the job number (and other data) with the mark (the mark stores the job; the job doesn't store the mark). When you later use AirTrac to provide guidance to that mark, AirTrac

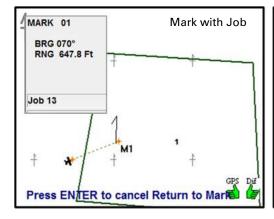

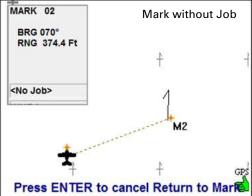

loads the mark, its job, and any polygons saved with the job (left image above - 'Mark with Job'). If you save a mark with no job active (map status <No Job>), AirTrac simply provides guidance to the mark, the map status remaining as <No Job> (right image above - 'Mark without Job'). In other words, marks can be, but do not have to be associated with a job.

You can save up to 99 marks—that is the total across all jobs, not per job. If you want four marks (M) across two jobs (J) they must be numbered differently— for example you cannot have J1M1, J1M2; J2M1, J2M2; you would have to have (continuing this example) J1M1, J1M2; J2M3, J2M4.

When you save a mark, the mark number appears on the map in the format of Mnn (for example, mark #12 appears as **M12**).

Note: AirTrac automatically saves your last sprayed point (where you most recently turned spray off) as mark zero (M0) and overwrites this mark as M0 each subsequent time you turn spray off. If you want to keep a mark for a previous spray-off point, create a mark for that point immediately after turning spray off. You will have two marks for this point: M0 (spray-off point) and Mn (the mark you create). These points will be very near each other. After you turn spray off again, the previous spray-off point will have just one mark—the one you created (M0 has moved).

To receive guidance to the last sprayed mark, press KEYPAD > RETURN 7 > INFO 0

#### Saving a Mark - Quick Method

You can guickly save a mark numbered 1 through 9 using the MARK Quick Key

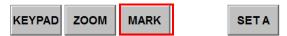

1. Press **MARK** to display the Quick Marks screen (Mark numbers already in use are shown as depressed numbers—see 1, 2, 3, 4 at right—but you can reuse them to reposition a mark, that is to overwrite its position to the new position).

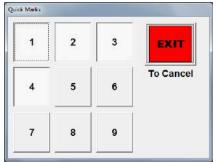

2. Press the button you want this new mark numbered as. The Quick Marks screen closes and the new mark (M2 - circled at right) appears on the map.

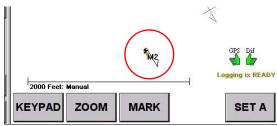

#### Saving a Mark - Keypad Method

Use the keypad to save a mark numbered 1 through 99. Although you can save a mark numbered 1 through 9 using the MARKS Quick Key (previous section), the following procedure is the only way to save a two-digit (10-99) mark.

To save a mark using the keypad, press number. The mark appears on the map in the format of Mnn (for example, mark #12 appears as M12).

## **Returning to a Mark**

Note: There are six 'modes' under which you can return to a mark. The mode relates to what is 'loaded' onto the map with the mark. The currently active mode shows in the header as R/Mark = MODE #. See "Select Return/Mark MODE" on page 144.

You can return to any saved mark under map and lightbar guidance. AirTrac provides different features depending on where or how the mark was saved, for example (i) with or without an active job, (ii) with an active job that has a pattern within which some spraying has occurred. See "Returning to a Job Mark - without Patterns" on page 99 and "Returning to a Job Mark - with Patterns" on page 100.

To return to a mark numbered 1-9, press **KEYPAD** > **RETURN** 7 > **n** where 'n' is the mark number.

To return to a mark numbered 1-99, press

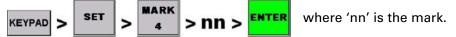

When returning to a mark:

- AirTrac provides guidance to the mark: the mark indicator appears and a dotted line connects your current location to the mark.
- A green ENTER button appears at the far right in the Quick Keys area.
- "Press ENTER to cancel Return to Mark" appears below the mark.
- The data panel shows the current bearing (BRG) and range (RNG) to the mark.

To cancel guidance to a mark, press the green **ENTER** button—"Return to Mark canceled." appears briefly.

Note: The message "Return to Mark canceled" appears under different circumstances, for example when you are using the 'Enter Poly Pat' feature (see "Auto-applying a Swath Array to a Polygon" on page 115). When you have set up the swath array for the appropriate polygon and have pressed **EXIT** to remove the Poly Pat panel (1) AirTrac treats A|B's A point as a mark and provides guidance to it (2). If you press **ENTER** (cancel guidance to a mark as described above - 3), you get the "Return to Mark canceled" message (4).

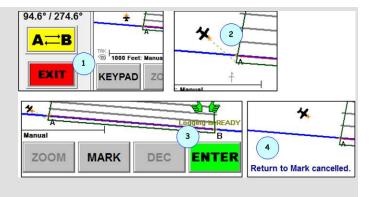

If you select the wrong mark to return to, you do not have to cancel guidance to that mark—just use either return method (depending on the mark number) for guidance to a different mark.

#### **Returning to a Job Mark - without Patterns**

Press KEYPAD > RETURN 7 > n where n is the

mark number and the mark was saved with a job active. AirTrac (i) loads the job with its polygons (it has no patterns); (ii) provides a guidance line to the mark; (iii) advises that pressing **ENTER** cancels the return to mark (cancels the guidance). The lightbar displays the bearing and distance to the mark, temporarily overriding the user-set displays.

If you press ENTER, a message confirms that guidance to the mark is canceled.

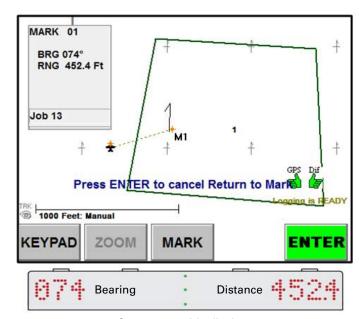

System override display

#### Returning to a Job Mark - with Patterns

- i. Loads the jobs, polygons and patterns
- ii. Provides a guidance line to the mark
- Advises that pressing **ENTER** results in swath guidance.

The lightbar displays the heading and distance to the mark.

If you press **ENTER**, the guidance line to the mark disappears, a screen message advises that the pattern has activated, and the lightbar begins standard swath guidance (crosstrack, heading error and user-set field displays).

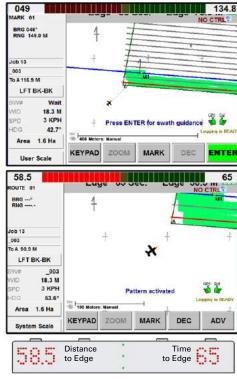

User-set display

## **Deleting a Mark**

**NARNING:** Once you delete a mark it is permanently removed; you cannot retrieve a deleted mark.

You can delete a single mark or delete all marks at once.

Note: You can delete a single mark only if that mark is active—that is selected for return guidance (KEYPAD > RETURN > n). With the mark active, use the button sequence below to delete the mark; screen messages advise that the return to mark in canceled and that the mark is cleared (deleted).

To delete a single mark, press

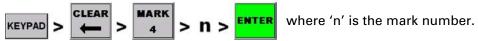

To delete all marks, press

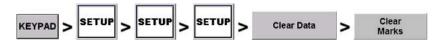

When the confirmation message appears, press YES

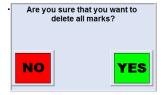

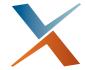

# **Chapter 7: Jobs and Polygons**

Overview Jobs - Polygons and Patterns Working with Polygons

# **Overview**

A job is an AirTrac entity which stores areas for spraying (or not spraying) and patterns for the actual spraying. In this sense you can think of jobs as *templates* for spraying operations. (For a brief introduction to jobs and their particular relationship to logs, see "Jobs and Logs" on page 47.)

The fundamentals of a job, simply put, are:

- Defined areas: where to spray (or not to spray)
- Patterns: the sequence in which swaths in the defined area are sprayed

A text version of a job's data is shown at right. Job 83 comprises one four-point inclusion polygon and one pattern. Both are shown in the bottom image.

You can define the area to be sprayed several ways, the most common being a polygon representing the boundaries of the area. You can also define a spray area by flying a polygon, creating its points as you fly them. Jobs with an area defined this way may be referred to as "boundary-defined" jobs.

You can have AirTrac auto-apply the pattern of your choice to a polygon/boundary (see "Auto-applying a Swath Array to a Polygon" on page 115) or apply the pattern yourself by flying an A|B line on one side of the polygon/boundary. Either method generates an array of swaths parallel to the boundary line used to generate the array. AirTrac will then, on demand, provide guidance to and along the swaths in the order—the sequence—dictated by the applied pattern. See "Polygons and Patterns" on page 46.

You can also generate a swath array (with associated pattern) without a pre-defined boundary by creating an A|B line (through the setting of an A and B point and, for 'closed' patterns, a C point). A job with an area defined this way may be referred to as a pattern-defined job.

You can create boundary-defined and patterndefined jobs within AirTrac and outside of AirTrac (for subsequent import) in, for example, MapStar.

```
.JOB 83
.VERSION 2
. POL 1 1
  INC
  33.673573 -112.060576
  33.673573 -112.057383
  33.672354 -112.056777
  33.672354 -112.060302
.PAT 83 83
  BACK TO BACK
  LEFT
   SWIDTH 18.2880 M
   OFFSET 9.1440 M
   SNUMBER -1
   SINDEX 1
   SMAX -999
   SNBIAS 0
  ALTITUDE 0.0000 M
  AREA SPRAYED 0.0000 Ha
  ABLINES 1
     33.6724360
                  -112.0605764
                                 0.000
     33.6724360
                  -112.0567773
                                 0.000
```

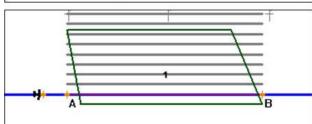

Job 83's polygon (INC = Inclusion) and pattern data: text file and in AirTrac

# **Jobs - Polygons and Patterns**

Note: A job is active when you have loaded it using the SET command. The 'active' job has been 'loaded' (or 'set'); a 'loaded' job is the 'active' job and those terms—set, loaded, and active—are used synonymously.

A job can include up to 99 polygons and 99 patterns. But a job can include nothing. Wherever you are, you can save a job with KEYPAD > SAVE > JOB > n > ENTER. But your location would not be saved with the job-there would be no defining point like a polygon vertex or the coordinates of a pattern's A or B point. As such the job would be a placeholder or more accurately, since there's no 'place' involved, a 'name holder' (see Job 90 at right, top image, it has nothing to define where it is). In practice you will have a boundary (however created) and you will save it as part of the job, giving it content—and a place (see Job 86 at right, top image). Any polygon/boundary created while a job is active will be added to – become part of – that iob.

Similarly, you could create a pattern anywhere by creating an A|B line and saving it, but if there was no active job at the time (map status <No Job>), the pattern would not 'belong to' any job and could not be recalled. To make the pattern a recallable (reloadable) item, after saving it and while it is still in the map, create a new job (see Job 84 above, top image). To save a pattern, then, you must either have a job active or, with the newly saved pattern still in the map, create a job (thus making it active) for the pattern to 'belong to'.

| ID NAME | PATS | POLYS |
|---------|------|-------|
| 83      | 1    | 1     |
| 84      | 1    | 0     |
| 86      | 0    | 1     |
| 90      | 0    | 0     |

Jobs with/without patterns and polygons

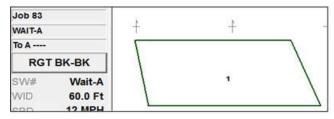

Jobs 83 loaded (polygon loads with job)

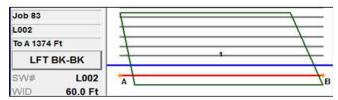

Job 83's pattern loaded - as applied to polygon

While a job is active, only polygons and patterns saved with that job can be loaded (set) onto the map.

Other job tasks include clearing a job from the screen (not deleting it) and deleting a job.

### **Transferring Jobs to the Bantam Hard Drive**

If you created the job outside of AirTrac and you want the job to always be available on your hard drive, transfer the job from a USB drive to the hard drive. See "Transferring Files" on page 61.

# Saving, Resaving, Creating a Job

You save a job by pressing:

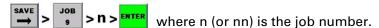

If you have an existing job active (see "Loading (Setting) a Job" on page 104), you need (re)save it only if you have changed or added a polygon (patterns already saved, loaded or not, will remain saved. See "Saving a Pattern" on page 77).

If you have created either boundaries or patterns with a map status of <No Job> or with Job 0 as the active job, you can save (in this case *create*) the job with SAVE > JOB > nn > ENTER taking care to use a new 'n' (there are no 'overwrite' warnings in AirTrac).

Note: <No Job> is the map status after clearing a job; Job 0 is default on startup if AirTrac is closed with map status <No Job>.

## Loading (Setting) a Job

Loading a job automatically clears (closes) the current job (if one is active). When you load a job, any polygons saved with that job are also loaded.

Path to loading (setting) a job by number:

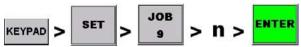

where 'n' is the job number.

Path to loading (setting) a job from job list:

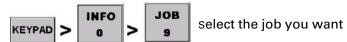

to set (Job 15 in the example below) then press **ENTER.** 

In both procedures above, the following occur:

- If New Log Per Job is set to YES, the two messages at right briefly appear one after the other. See "New Log Per Job - Yes" on page 57.
- "Job n loaded" appears briefly in the map and the header displays the new log number (see bullet above) and the job number.

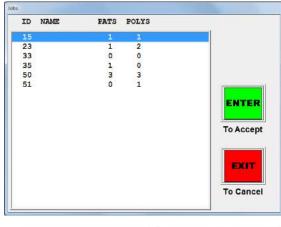

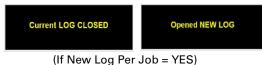

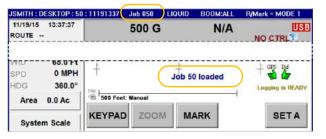

### Clearing a Job from the Screen (temporary removal)

Clearing a job removes it from the screen—it does not delete the job.

Path to clearing a job (from the screen):

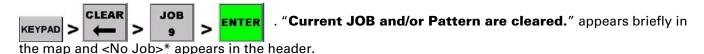

# Clearing a Job from AirTrac (deleting - permanent removal)

**AWARNING:** Deleting a job permanently removes it—you cannot retrieve a deleted job. When you delete a job all its polygons and all its patterns are deleted with it.

You can delete a single job or delete all jobs.

Path to deleting a job or jobs (permanently):

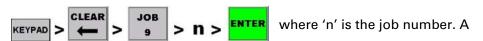

confirmation message similar to that at right appears. Press YES.

To delete all jobs, see "Deleting Files" on page 64, which includes information on deleting all files of a specific type (including jobs).

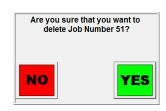

# **Working with Polygons**

A polygon represents the boundary of an area you want to spray, a field for example, or not spray—a 'no-spray zone'. In AirTrac, you can create 'inclusion' and 'exclusion' polygons. You can also import both types plus a third type—an 'open' polygon:

- Inclusion polygon (enclosed area you spray)—dark green border.
- Exclusion polygon (enclosed area you do not spray)—purple border.
- Open polygon (not actually a polygon because it's not a closed shape: it's a multi-point line created in MapStar and imported into AirTrac).

Inclusion and exclusion polygons, which you can create in different ways, or import (from MapStar for example), show you the boundaries of your spray/no-spray areas in the map (Figure 7-1) Note the polygon type is identified by its color.

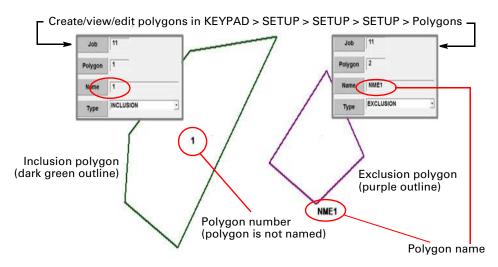

Figure 7-1: Inclusion and exclusion polygons

Table 7-1: Polygon types - details

| Туре      | Description                                                                                                    |  |
|-----------|----------------------------------------------------------------------------------------------------|--|
| Inclusion | Inclusion polygons define spray areas. When creating polygons by coordinates in AirTrac (KEYPAD > SETUP > SETUP > Polygons), the default type is inclusion (see polygon 1's <b>Type</b> in Figure 7-1): you can change this to exclusion. AirTrac sums the areas of multiple inclusion polygons in a job. You can select Total Polygon Area as an onscreen or lightbar display option (see "Screen Displays Screen" on page 30 and "Lightbar Setup Screen" on page 37). Inclusion polygons have dark green sides. |  |
| Exclusion | Exclusion polygons define no-spray areas (see Inclusion above for changing the default type).                                                                                                    |  |
|           | Exclusion polygons have purple lines. Exclusion polygon areas wholly or partially within an inclusion polygon subtract from the total polygon area.                                                                                                    |  |
| Open      | Open 'polygons' are polylines (an unclosed shape). Multi-point open polylines created in MapStar become open polygons in AirTrac.                                                                                                    |  |

Note: Accessing the polygons screen (SETUP > SETUP > Polygons) closes the current log and starts a new log.

### **Numbering and Naming Polygons**

When you create polygons in MapStar (and save with a job), they are automatically sequentially numbered (and counted as there is a limit of 99 per job). You can give your polygons names but if you don't name them, their 'name' is the same as their number.

When you create polygons in AirTrac (normally within a job), you have to number them manually. To avoid overwriting an existing polygon for the active job, you need to know what polygon numbers have been used. See Note before step 1 on page 107.

Note: The polygon examples provided in this section are illustrative only; as such, although they are not authentic examples of boundary polygons, they do demonstrate the key points of the feature or functionality.

This schematic shows: (1) four polygons, created left to right in MapStar and saved as Job 10. The first and third (green) are inclusion polygons, the second and fourth (purple) are exclusion polygons. (2) shows the four polygons in AirTrac (Job 10 active). Note that the polygons retain their border color. (3) is the text file of Job 10. Note that polygons have two numbers (1 1, 2 2 etc.) They are the polygon's sequence number and 'name' respectively and, in (3) the name and number are the same because names were not allocated in MapStar. (4a) to (4c) show each polygon's detail via KEYPAD > SETUP > SETUP > SETUP > Polygons. Note that (i) the name for each is its number (field Polygon) and (ii) - in (8), polygon 1 now has a name. The coordinates are for each polygon's first vertex. (5a) to (5c) show each polygon being selected (for viewing/editing). (6) is a composite of a new text file (3) showing each polygon's (new) name. (7) is (2) but with the polygons now named. (8) is (4a) with polygon 1 now named (NI1).

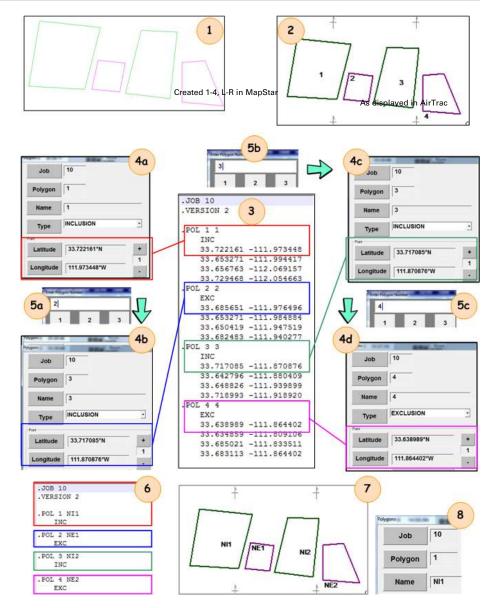

# **Using Polygons**

Inclusion polygons, however created, are the basis of your flying pattern (swath sequence). You can have AirTrac apply your chosen pattern automatically (see "Auto-applying a Swath Array to a Polygon" on page 115) or you can establish a pattern by flying/setting an A|B line on one side of your polygon.

While flying toward a polygon edge you can use the Edge Distance and Time to Edge lightbar display options to monitor your approach. Distance and time—which are based on you current heading—are momentarily zero as you cross the polygon edge and then immediately start registering the distance and time to the next edge on your current heading (if applicable, that is if you are inside the polygon). You can

also set the lightbar to provide a flashing time-based or distance-based warning on your approach to a polygon - see "Edge Warning" in Table 3-4 on page 34 and "To set the lightbar edge warning" on page 36.

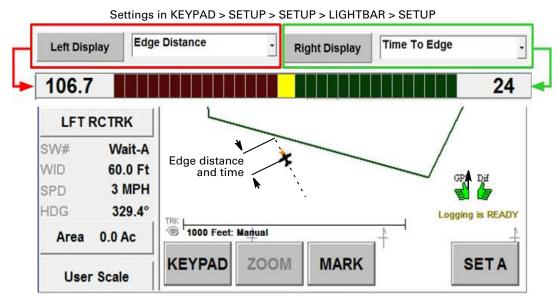

Figure 7-2: Edge Distance and Time to Edge lightbar settings

# **Creating Polygons**

You can create polygons:

- In MapStar (saving them as/with a Job):
  - By 'drawing' (clicking vertices)
  - By entering the polygons' vertices coordinates 'manually'
- In AirTrac (saving them as/with a job):
  - By flying their shape and marking their vertices (saving their coordinates)
  - By entering the polygons' vertices coordinates 'manually'

### **Setting Polygon Points as You Fly**

When setting polygon points while flying, on entry of the third point AirTrac creates a triangle onscreen by joining the third and first points and displays the enclosed area. (The polygon area is displayed as 0.00 until then - see steps following). As you add points AirTrac joins the (new) last point to the first point creating, progressively, a quadrilateral, a pentagon, a hexagon, and so on. The enclosed area is updated with each added point.

Note: AirTrac does not provide 'overwrite protection' with polygons. If you have a job active, and that job has polygons, if you create a new polygon and on **SAVE** use an existing polygon's number, your new polygon will overwrite (delete/replace) the existing polygon. Check in KEYPAD > SETUP > SETUP > SETUP > Polygons where, for the active job, you can check which polygons (numbered in the **Polygon** field) have coordinates. When you see <NEW> in the Latitude and Longitude fields, that polygon does not yet exist and you can use its number for a new polygon. See also step 6 on page 108.

To set polygon points as you fly:

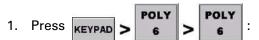

- The map displays the message 'Swath Advance button will work as POLY button until EXIT is pressed'
- Buttons labeled (minus) and + (plus) appear at the top of the map

polygon point (+) and Job 051\* LIQUID BOOM:ALL Moantoe point (-) Press + to add a polygon point Press - to cancel (undo) a polygon point (the last added) Press **SAVE** to Means remote swath advance button will save a polygon, work as + button until EXIT is pressed **EXIT** to cancel Swath Advance button will work as PO button until EXIT is pressed 1000 Feet: Manual

• SAVE and EXIT Quick Keys appear at the lower right.

Buttons for adding a

Figure 7-3: Create, save or exit a polygon

SAVE

EXIT

2. At the start point of your polygon, enter the first polygon point by:

ZOOM

Pressing the + button, or

KEYPAD

- Using the remote swath advance switch, or
- Pressing KEYPAD > ADV

'1 points in polygon 0.00 Ac' appears near the bottom of the map.

3. Fly to your second polygon point and, by your preferred method, enter the second point. See at right, the screen message updates to: '2 points in polygon 0.00 Ac'.

Note: KEYPAD > DEC and ADV work as the – and + buttons on the screen, where the – button removes the last vertex entered. ADV works as the remote swath advance button also.

- 4. Fly to your third point and add the third point. AirTrac creates a triangle from the three points. See at right, the screen message updates to:
  - **'3 points in polygon n.nn Ac'** where n.nn is the area of the triangle/polygon.
- 5. Continue adding points. With each point entered, AirTrac adjusts the shape (joining the last point to the first) and updates the onscreen 'points' message and the area of the polygon.
- 6. When you have entered your last point, press Quick Key **SAVE**—the Enter Polygon Number window appears. Enter a number for the polygon, but note the following (and see also "Saving/Using a Polygon without a Job Single Session" on page 112):

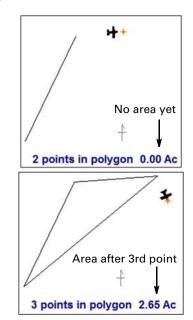

If a job was active while you created the polygon, and that job already has polygons, make sure
you save your new polygon with an new/unused polygon number - see Note before step 1 on
page 107. The new polygon is automatically saved to the active job and you do not need to save
the job itself (if you check KEYPAD > INFO > JOB you will see the job's polygon count has
increased).

- If the map status was <No job>, when you created, saved (and numbered) your new polygon, you can still 'manually' save the polygon to a new job with KEYPAD > SAVE > JOB > n > ENTER, but note the following:
  - 'n' must be a new job number if 'n' is already a job, that job will be overwritten and the new job 'n' will contain only your new polygon.
  - Polygon numbers appear only after the polygon is 'manually' saved to a job (if auto-saved to the active job, the new polygon number appears immediately).

Note: If an exclusion polygon is wholly or partially inside an inclusion polygon, the area of the exclusion polygon inside the inclusion polygon is subtracted from the total polygon area. See "Calculating Total Polygon Area" on page 112.

Repeat the procedure as required, flying additional polygons and saving them to the current job with a new polygon number each time. At right: top image, before saving; bottom image, after 'Quick' saving (number only) and subsequent naming (in KEYPAD > SETUP > SETUP > SETUP > Polygons.)

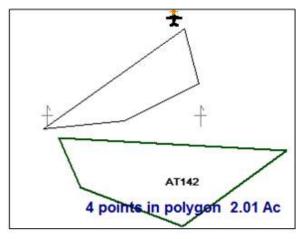

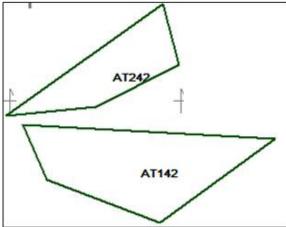

### **Manually Entering GPS Coordinates of a Polygon**

To manually enter the GPS coordinates of a polygon:

Press KEYPAD > SETUP > SETUP > Polygons — the Polygons window appears. The default job number is the active job number, the default polygon number is 1. You can change both.

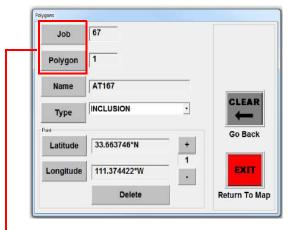

Figure 7-4: Polygons window

If necessary, press the <u>Job</u> and <u>Polygon</u> buttons (Figure 7-4 and **1a**) and enter the job and polygon number (**1b** - the 'Enter Job Number' window is shown at 1b—the polygon's window is the same.)

Press **Name**, enter a value in the data entry window that appears. Press **Accept** (2).

Accept the default or press **Type** and select INCLUSION, EXCLUSION, or OPEN from the drop-down list (**3**). See "Working with Polygons" on page 105 for information on polygon types.

Press **Latitude** and **Longitude** and enter the coordinates\* for each polygon point (**4a** - 'Enter Latitude' window shown, the default point is 1). Press **Accept**.

\* (**4b**) To change N/S or E/W, use the left/ right arrows to place the cursor to the left of the N (S, E or W), then press the down arrow, which toggles the direction pairs N/S, E/W.

For each additional point in the polygon, press the plus (+) button to move to the next sequential polygon point, (re)set the type (if necessary) and enter the new point's coordinates. When finished entering all the polygon information, press **EXIT** to close the Polygons window and return to the map. Press CENTER in the ZOOM panel to shift the map to the new polygon's position if necessary.

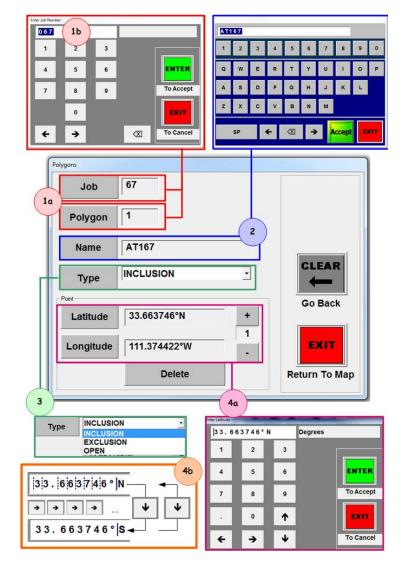

The example below shows polygon AT167 created with the above procedure entering these polygon points (in decimal degrees):

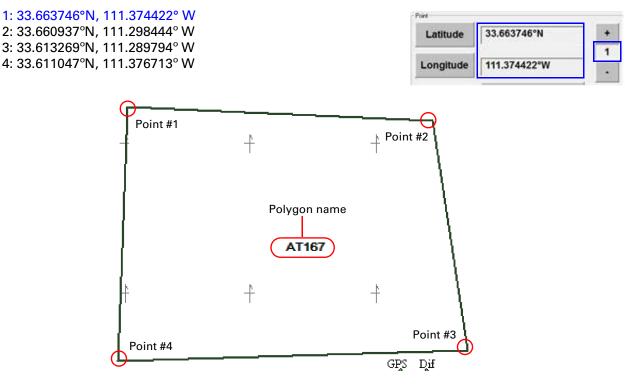

Figure 7-5: A 'coordinate-entered' polygon (Job 67)

Repeat the process for other polygons to be associated with the same job, AT267 for example (in Figure 7-6):

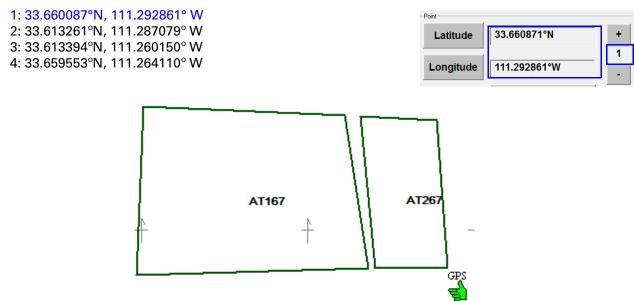

Figure 7-6: A second 'coordinate-entered' polygon (Job 67)

Note: To see the total cumulative area of your inclusion polygons set one of your field (fields 1-3) displays to **Total Polygon Area** through SETUP > SCREEN > DISPLAYS. The total polygon area is the sum of the inclusion polygon areas less the area of any exclusion polygons wholly or partially inside an inclusion polygon (see "Calculating Total Polygon Area" on page 112).

## **Calculating Total Polygon Area**

The total polygon area is the sum of the areas of all the inclusion polygons in a job less the area of any part of exclusion polygons within the inclusion polygons.

**Tip!** Total Polygon Area is a lightbar display option. See "Screen Displays Screen" on page 30. From the total area of the inclusion polygons, AirTrac subtracts the:

- Area of any exclusion polygons wholly within inclusion polygons
- Area of any parts of exclusion polygons within inclusion polygons

Figure 7-7 shows how AirTrac calculates the total polygon area. Polygons 1, 3, and 4 are inclusion polygons; polygon 2 is an exclusion polygon.

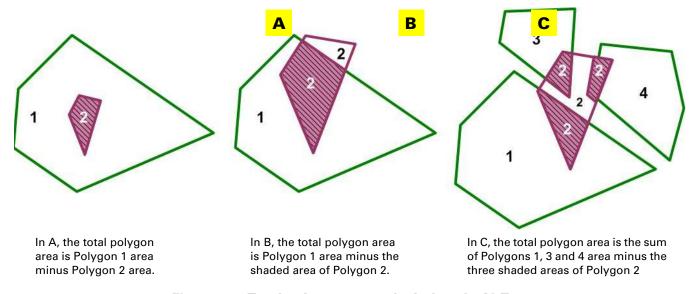

Figure 7-7: Total polygon area calculations in AirTrac

### Saving/Using a Polygon without a Job - Single Session

If you want to create and use a polygon without saving it (as part of a job):

- 1. Press KEYPAD > CLEAR > JOB > ENTER to clear all jobs (map status <No Job>).
- 2. Press KEYPAD > POLY > POLY then define your polygon points (steps 1 to 5 of "Setting Polygon Points as You Fly" on page 107).
- 3. When you have finished defining your polygon, *do not use the SAVE Quick Key*. Instead, press KEYPAD > SAVE > POLY > EXIT (so do not enter a polygon number). AirTrac returns you to the map with the (unnumbered) polygon still displayed and the SET A button available. The map status is still <No Job>.
- 4. Set your pattern points (A, B, and C if necessary—see Note (ii) below) and fly/spray your swaths in pattern order.

Notes: (i) You cannot use the Enter Poly Pat feature with these temporary polygons; (ii) you can save your pattern—with no job specified, the pattern is auto-saved to Job 0; (iii) logging occurs normally.

When you exit AirTrac the polygon is deleted from the system and any pattern associated with it is also deleted unless you saved the pattern (KEYPAD > SAVE > PATTERN > n—auto-saves to Job 0 so can be recalled/loaded [SET] only with Job 0 active). If you overwrite Job 0, you lose the pattern. Any data logged during the flying operation is saved normally.

## Saving/Using a Polygon without a Job - Multiple Sessions

In the same way as you can save (auto-save) the pattern to Job 0 in the preceding procedure (without saving the polygon), you can also save the polygon to Job 0.

### Briefly:

- 1. Clear an active job if necessary (so map status <No Job>).
- 2. Fly a polygon.
- 3. On completion, save the polygon (KEYPAD > SAVE > POLY > n > ENTER); the polygon auto-saves to Job 0.
- 4. Set and fly/spray your pattern (auto-save the pattern to Job 0 if required).

Notes: (i) You **can** use the Enter Poly Pat feature with these numbered, Job 0 polygons; (ii) logging occurs normally.

When you exit AirTrac your polygon is auto-saved to JOB 0 and when you restart AirTrac, with JOB 0 being the default startup job, your polygon is also loaded just as any polygon is loaded with its job (ZOOM > CENTER if necessary). The polygon, like any saved pattern, remains a component of Job 0 until you save Job 0 with new components.

## **Editing a Polygon**

You can edit all aspects of a polygon.

- 1. Press KEYPAD > SETUP > SETUP > Polygons.
- In the Polygons window (the active job and polygon 1 are the defaults—change as required), make the data changes required. See "Manually Entering GPS Coordinates of a Polygon" on page 110.

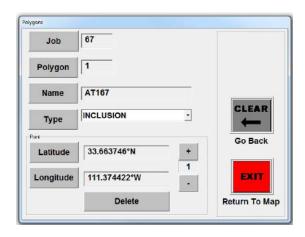

### **Deleting a Polygon**

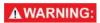

You can use the same polygon numbers in multiple jobs; therefore, make sure that when deleting a polygon you delete it from the correct job. The number you enter is the number of the polygon in the current job.

To delete a polygon:

- Press KEYPAD > CLEAR > POLY > n > ENTER (where 'n' is the number of the polygon you want to delete). A message similar to the one at right appears.
- 2. Press **YES** to confirm the deletion.

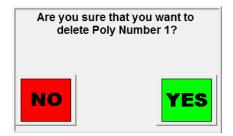

### Receiving Guidance to a Polygon

To receive guidance to a polygon, with the job containing the polygon loaded, press

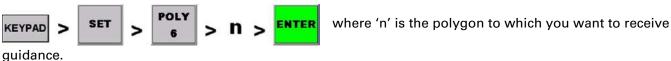

To cancel guidance to a polygon, press **ENTER**. The message "Return to Mark canceled." displays briefly.

While receiving guidance to a polygon:

- between you and the center of the polygon (fly along the line) and the lightbars (real and virtual) provide bearing and distance data. The bearing and distance data is displayed in the left and right lightbar fields irrespective of your user setting for those fields—AirTrac overrides user settings during guidance.
- Left Display Pattern Type & Direction .

  Right Display Swath Width .

  User settings

  Bearing Distance
  - Receiving guidance to specified polygon
- The data panel displays "POLYGON", the polygon number and name (01 and NI1 in Figure 7-8) and bearing and range values to the polygon.
- If your left and right screen display options are Time to Edge and Edge Distance (see "Screen Displays Screen" on page 30) these values appear when any polygon side is in your flight path (it may not be the one you are under guidance to). If you cross a polygon's edge and are inside the polygon, the display changes to the time and distance to the next side in your flight path.

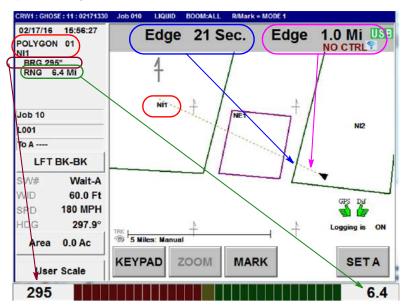

Figure 7-8: Under guidance to polygon 01/NI1, bearing 295°, at range 6.4 mi

Notes: When receiving guidance to a polygon:

- (i) The lightbar displays distance to the center of the specified polygon
- (ii) The fields (if user set) display distance to the nearest edge of any polygon in your path. Distances are in miles/kilometers until under 1 mile/kilometer when they switch to feet (decimal feet below 1000 ft) and meters respectively.

## Applying a Swath Array (Pattern) to a Polygon

You can apply (recall) a swath array to a polygon 'manually' if the polygon has patterns saved with it (see "Applying a Saved Pattern to a Polygon" following) or by using AirTrac's automatic swath array/pattern application feature (see "Auto-applying a Swath Array to a Polygon").

### Applying a Saved Pattern to a Polygon

Some polygons may have associated patterns. For example, you may have two patterns (such as back-to-back and racetrack) saved to a specific polygon because those are the two patterns you fly most frequently for that polygon. Use SET > PATTERN 'n' > ENTER to apply a saved pattern to a polygon.

### Auto-applying a Swath Array to a Polygon

This feature is known as "Enter Poly Pat". When you use this feature, AirTrac automatically 'patterns' a polygon by applying an A|B line to it and generating a swath array. By default, AirTrac applies the A|B line to the job's lowest numbered polygon (if the job has multiple polygons). And it applies the A|B line to the side of that polygon that results in the fewest number of swaths required to cover the polygon area. When you have multiple polygons, you can change the polygon to be patterned and the side of the selected polygon that the swath array is based upon (see "Rotating the A|B Line Around a Polygon" on page 117).

To auto-apply a pattern to a polygon:

- 1. Set the job containing the polygon (KEYPAD > SET > JOB > 'n' > ENTER).
- 2. Select the pattern you want to fly—see "Entering Basic Job Details (Quick Start)" on page 52 for more information.

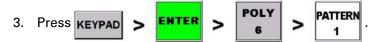

AirTrac applies an A|B line to the side of the lowest numbered polygon that results in the fewest (minimum) number of swaths, generates a swath array from the A|B line, and displays the poly pattern panel in front of the data panel. In Figure 7-9, AirTrac has applied A|B to the first polygon (LI1) and generated an array to the left of A|B (the right of B|A —as viewed).

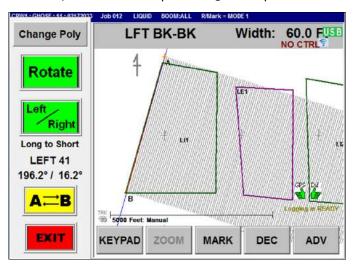

Figure 7-9: A|B line and swath array auto-applied to the first polygon

Note: On pressing **EXIT**, AirTrac provides guidance to A|B's point A. See "Guidance to A|B line's A Point - As a 'Mark'" on page 117.

# Using the 'Poly Pat' Panel Features:

**Change Poly:** Cycles through the polygons. AirTrac initially applies A|B (and array) to the 'minimum swaths' side.

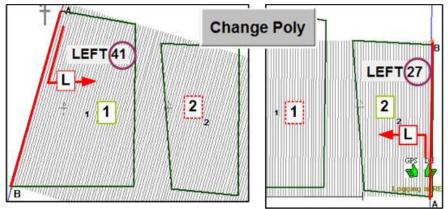

**Rotate:** Cycles A|B through the polygon sides. The sequence is dictated by the Left/Right selection, which toggles between long(est) to short(est) and short(est) to long)est). See also "Rotating the A|B Line Around a Polygon" on page 117.

**Left/Right (i):** Because the swath array must occupy the selected polygon (and beyond), the left/right direction relates to where the swath array is relative to A|B. So when you press the Left/Right button, the A|B line switches end-to-end. This changes the left/right direction of the (unmoved) swath array relative to A|B.

**Left/Right (ii):** In addition to switching A|B end-to-end, pressing this button also changes the sequence of the 'rotation' of A|B around the polygon: from '**Long**(est) **to Short**(est)' (the default) to '**Short**(est) **to Long**(est)'. If you switch, the new sequence becomes effective at the next press of **Rotate**.

'**LEFT 41**' (example): Indicates that 41 swaths to the left of A|B will cover the area (of polygon 1).

'n'° / 'n'°: The first figure is the true north bearing of the vector A|B; the second the true north bearing of the vector B/A. Thus the values are always +/- 180° of each other. The values switch position if you switch A|B end-to-end: A|B is always first.

**A -> <- B:** Switches A|B end-to-end (so L/R stays the same) and switches A|B to the last swath of the polygon's array. The new start of the array is what was the last swath for the polygon.

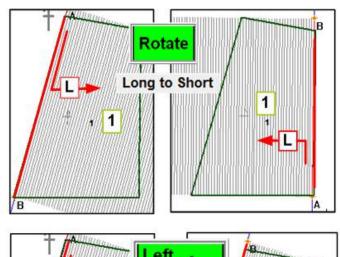

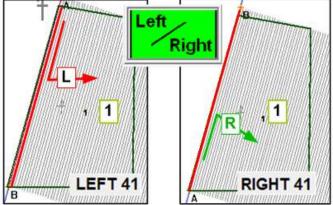

A|B 196.2° / 16.2° B|A A|B 16.2° / 196.2° B|A

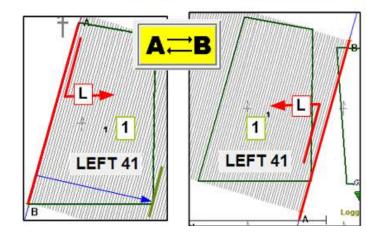

## Rotating the A|B Line Around a Polygon

After AirTrac has initially applied the A|B line you can 'rotate' it around the polygon to suit the prevailing conditions.

Note: The 'Rotate' button does not actually rotate the A|B line around the polygon sides in the sense of in a clockwise or counter-clockwise direction. It moves the A|B line in the sequence long(est) to short(est) or short(est) to long(est). Pressing the Left/Right button switches the sequence (as well as the swath array direction from A|B).

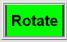

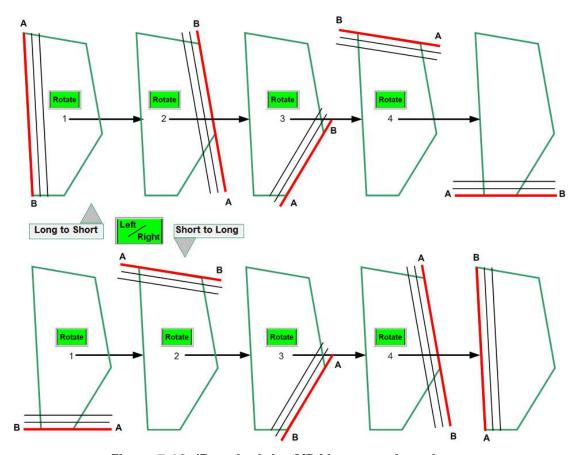

Figure 7-10: 'Rotating' the A|B Line around a polygon

Note: In the Long to Short sequence (top row) the swath arrays are all left of A|B. In the Short to Long sequence, the swath arrays are all right of A|B. The Left/Right button doubles as a swath direction button and a rotation sequence button.

### Guidance to A|B line's A Point - As a 'Mark'

If, after setting up your swath array for the appropriate polygon, you press **EXIT** to remove the Poly Pat panel (1), AirTrac treats A|B's A point as a mark and provides guidance to it (2). If you press **ENTER** (cancels guidance to 'mark' - 3), you get the "Return to Mark canceled" message (4).

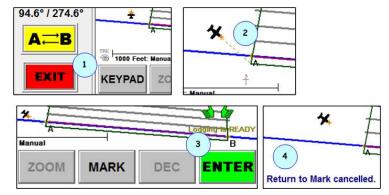

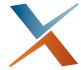

# **Chapter 8: Flow Control**

IntelliFlow2 ('IF2') - Screens and Windows Summary
Liquid Menu Map - IntelliFlow2 ('IF2')
Legacy IntelliFlow ('IF') - Screens and Windows Summary
IntelliFlow (Legacy) - Liquid Menu Map
IntelliFlow and IntelliFlow2 (Liquid) Screen Details

This chapter provides information on two controller modes:

- IntelliFlow2 (IF2) liquid
- IntelliFlow (IF 'legacy')

### The chapter structure is:

- a. A table of screens with brief, summary descriptions of screen features for IntelliFlow2 liquid and legacy (IntelliFlow).
- b. The menu map for each mode (each mode's menu map follows its screen summary section a).
- c. A table for each screen (across all modes) with details of each field or option on the screen.

The summaries and menu maps (b and c) are in the order:

- "IntelliFlow2 ('IF2') Screens and Windows Summary" on page 120
- "Liquid Menu Map IntelliFlow2 ('IF2')" on page 121
- "Legacy IntelliFlow ('IF') Screens and Windows Summary" on page 122
- "IntelliFlow (Legacy) Liquid Menu Map" on page 123

# IntelliFlow2 ('IF2') - Screens and Windows Summary

See menu map next page. Use the screens/windows as follows (details are provided after the menu map):

Table 8-1: IntelliFlow2 ('IF2')

|    | Screen/Window (link to page)               | Activities and Options                                                                                                    |
|----|--------------------------------------------|----------------------------------------------------------------------------------------------------|
| 1  | AirTrac Setup (page 124)                   | Go to 'Controllers' (in 2) and the system setup screen (3)                                                                                                    |
| 2  | Flow Controllers (page 124)                | Identify the aircraft's flow controller and, for IF2, access subscreens (info, warnings) or reset the controller.                                                                |
| 3  | Setup 2 (page 125)                         | Access the flow control setup screen (4)                                                                                                    |
| 4  | Flow Control Setup (page 126)              | Set flow control rate type, flow mode, target rate (same as set in 6), tank volume (content, not capacity [size], same as set in 7). Reset product used volume and sprayed area. |
| 5  | Flow Control Advanced Setup<br>(page 127)  | Set valve adjustment during turns on/off, set trim percentage of rate, access the control parameters screen, access the valve test screen (10) - same as from 8                  |
| 6  | Flow Setup Parameters (page 128)           | Set (primary) meter's Z factor (same as in 9), target rate (same as set in 4), and tank volume (content, not capacity [size], same as set in 4). Reset volume 1 (primary flow).  |
| 7  | IF2 Liquid PGT Setup (page 129)            | Select preset PGT response times for valve flow and position, or separate values for P and G gain and tolerance for flow and position.                                           |
| 8  | IF2 TAD / Test Valve(s)<br>(page 130)      | Set the turn around delay, reset defaults, and access the valve test screen (10 - same as from 5).                                                                               |
| 9  | Turbine Meter Calibration Setup (page 131) | Set meter's Z factor (same as in 6) and calibrate the turbine meter using a known amount or by rate and volume.                                                                  |
| 10 | IF2 Valve Open/Close Test<br>(page 132)    | Test valve opening and closing times functionality.                                                                                                    |
| 11 | IF2 Warnings (page 133)                    | View ID, Type, and details of warnings generated by the system                                                                                                    |
| 12 | IF2 Info List (page 134)                   | View information-only details of 'IF2 Hardware/Firmware/<br>Software'                                                                                                    |

# 9 Flow Control Advanced Setup IF2 Valve Open/Close Test SETUP 6 **Turbine Meter Calibration Setup** Flow Control Setup 0.00 0.00 IF2 TAD / Test Valve(s) Setup 2 Flow Setup Parameters mware Version: 3.7.2.0.0 UB Voltage: 14.1 Vdc IF2 Initial Setup **F2 Info List** ์น SETUP - - (From Flow Control Advanced Setup) IF2 Liquid PGT Setup AirTrac Setup IF2 Warnings LOG

Liquid Menu Map - IntelliFlow2 ('IF2')

# Legacy IntelliFlow ('IF') - Screens and Windows Summary

See menu map next page. Use the screens and windows as follows (details are provided after the menu map):

# Table 8-2: IntelliFlow (IF)

|   | Screen/Window (link to page)                   | Activities and Options                                                                                                    |
|---|------------------------------------------------|----------------------------------------------------------------------------------------------------|
| 1 | AirTrac Setup (page 124)                       | Go to 'Controllers' (in 2) and the system setup screen (3)                                                                                                    |
| 2 | IF2 Initial Setup (page 124)                   | Despite its name, this screen is for IntelliFlow (IF) and IntelliFlow2 (IF2) controllers. Select from IF2 Liquid and Legacy Controllers (IntelliFlow).                           |
| 3 | Setup 2 (page 125)                             | Access the flow control setup screen (6)                                                                                                    |
| 4 | Flow Control Setup (page 126)                  | Set flow control rate type, flow mode, target rate (same as set in 6), tank volume (content, not capacity [size], same as set in 6). Reset product used volume and sprayed area. |
| 5 | Flow Control Advanced Setup (page 127)         | Access the control parameters screen (6) and the valve test screen (9 - same as from 7)                                                                                          |
| 6 | Flow Setup Parameters (page 128)               | Set (primary) meter's Z factor (same as in 8), target rate (same as set in 4), and tank volume (content, not capacity [size], same as set in 4). Reset volume 1 (primary flow).  |
| 7 | TAD / Diagnostics & Troubleshooting (page 130) | Set the turn around delay, reset defaults, and access the valve test screen (9 - same as from 5).                                                                                |
| 8 | Turbine Meter Calibration Setup (page 131)     | Set meter's Z factor (same as in 6) and calibrate the turbine meter using a known amount or by rate and volume.                                                                  |
| 9 | IntelliFlow Valve Open/Close Test (page 132)   | Test valve opening and closing times.                                                                                                    |

# IntelliFlow (Legacy) - Liquid Menu Map

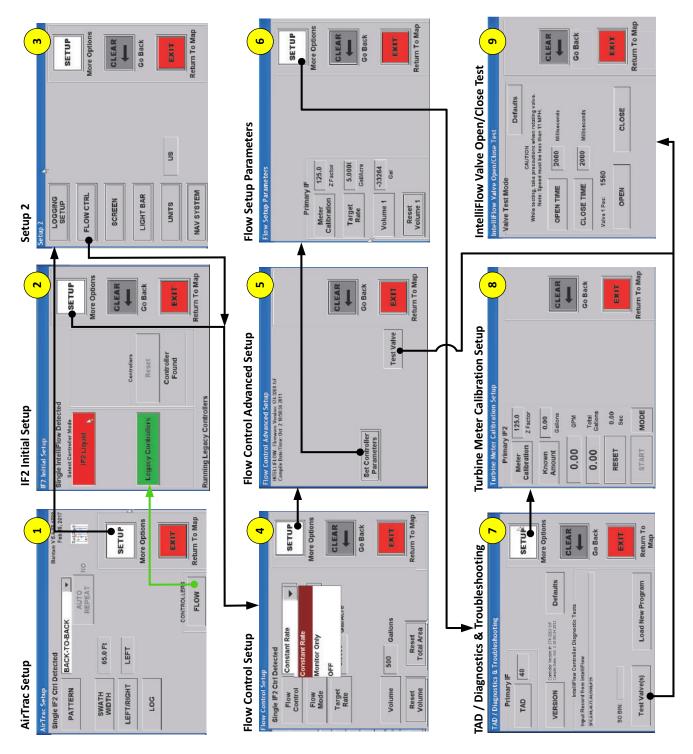

# IntelliFlow and IntelliFlow2 (Liquid) Screen Details

Each of the screens\windows listed and mapped in the previous pages are repeated here followed by a table with details about the fields and options on each screen ('Screen Item' - column 1).

# AirTrac Setup

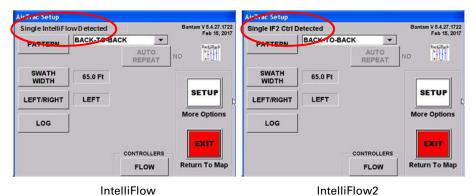

| AirTrac Setup (SETUP quick key below map) |                                           |  |
|-------------------------------------------|-------------------------------------------|--|
| Screen Item                               | Description/Comment                       |  |
| Controllers                               | Goes to "IF2 Initial Setup" (next screen) |  |

### **Flow Controllers**

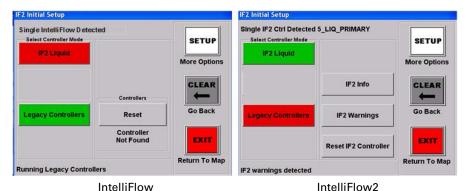

F2 Initial Setup (SETUP > FLOW)

| IF2 Initial Setup (SETUP > FLOW)     |                                                                                |  |
|--------------------------------------|--------------------------------------------------------------------------------|--|
| Screen Item                          | Description/Comment                                                            |  |
| Legacy Controllers (controller mode) | Note: Any change to <b>Controller Mode</b> closes current log, opens a new log |  |
| Reset (controller IF only)           | May say "Controller Not Found"                                                 |  |
| Running Legacy Controllers           | Status, information only                                                       |  |
| Single Flow IF2 (controller mode)    |                                                                                |  |
| IF2 Info                             | Goes to "IF2 Info List" (page 134)                                             |  |
| IF2 Warnings                         | Goes to "IF2 Warnings" (page 133)                                              |  |
| Reset IF2 Controller                 |                                                                                |  |
| IF2 warnings detected                | See IF2 Warnings above.                                                        |  |

# Setup 2

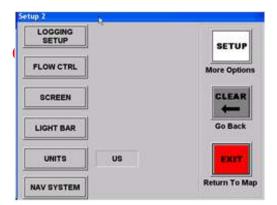

# Setup 2 (SETUP > SETUP) Screen Item Description/Comment 'DRY CTRL' or 'FLOW CTRL' (and other non-IF2 related settings, e.g. LOGGING SETUP) Description/Comment From Flow Mode (in Flow Control Setup (next screen) where flow mode 'Dry' shows as DRY CTRL here and flow mode 'Liquid' shows FLOW CTRL.

# **Flow Control Setup**

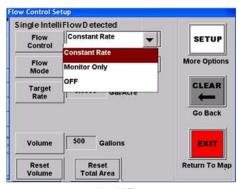

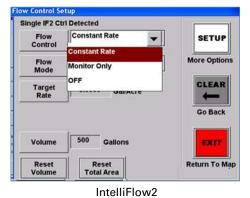

IntelliFlow Inte

| Flow Control Setup (SETUP > SETUP > FLOW CTRL or DRY CTRL) |                                                                                                    |  |
|------------------------------------------------------------|----------------------------------------------------------------------------------------------------|--|
| Screen Item                                                | Description/Comment                                                                                                    |  |
| Flow Control                                               | Constant Rate - Constant rate flow control                                                                                                    |  |
|                                                            | Monitor Only - You monitor the flow system, controlling the flow manually. For example, use this mode to calibrate your flow meter or for logging rates if using AutoCal.                                                |  |
|                                                            | OFF                                                                                                    |  |
| Flow Mode (button is inactive for IF2)                     | When active, options are Liquid or Dry. Switches second button in Setup 2 (previous screen) between FLOW CTRL (liquid) and DRY CTRL (dry). See units information in Target Rate following.                               |  |
| Target Rate                                                | Press (for number pad) and enter target rate. Units change according to <b>Flow Mode</b> e.g. Lb/Acre for Dry, Gal/Acre for Liquid (for 'Global Units' = US from UNITS from System Setup - there are metric equivalents) |  |
| Volume                                                     | Set the beginning hopper volume.                                                                                                    |  |
|                                                            | This value counts down as material is sprayed.                                                                                                    |  |
| Reset Volume                                               | Resets the volume to the last amount entered by the user. The volume resets to the default 500 gallons if no previous amount was entered (that is, the default was accepted)                                             |  |
| Reset Total Area                                           | Reset the total sprayed area (as shown in the data panel) back to 0. The Total Area counter resets to 0.                                                                                                    |  |

# Flow Control Advanced Setup - IF and IF2

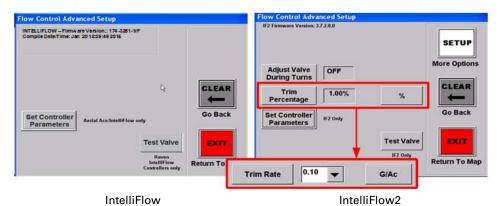

| Flow Control Advanced Setup (Liquid - IF and IF2), (SETUP > SETUP > FLOW CTRL> SETUP |                                                                                                    |  |
|--------------------------------------------------------------------------------------|----------------------------------------------------------------------------------------------------|--|
| Screen Item                                                                          | Description/Comment                                                                                                    |  |
| Adjust Valve During Turns                                                            | These settings determine how the valve will behave during the speed variations of the aircraft's turns. They work to ensure the valve is (re)set at the current target rate after responding to turn speed variations.                                                                      |  |
| Trim Percentage (e.g. 1.00) % or Trim Rate                                           | Percentage of target rate to increase/decrease per trim (sometimes referred to as 'bump'). E.g. Target = 30 gals/acre; Trim% = 5; one trim 'nudge' = 1.5 gals/acre increase (so 31.5 gals per acre). Percentage is not cumulative; it is always of the target rate, not the 'trimmed' rate. |  |
|                                                                                      | If set as a trim rate, each trim will increase/decrease the rate by the set amount.                                                                                                    |  |
| Set Controller Parameters                                                            | Goes to "Flow Setup Parameters", page 128                                                                                                    |  |
| Test Valve ('IF2 only' below button)                                                 | Goes to "IntelliFlow/IF2 Valve Open/Close Test", page 132                                                                                                    |  |

# Flow Setup Parameters - IF and IF2

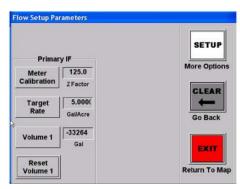

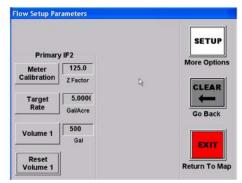

IntelliFlow

IntelliFlow2

| Flow Setup Parameters (Liquid - IF and IF2), (SETUP > SETUP > FLOW CTRL> SETUP > Set Controller Parameters) |                                                                                                    |  |
|----------------------------------------------------------------------------------------------------|----------------------------------------------------------------------------------------------------|--|
| Screen Item Description/Comment                                                                             |                                                                                                    |  |
| Meter Calibration                                                                                           | Set the Z Factor value – start with the Z factor shown on the flow meter. This is the same as setting the meter calibration the "Turbine Meter Calibration Setup - IF and IF2" on page 131 |  |
| Target Rate                                                                                                 | User set 'coverage'                                                                                                    |  |
| Volume 1                                                                                                    | User set – volume in hopper                                                                                                    |  |
| Reset Volume 1                                                                                              | Resets volume to last value in the Volume field                                                                                                    |  |

# Single Liquid P and G Gain with Tolerance Setup - IF2 Only

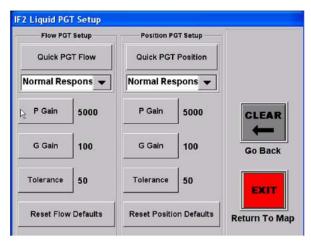

IntelliFlow2 only

| IF2 Liquid PGT Setup (SETUP > SETUP > FLOW CTRL> SETUP > SETUP)                    |                                                                                                    |  |
|------------------------------------------------------------------------------------|----------------------------------------------------------------------------------------------------|--|
| Screen Item                                                                        | Description/Comment                                                                                                    |  |
| Quick PGT Flow                                                                     | This button opens the drop-own list below it. The preset options are Slow, Normal and Fast; they reflect the 'aggressiveness' with which the system attempts to attain the PGT target flow rate settings.             |  |
| Quick PGT Position                                                                 | This button opens the drop-own list below it. The preset options are Slow, Normal and Fast; they reflect the 'aggressiveness' with which the system attempts to attain the PGT position settings.                     |  |
| P Gain (e.g. 5000 and 10000 are the flow and postions default values respectively) | This is the major movement of the valve—how quickly and slowly the valve is initially controlled.                                                                                                    |  |
| G Gain (e.g. 100 the default value - flow and postion)                             | This is the fine tune adjustment of the valve, effecting overshoot and the speed of fine tune corrections to the valve.                                                                                               |  |
| Tolerance (e.g. 50 - the default value flow and postion)                           | This is the 'plus or minus' value for the encoder's position. For example, if the encoder position is 3000 and the tolerence is set to 5, the motor will stop moving the valve within the encoder range of 2995-3005. |  |
| Reset Flow Defaults                                                                | Resets PGT flow values to defaults (5000, 100, 50)                                                                                                    |  |
| Reset Position Defaults                                                            | Resets PGT position values to defaults (10000, 100, 50)                                                                                                    |  |

# TAD / Diagnostics & Troubleshooting, Version Data - Liquid - IF and IF2

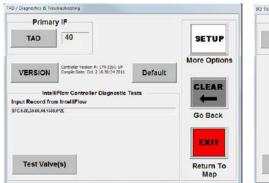

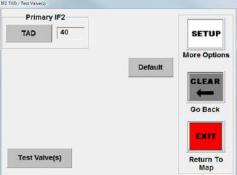

IntelliFlow

IntelliFlow2

| TAD / Diagnostic & Trouble Shooting (IF1); IF2 TAD / Test Valves (IF2) (SETUP > SETUP > FLOW CTRL> SETUP > Set Controller Parameters > SETUP) |                                                                                                    |  |
|----------------------------------------------------------------------------------------------------|----------------------------------------------------------------------------------------------------|--|
| Screen Item                                                                                                    | Description/Comment                                                                                                    |  |
| TAD (IF & IF2)                                                                                                    | 'Turn Around Delay'. Change the input/output of the flow controller within a range of 20 (minimum) and 80 (maximum): 40 is the default. Typically, you do not need to change this value.  |  |
| Version (IF only - see IF2 Info from IF2 Initial Setup)                                                                                       | Information only – controller version                                                                                                    |  |
| Default                                                                                                    | Reset the TAD to default value 40                                                                                                    |  |
| IntelliFlow Controller Diagnostic<br>Tests (IF only)                                                                                          | Fields display information depending on the task you are performing, such as diagnostic information when troubleshooting or status information when updating IntelliFlow software         |  |
| Test Valve(s) (IF1 & IF2)                                                                                                    | Goes to "IntelliFlow Valve Open/Close Tests" (IF1)/"IF2 Open/Close Test" (IF2), page 132 (the button, as 'Test Valve', is also on "Flow Control Advanced Setup - IF and IF2" on page 127. |  |

# **Turbine Meter Calibration Setup - IF and IF2**

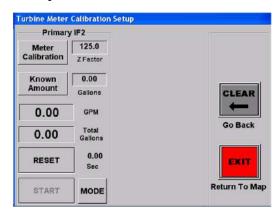

| Turbine Meter Calibration Setup (SETUP > SETUP > SETUP > SETUP > SETUP > SETUP > SETUP) |                                                                                                    |  |
|-----------------------------------------------------------------------------------------|----------------------------------------------------------------------------------------------------|--|
| Screen Item                                                                             | Description/Comment                                                                                                    |  |
| Meter Calibration                                                                       | Adjust the 'Z Factor' value, as required, so that the reported GPM/LPM matches the actual values used for your stop/start flow rate measurement/calibration procedure (your 'stop/start test parameters'). Start with the Z factor value shown on the meter. |  |
|                                                                                         | This is the same as setting the meter calibration in the "Flow Setup Parameters - IF and IF2" on page 128.                                                                                                    |  |
| Known Amount                                                                            | Enter the amount of liquid you will use in a visual, fixed-volume rate measurement/calibration procedure.                                                                                                    |  |
| GPM (or LPM)                                                                            | The system's calculation of the flow rate based on your stop/start flow rate measurement/calibration procedure using the current meter calibration (Z factor). Adjust the Z factor until this matches your stop/start test parameters.                       |  |
| Total Gallons (or Liters)                                                               | The system's calculation of the volume moved during your stop/start test.                                                                                                    |  |
| Sec                                                                                     | Timer - runs between start and stop of your flow rate measurement/calibration procedure.                                                                                                    |  |
| RESET                                                                                   | Reset the calibration time to zero.                                                                                                    |  |
| START/STOP                                                                              | Start and stop your rate measurement/calibration procedure.                                                                                                    |  |
| MODE                                                                                    | Disable/enable Known Amount field to suit your flow rate measurement method.                                                                                                    |  |

# IntelliFlow/IF2 Valve Open/Close Test

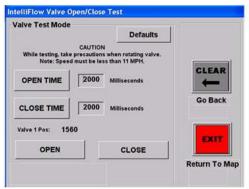

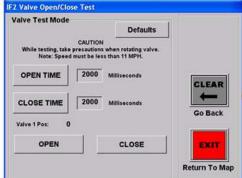

IntelliFlow

IntelliFlow2

## IntelliFlow/IF2 Valve Open/Close Test (SETUP > SETUP > FLOW CTRL> SETUP > Set Controller Parameters > SETUP > Test Valve(s))

| vaive(s))                          |                                                                                                    |  |
|------------------------------------|----------------------------------------------------------------------------------------------------|--|
| Screen Item                        | Description/Comment                                                                                                    |  |
| Defaults                           | Resets open and close times to defaults (100 ms)                                                                                                    |  |
| OPEN TIME (e.g. 200) Milliseconds  | Use times for a simple 'audio check' of relative motor runtimes for valve opening – e.g. 200 milliseconds for a 0.2 second runtime, 2000 milliseconds for a 2 second runtime. Use the OPEN button for the check.  |  |
| CLOSE TIME (e.g. 200) Milliseconds | Use times for a simple 'audio check' of relative motor runtimes for valve closing – e.g. 200 milliseconds for a 0.2 second runtime, 2000 milliseconds for a 2 second runtime. Use the CLOSE button for the check. |  |
| Valve Pos: 1 0                     | Encoder position for valve at open or closed position.                                                                                                    |  |
| OPEN                               | Open the valve (see OPEN TIME above)                                                                                                    |  |
| CLOSE                              | Close the valve (see CLOSE TIME above)                                                                                                    |  |

# IF2 Operational Warnings List - IF2 Only

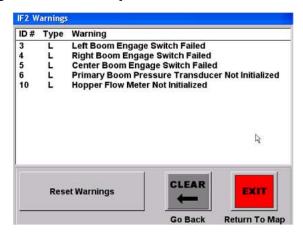

| IF2 Warnings (SETUP > FLOW > IF2 Warnings) |                                                                                                    |  |
|--------------------------------------------|----------------------------------------------------------------------------------------------------|--|
| Screen Item                                | Description/Comment                                                                                                    |  |
| ID# - Type - Warning                       | See Appendix C for a list of warnings. Types are L, Liquid; D, Dry; C, Common (not specific to liquid or dry).          |  |
| RESET Warnings                             | Effectively refreshes the display. At the next system check, all warnings relating to current statuses are redisplayed. |  |

# IF2 Info List - IF2 Only

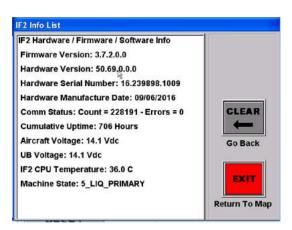

| IF2 Info List (SETUP > FLOW > IF2 Info)          |                     |  |
|--------------------------------------------------|---------------------|--|
| Screen Item                                      | Description/Comment |  |
| IF2 Hardware / Firmware / Software info          |                     |  |
| Firmware Version: (e.g. 3.6.2.0.0)               |                     |  |
| Hardware Version (e.g. 50.69.0.0.0)              |                     |  |
| Hardware Serial Number:<br>(e.g. 16.232165.1003) |                     |  |
| Hard Date-Of-Manufacture: (MM/DD/YYYY)           | <u> </u>            |  |
| CAN Status: Count = n – Errors = n               | As displayed above  |  |
| Cumulative Up-Time: (e.g. 7 Hours)               |                     |  |
| Aircraft Voltage: (e.g. 25.4 Vdc)                |                     |  |
| UB Voltage: (e.g. 25.4 Vdc)                      | <u> </u>            |  |
| IF2 CPU Temperature: (e.g. 32.0 C)               | <u> </u>            |  |
| IF2 Machine State: (e.g. 14)                     |                     |  |

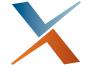

# **Chapter 9: Advanced Features**

Advanced Screen Options
Guidance Delay
GPS Options
Advanced Mark, Display and Subscription
Customized Settings

Advanced setup features include screen control behavior (for example zoom and pan), refined lightbar settings, return to mark options, GPS options and what is included in the .ini file (for possible transfer to and use in another system).

# **Advanced Screen Options**

Use the Screen Advanced Setup screen (Figure 9-1) to set advanced screen options. Table 9-1 provides descriptions of the screen's features.

Path to the Screen Advanced Setup screen: KEYPAD SCREEN Screen Advanced Setup Factory 100 Zoom Level Defaults Scale Ratio 2000 Ratio % CLEAR Pan Level 50 Go Back No Lat/Lon EXIT 0 % Return To Map

Figure 9-1: Screen Advanced Setup screen

Table 9-1: Screen Advanced Setup screen

| Item       | Description                                                                                                    |
|------------|----------------------------------------------------------------------------------------------------|
| Zoom Level | Percentage that each zoom in/out moves the display. The range is 10-500, the default is 100. The higher the number the fewer the zoom levels (so bigger 'jumps') between the zoom limits of 100 ft/40 m (zoom in) and 100 miles/200 km (zoom out). |

Table 9-1: Screen Advanced Setup screen (continued)

## Item Description

## Scale Ratio

Sets the single level to which the map will always zoom if the User Scale button (in the data panel) is switched from User Scale to System Scale. The range is 1000 to 3000000 (no change between 2 and 3 million), the default is 2000. For a given ratio then, all user scale zoom levels switch to the one zoom level. For example, at the default scale ratio of **2000**, pressing User Scale at any zoom level will (i) switch the button label to System Scale and (ii) zoom the map to **500 Feet** (see schematic at right).

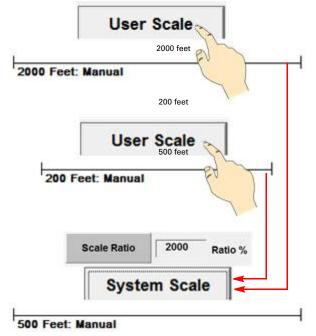

All User Scale zoom levels become the 500 feet zoom

Table 9-1: Screen Advanced Setup screen (continued)

#### Item Description

# Scale Ratio (cont)

After manually switching to system scale, manual zooms (in or out) resume from the system scale setting (and button becomes User Scale - see schematic at right). If *you* switch from system scale back to user scale, manual zooms resume from the current user zoom (see schematic below right).

As you zoom in or zoom out in user scale 'mode', when the zoom reaches the currently set system scale (from the Scale Ratio), the button switches to System Scale (then back to User Scale if you continue zooming). For example, the sequence of

user scale zooms is (in feet): 100, 200, **500**, 1000, 2000. When you zoom in or out to 500, the button label becomes System Scale.

See schematic top right. When AirTrac autoswitches to system scale (1) because you have zoomed to its current setting, you need to zoom in or out manually (2) to resume in user scale mode (3).

See schematic at right: If you manually switch to system scale from any user scale zoom (1), you can switch back to user scale (3) just by pressing the button again (2), that is, you don't have to use a zoom control.

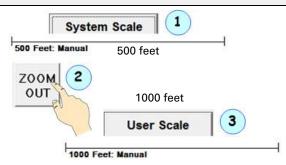

Zoom levels in this range are 200, 500, 1000

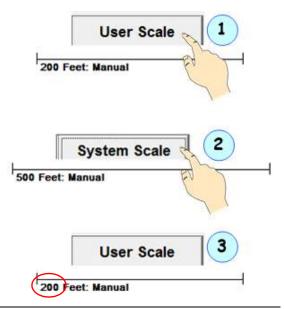

| Pan Level           | The percentage the screen moves in the direction of the arrow you press.                                                                                                    |
|---------------------|----------------------------------------------------------------------------------------------------|
| Show Lat/Lon        | Toggle between Yes (show lat/lon) and No (do not show lat/lon).                                                                                                    |
| Visual Overlap      | Set the spray overlap percentage you want to view on the map.                                                                                                    |
|                     | Visual overlap (or spray overlap) visually represents the distance beyond the spray boom that spray is applied. If you enter this percentage as "0," the map shows spray applied only as the length of the boom. If, for example, you enter a value of 10, a 65 ft spray width with a spray overlap of 10% will display a 6.5 foot total spray overlap (3.25 feet on each side of the spray boom). Visual overlap applies to the display in the map only. It does not apply to guidance or logged data. |
| Factory<br>Defaults | Restores the advanced setup settings to the factory defaults.                                                                                                    |

# **Guidance Delay**

Guidance delay or 'forward prediction' in AirTrac is the delay (in msec) between when the lightbar displays a guidance prompt and when you need to react. For example, if you set this value to 600 the lightbar prompts you 600 msec before you need to react. The default value of 500 msec is based on the average airspeed.

Path to the Nav System Setup screen:

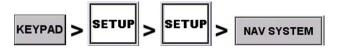

Press **Forward Prediction** and in the data entry screen that appears enter the guidance delay value then press **ENTER**.

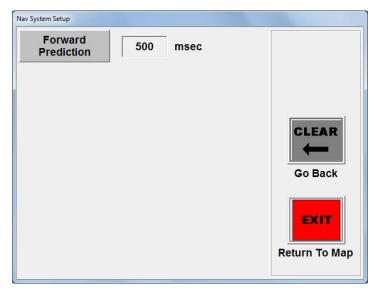

## **GPS Options**

You can set such GPS options as elevation mask angle, GPS message rate, and e-Dif parameters, differential corrections source and refresh rate. AirTrac has two GPS-related screens.

## **GPS / e-Dif Message Commands Screen**

The GPS / e-Dif Message Commands screen (Figure 9-2) enables you to work with e-Dif, set an elevation mask, and send GPS commands to the Bantam receiver. Table 9-2 provides details of the screen's features.

Hemisphere's extended differential (e-Dif) software enables AirTrac to perform with differential-like accuracy for extended periods of time without the use of a differential service. e-Dif models the effects of ionosphere, troposphere, and timing errors for extended periods by computing its own set of pseudo-corrections. e-Dif may be used anywhere geographically and is especially useful where WAAS (SBAS) networks have not yet been installed, such as South America, Africa, Australia, and Asia.

Path to the GPS / e-Diff Message Commands screen: KEYPAD GPS SETUP GPS / e-Dif Message Commands SETUP **Set Relative Position** Reset e-Dif Setup Absolute Aircraft Position More Options Latitude 32.000000°N CLEAR Longitude 097.000000°W **Elevation** 0.0 Feet Go Back Reset Absolute e-Dif Position **EXIT** Mask Angle 5.0 Return To Map

Figure 9-2: GPS / e-Dif Message Commands screen

Table 9-2: GPS / e-Dif Message Commands screen

Command

| Item                             | Description                                                                                                    |  |  |
|----------------------------------|----------------------------------------------------------------------------------------------------|--|--|
| Set Relative Position            | Recalibrate e-Dif to on/near your position at initial e-Dif acquisition.                                                                                                    |  |  |
| Reset e-Dif                      | Recalibrate e-Dif based on your current position.                                                                                                    |  |  |
| Latitude                         | Set the latitude of the absolute reference point.                                                                                                    |  |  |
| Longitude                        | Set the longitude of the absolute reference point.                                                                                                    |  |  |
| Elevation                        | Set the elevation of the absolute reference point.                                                                                                    |  |  |
| Reset Absolute<br>e-Dif Position | Set an absolute e-Dif position (such as for your home base) or reset an absolute e-Dif position (such as for working from a different base location). If your base is the same each day, set your absolute e-Dif position once. You reset your e-Dif position if you use a different home base (including if you then return to your original home base).               |  |  |
|                                  | The position you set/reset is based on the Latitude, Longitude, and Elevation values on this screen.                                                                                                    |  |  |
| Mask Angle                       | Set the mask angle (default is 5°). Any satellites below this angle are ignored (not used in computing GPS positions) even if available. Because satellites higher above the horizon have less noise (signal degradation) than satellites closer to the horizon, setting a mask angle eliminates (masks) those satellites closer to the horizon (that reduce accuracy). |  |  |

Table 9-2: GPS / e-Dif Message Commands screen (continued)

| Item    | Description                                                                                                    |
|---------|----------------------------------------------------------------------------------------------------|
| Command | Enter GPS commands to send to the Bantam's GPS receiver.                                                                                                    |
|         | You can send GPS commands to the receiver to request such information as receiver engine and firmware version, differential application being used, and SBAS (WAAS) frequency. |

## **GPS Advanced Setup Screen**

Use the GPS Advanced Setup screen (Figure 9-3) to set your differential corrections source WAAS/SBAS to auto or a specific satellite (PRN) and set the update/refresh rate of the corrections. Table 9-3 provides information on the screen's features.

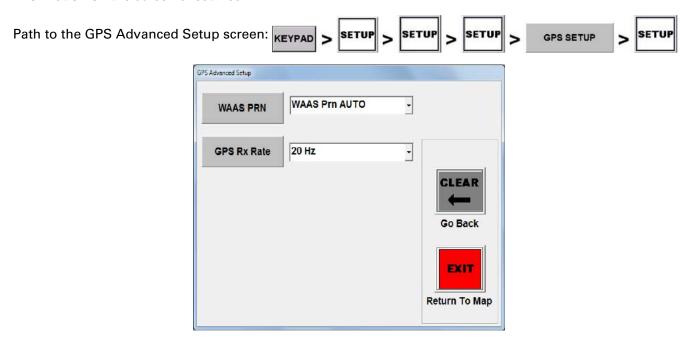

Figure 9-3: GPS Advanced Setup screen

**Table 9-3: GPS Advanced Setup screen** 

| Item        | Description                                                                                                    |                                                                       |
|-------------|----------------------------------------------------------------------------------------------------|-----------------------------------------------------------------------|
| WAAS PRN    | Select the WAAS (SBAS) satellite (or satellite PRN) used in AirTrac's position calculation. The default value is AUTO (AirTrac automatically selects from the available satellites). Any time you change this setting, AirTrac displays the message at right. | Switching to: WAAS Prn 133 This could take several minutes. Continue? |
|             |                                                                                                    | NO                                                                    |
| GPS Rx Rate | Select the GPS receiver update (refresh) rate—how of higher update rate improves accuracy and reduces so more processing power. Contact your local dealer or on changing this setting.                                                                        | reen display lag time, but it also requires                           |

# **Advanced Mark, Display and Subscription**

Set these advanced options as required (but note, subscription is limited to HQ integration - see "Subscription Authorization" on page 147.

Path to the Advanced Setup 2 screen:

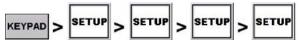

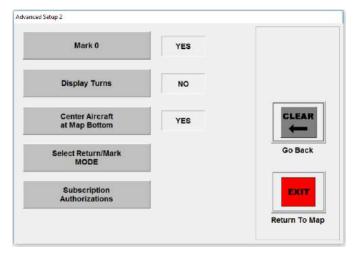

Figure 9-4: Advanced Setup 2 screen

#### Mark 0

When set to **YES**, your spray-off point becomes Mark 0 (**MO**). Each subsequent spray-off point becomes the new Mark 0, replacing the previous M0.

Mark 0 is not added/updated when this option is set to  ${\bf NO}$ . See at right.

## **Display Turns**

When set to **YES**, AirTrac displays a thin blue trace of the aircraft's path. You can *hide* the trace by setting the option to **NO** or, *clear* the trace (with option still set to **YES**) by pressing KEYPAD > CLEAR > SWATH (after which the trace will

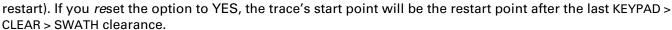

In the schematic at right (at different zoom levels) at point (1), (i) the option is (already) set to YES; (ii) the trace up to that point has been cleared (KEYPAD > CLEAR > SWATH) and (iii) the trace has automatically restarted from that point.

At point (2), option is set to NO. The trace no longer shows but is still there and still being recorded. At (3), option is reset to YES and the trace, from the last 'CLEAR > SWATH restart' (1), is redisplayed.

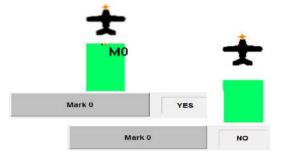

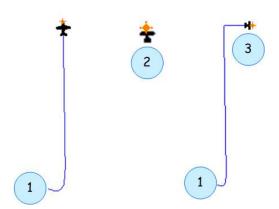

### **Center Aircraft at Map Bottom**

With this option set to **YES**, the aircraft is horizontally centered after it first exits the map at the bottom. It reappears just above the bottom of the map then repeats this short loop. That is, it does not return at the top of the map as it does when this option is set to **NO**.

In the schematic at right, top images, the option is **NO**: In (**1a**), the aircraft is exiting the bottom of the map off center. In (**1b**) the aircraft reappears, centered at the top of the map. The aircraft repeats this centered 'long' loop.

In the schematic at right, bottom images, the option is **YES**: In 2a), the aircraft is exiting the bottom of the map off center. In (**2b**) the aircraft, now centered, is exiting the bottom of the map. In (**2c**), the aircraft reappears a short distance above the bottom of the map and repeats this short loop 2b > 2c > 2b > 2c.

#### Notes:

- 1. In all cases, the aircraft maintains its heading during these loops.
- This 'long' or 'short' looping applies only when the aircraft is exiting the bottom of the map (as the option implies). The aircraft completes centered, long loops only when exiting the top of the map.

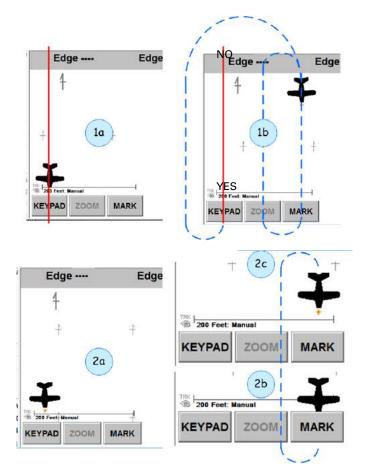

#### Select Return/Mark MODE

The return mark modes provide options about what associated data to load ('append') onto the map when you return to a specific mark. Data is saved with marks when they are set and you can specify what of that data is loaded with that mark when you return to it. Options include such associated data as job and pattern, logs, or just guidance.

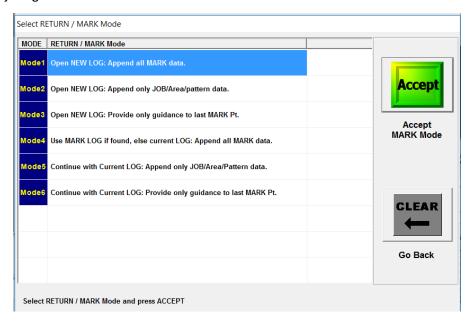

#### Notes:

- 1. Remember that mark numbers cannot be duplicated (in different jobs or patterns for example). If you give a mark the number of a mark that already exists (anywhere), that existing mark is overwritten by the new one.
- 2. When you reset an existing mark, the current/active log becomes the log associated with that mark in the updated MARKS.DAT file.
- 3. While there are six modes, they are really two sets of the same three load options. You can apply any one of the three options to new logs (modes 1-3) or to a saved log or the current log (modes 4-6).
- 4. Patterns do not have to be saved patterns to be 'appended' (with a job) by the return to mark mode selected. If the job had a pattern applied either by ENTER > POLY > PAT or by manual setting of an A|B line, that pattern will be appended on return to the mark even if it is not saved with the Job (it's saved with the mark).
- 5. To return to a mark, press KEYPAD > RETURN > n where n is the mark number.

### **New Log Modes (1-3)**

The schematic at right illustrates the first three modes:

**Mode 1:** "Open NEW LOG: Append all MARK data". AirTrac will open a new log, provide guidance to the specified mark and load the job, pattern, and log data (sprayed swaths and measured area) if such data exists for the mark.

In (1), new log 04131836 has been opened, Job 15 and its polygon and pattern have been loaded, and the sprayed area from the original log has been loaded. Guidance to the mark and the option to switch to swath guidance are provided.

**Mode 2:** "Open NEW LOG: Append only JOB/Area and pattern data".

In (2) AirTrac has loaded the same data as for mode 1 (new log 04131842) *except* for the spray data from the original log—so no green spray area. What has been loaded is, as the mode description says, the Job, the measured sprayed area (the value displays on the Area button in the data panel and in any display field set to Field Area), and the pattern. Guidance to the mark is provided with the option to switch to swath guidance.

**Mode 3:** "Provide only guidance to the last MARK Pt": 'The 'last' mark means the selected mark ('n' in Note 5 above). In (**3** - new log 04131816), AirTrac has provided only guidance to the mark—there is no option to switch to swath guidance because there is no pattern (swath array) loaded.

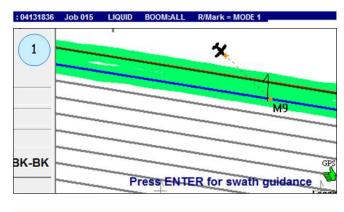

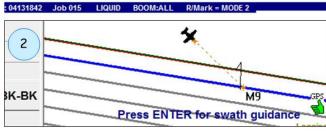

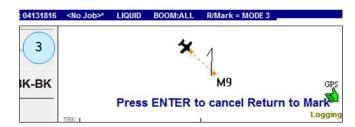

## **Original or Current Log Modes (4-6)**

**Mode 4:** "Use MARK LOG if found, else current LOG. Append all MARK data". AirTrac checks to see if the log that was active when the mark was first set (the log in the MARKS.DAT file for the mark concerned) is still in the system. If it is (and it will be unless it's been user deleted), AirTrac reopens (reloads) the log and all its data. AirTrac also loads the job, area and pattern and provides guidance to the specified mark. In the example in the schematic, the original log was found. If it hadn't been, mode 4 would act as mode 1 but without opening a new log—it would append 'all MARK data' to the currently active log.

The schematic at right provides detail on the key points of mode 4:

- At (1), two swaths have been completed for Job 18. Log 04171439 is active and M8 is set.
- (2 MapStar) shows the log data (so far). At (3), (MARKS.DAT extract) shows M8's coordinates, the active log when M8 was set (1439), and the field area (sprayed area) 1.22 Ha.
- (**4a** MapStar) shows the system data value and the user's area measurement value for the sprayed area and (**4b**) is an enlarged view of that data.
- At (**5a**), after a system restart, there is a new log (0417**1552**). The default job (either 0 or 18) has been cleared (KEYPAD > CLEAR > JOB) setting the map status to <No Job>. At (**5b**), RETURN > 8, with mode 4 active has closed log **1552** and reopened log **1439**.
- (6) shows return guidance to M8; (7) shows swaths 3 and 4 completed. (8a) and (8b) (both MapStar) show the new (added to/increased) 1439 log data.

Modes 5 and 6: "Continue with Current LOG: Append only JOB/Area and Pattern data" and "Continue with Current LOG: Provide only guidance to the last MARK Pt":

These modes are the same as modes 2 and 3 except a new log is not opened. Work continues with the currently active log.

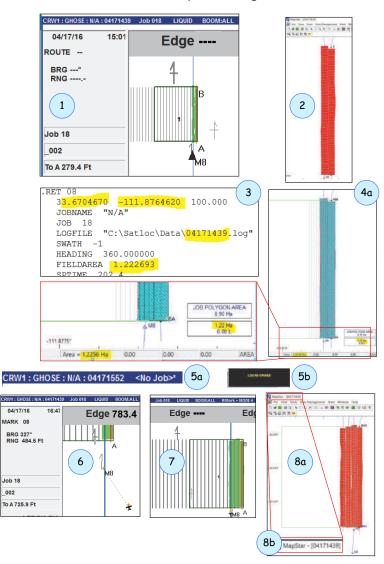

### **Comparing Modes and Appended Data**

In Figure 9-5 the top left and right images show what is 'loaded' onto the map for a guided return to mark #4 (M4) with mode 1 and mode 2 active respectively. The difference is the sprayed area from the original data logged when the mark was set. The bottom two images show the top images after **ENTER** has been pressed to switch from guidance to the mark to swath activation (**ADV** [not shown] has been pressed, swath #3 is next).

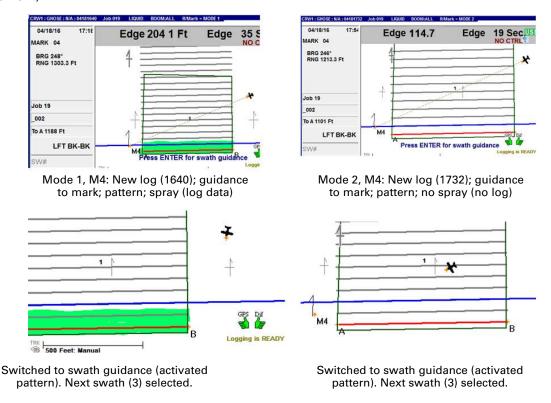

Figure 9-5: Same mark, different modes, full data

## **Subscription Authorization**

You will need to obtain a subscription for **4: AgLaser** and HQ integration—**7. HQ Tracking.** Contact Satloc Support to obtain a subscription code for each feature. On receipt of your subscription code:

- Go to the Subscription Authorization screen (KEYPAD > SETUP > SETUP > SETUP > SETUP > Subscription Authorizations).
- 2. Select subscription 4. AgLaser or 7. HQ Tracking.
- Enter your subscription code and accept it. The message "The Above Indicated Feature is ACTIVE" (the feature in the Select Subscription field) appears at the bottom of the screen.

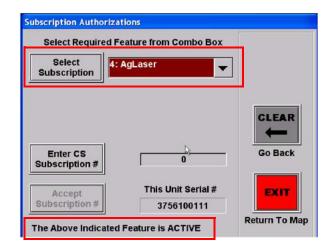

# **Customized Settings**

When you customize settings the changes are saved to the Bantam hard drive. The user settings are stored in the ABTrac.ini (initialization) file and transferred (copied) to a USB drive as the 'Pilot Settings'. Because you can transfer (copy) the changes to a USB drive:

- You can change settings on one system and transfer the new settings to another Bantam system. You then can begin using the second system immediately without having to change the setup.
- You can store different settings on different USB drives and swap the drives depending on the jobs and settings you want to access.

Path to Pilot Setting (transfer the ABTrac.ini file):

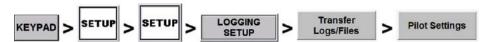

Then select from:

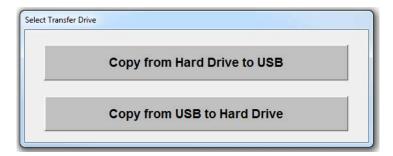

For more information on transferring/copying files, see "Transferring Files" on page 61.

To restore default factory settings, press:

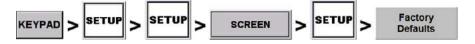

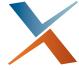

# **Appendix A: The Simulator Console**

To load/activate the simulator, select Internal Simulator during the startup procedure. See "Simulate GPS" on page 7.

a. Left and right turns. Radius decreases (so tightest turn) toward outer edge of turn box. Touch outside turn box (but within console) to stop turning and maintain new heading.

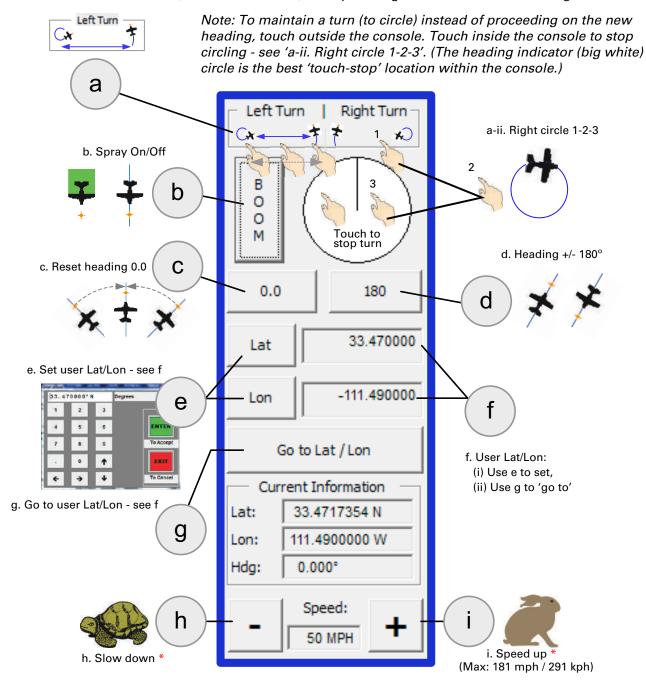

<sup>\*</sup> Speed: 1 click = 1 mph / 3 kph; 'hold down' for continuous decrease/increase

Note: If troubleshooting IntelliFlow with the simulator on, speed must be less than 10 mph / 16 kph.

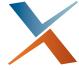

# **Appendix B: Index of Navigation Paths**

## Index of Navigation ('Path to')

#### Notes:

- 1. Paths start with KEYPAD unless otherwise indicated.
- 2. 'n' indicates number and will be single digit (1-9) or multi-digit (10-999) unless otherwise indicated (for example by stating '1-9' in column 1).

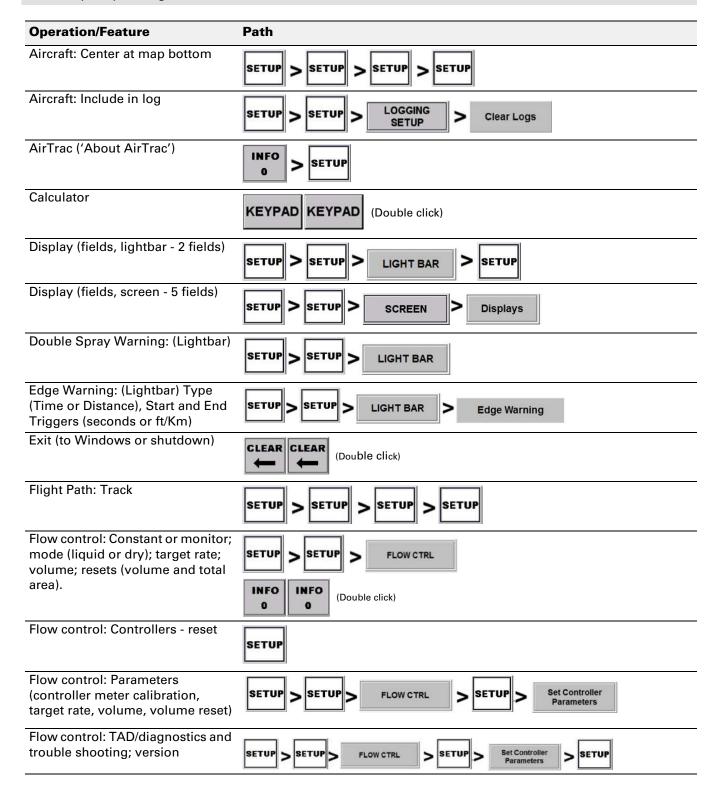

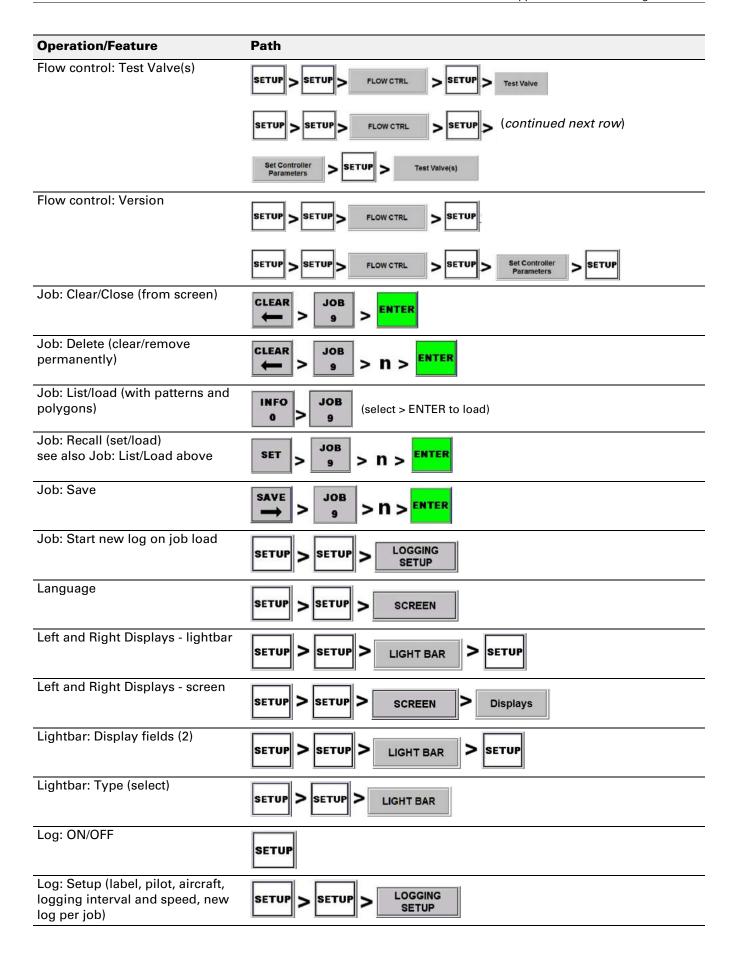

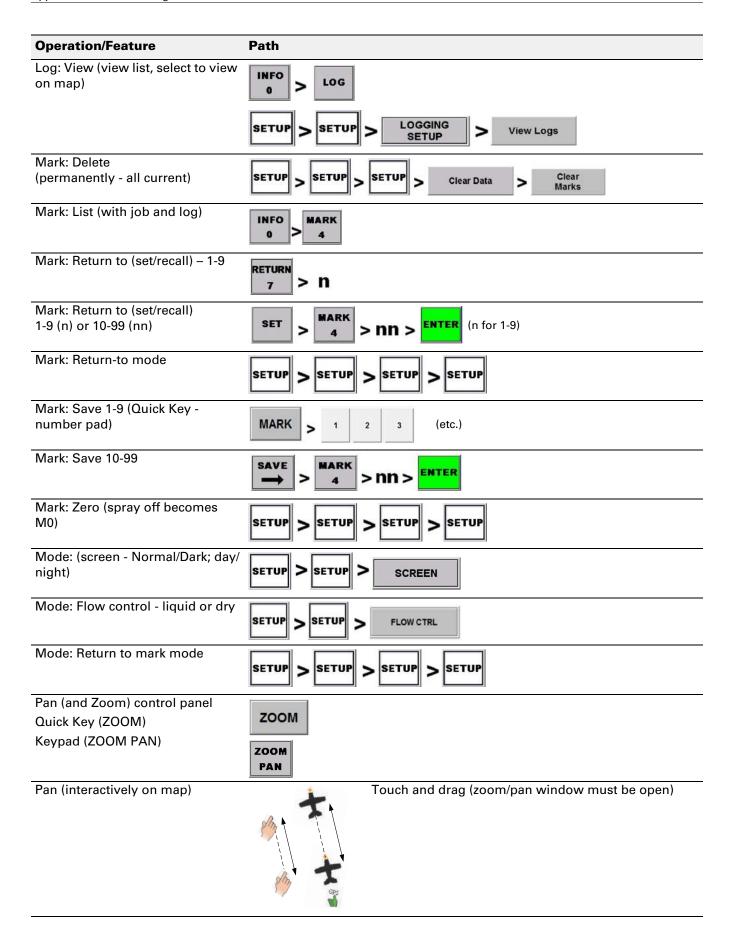

| Operation/Feature                                                                                          | Path                                                                          |
|----------------------------------------------------------------------------------------------------|-------------------------------------------------------------------------------|
| Pattern: Auto repeat                                                                                       | SETUP                                                                         |
| Pattern: Auto-apply (to polygon - 'Enter Poly Pat')                                                        | PATTERN  6  PATTERN  1                                                        |
| Pattern: Cycle through (pattern shows in data panel)                                                       | PATTERN<br>1                                                                  |
| Pattern: Left/Right                                                                                        | (Button label in data panel switches L>R>L)  RGT BK-BK  (Press in data panel) |
| Pattern: Offset; apply offset                                                                              | INFO PATTERN 1                                                                |
|                                                                                                    | SETUP > SETUP > Patterns                                                      |
| Pattern: Return to most recently active. (Loads pattern and provides guidance - parent job is not loaded). | SET > PATTERN 1 > ENTER                                                       |
| Pattern: Set/Change - no A B line set                                                                      | SETUP                                                                         |
| Pattern: Set/Change - A B line set                                                                         | CLEAR > PATTERN 1   (A B line/swath array retained)                           |
| Pilot: Include in log                                                                                      | SETUP > LOGGING SETUP                                                         |
| Polygon: Auto-apply A B/pattern to                                                                         | PATTERN 1                                                                     |
| Polygon: Create/modify (by Job)                                                                            | INFO 6                                                                        |
|                                                                                                    | SETUP > SETUP > Polygons                                                      |
| Polygon: Create (by flying, add/<br>subtract poly points on map)                                           | POLY 6 (Double click)                                                         |
| Polygon: Delete (clear permanently)                                                                        | Polygon 'n' for active job                                                    |
| Polygon: Guidance to                                                                                       | SET > POLY 6 > N > ENTER Polygon 'n' for active job                           |

| Operation/Feature                                             | Path                                               |
|---------------------------------------------------------------|----------------------------------------------------|
| Route: Activate/Load                                          |                                                    |
|                                                               | ROUTE 8 (Cycle through routes with guidance to W1) |
|                                                               | POUTE                                              |
|                                                               | SET > ROUTE 8 > N > ENTER                          |
| Route: Clear (from screen)                                    | GLEAR ROUTE ENTER                                  |
|                                                               | <b>←</b>   >   8   >   ENTER                       |
| Route: Delete (clear permanently)                             | CLEAR > ROUTE 8 > N > ENTER                        |
| Route: Recall (set/load)                                      | ROUTE                                              |
|                                                               | SET > N > ENTER                                    |
| Route: Save (create, add                                      |                                                    |
| waypoints). Created route auto-saves on entry                 | SETUP > SETUP > Waypoints > Route N ENTER          |
| of first waypoint; no waypoint, no                            | (Route is saved on saving first waypoint)          |
| save.                                                         | INFO > WPT                                         |
|                                                               | 0 5                                                |
| Scale Ratio ('System Scale')                                  | SETUP > SETUP > SCREEN > SETUP                     |
| (Sets zoom)                                                   | SETUP > SCREEN > SETUP                             |
| Screen Language                                               | SETUP > SCREEN                                     |
|                                                               | SETUP > SCREEN                                     |
| Screen Mode: (Normal/Dark [day/                               | SETUP > SCREEN                                     |
| night])                                                       | SETUP SCREEN                                       |
|                                                               | SET SET (Double click)                             |
|                                                               | (Double click)                                     |
| Screen Motion                                                 | SETUP > SCREEN                                     |
|                                                               | SETUP > SCREEN                                     |
| Screen Orientation                                            | SETUP > SCREEN                                     |
|                                                               | SCREEN SCREEN                                      |
| Screen: Display fields (5)                                    | SETUP > SCREEN > Displays                          |
|                                                               | SETUP SCREEN Displays                              |
| Screen: Setup (mode, displays, orientation, motion, language) | SETUP > SCREEN                                     |
| onemation, motion, language)                                  | SETUP > SCREEN                                     |
| Subscription: (Authorization)                                 | DETUR > DETUR > DETUR                              |
| (HQ tracking only)                                            | SETUP > SETUP > SETUP                              |
| Swath: List unsprayed (in current                             | INFO > SWATH                                       |
| pattern. Lists individual and ranges.)                        |                                                    |
| <del>-</del> ·                                                |                                                    |

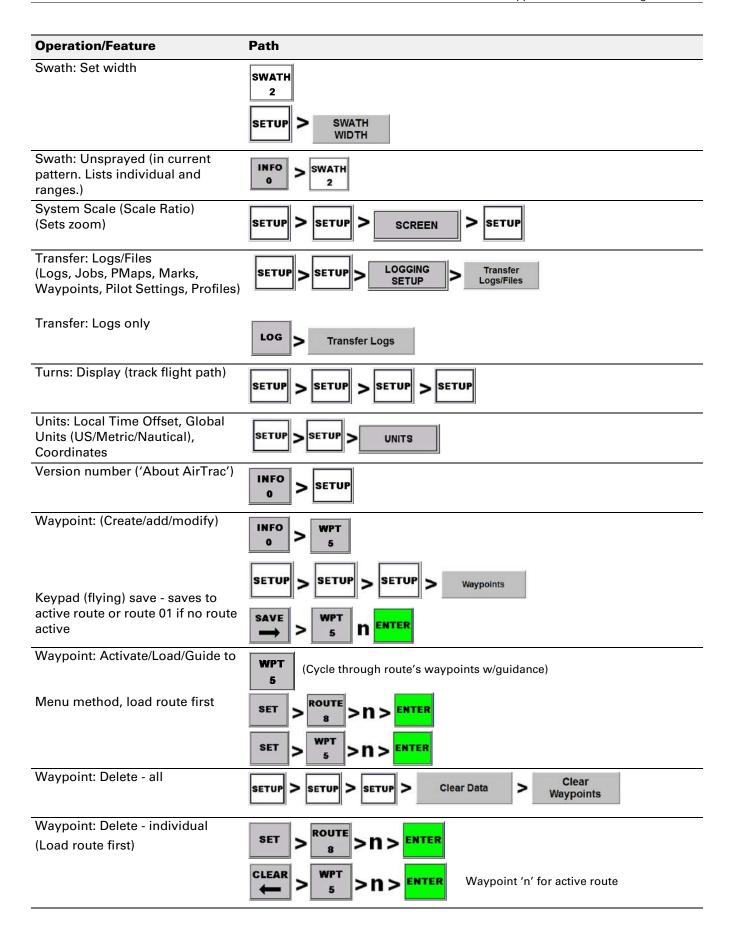

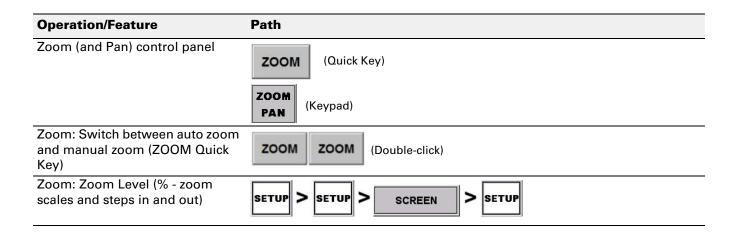

# Index

| A                                          | commands 140                               |
|--------------------------------------------|--------------------------------------------|
| A B line                                   | overview 4                                 |
| as a mark, guidance to 117                 | editing                                    |
| auto-applied, rotating round a polygon 117 | polygon 113                                |
| auto-applying to a polygon 115             | waypoint 95                                |
| flying left or right of 76                 | exiting AirTrac 23                         |
| overview 49                                | expand pattern 71, 88                      |
| AgLaser 26                                 |                                            |
| AirTrac                                    | F                                          |
| entering field values 21                   | field values, entering 21                  |
| exiting 23                                 | files                                      |
| area                                       | data and log, managing 59                  |
| data 11                                    | deleting 64                                |
| header 12                                  | log data vs. job data 59                   |
| moving map 9                               | log only, transferring 63                  |
| auto repeat, patterns 54                   | flow control 122                           |
| AutoCal                                    | setting up 43                              |
| monitor only flow control 126              | volume 126                                 |
| automatic guidance 50                      | forward prediction, guidance delay 139     |
| В                                          | G                                          |
| back-to-back pattern 70, 80                | GIS files 3                                |
| back-to-back skip pattern 70, 82, 83       | global units (systemwide settings) 26      |
| buttons                                    | GPS                                        |
| images, use of 12                          | commands 140                               |
| pressing 12                                | options 140                                |
| sequence (navigation index) 152            | Rx rates 141                               |
| 55quo1155 (gui                             | guidance                                   |
| С                                          | to a polygon 113                           |
|                                            | to marks, waypoints, polygons, patterns 50 |
| clearing jobs 104                          | guidance delay, forward prediction 139     |
| logs 65                                    | g,,                                        |
| closed pattern 68                          | Н                                          |
| commands                                   | header area 12                             |
| e-Dif 140                                  | HQ 3, 147                                  |
| GPS 140                                    | 110 0, 147                                 |
| coordinates                                | ı                                          |
| display format 26                          | ini filaaattin na atanin n 140             |
| set/go to user lat/lon (e, f, g) 150       | ini file: user settings, storing 148       |
|                                            | J                                          |
| D                                          | job                                        |
| data                                       | clearing 104                               |
| files, managing 59                         | deleting all 104                           |
| job data files and log files 59            | displaying with log 48                     |
| log, clearing (deleting) 65                | entering details (quick start) 52          |
| viewing log data 60                        | exiting AirTrac 23                         |
| data area 11                               | overview 47                                |
| data panel                                 | recalling 104                              |
| components 11                              | saving, resaving, creating 103             |
| introduction to 11                         | transferring from USB 103                  |
| deleting                                   | with no location ('name holder') 103       |
| all jobs 104                               |                                            |
| polygon 113                                | K                                          |
| waypoint 96                                | keypad: using, displaying 13               |
| desensitizing LEDs (lightbar) 23<br>DGPS 4 | ,, <u>9</u> , , <del>9</del>               |
| signal lost (troubleshooting) 77           | L                                          |
| differential GPS. See DGPS                 | language, screen 27                        |
| dimming, lightbar 35                       | last sprayed point, M0 (zero) 97           |
| displays: screen, user set 30              | lightbar                                   |
| double-spray warning 34, 77                | crosstrack sensitivity, setting 38         |
| p.w/                                       | desensitizing LEDs 23                      |
| E                                          | dim value                                  |
| edge distance (lightbar option) 114        | about 35                                   |
| e-Dif                                      | enter (L7) 34                              |
| O Dil                                      | •                                          |

| returning control 34                     | back-to-back skip 70, 83                       |
|------------------------------------------|------------------------------------------------|
| double spray warning 34                  | closed type 68                                 |
| edge distance 114                        | expand 71, 88                                  |
| edge warning 34                          | flying pattern types 80                        |
| features and settings 32                 | multi back-to-back 70, 81                      |
| flying patterns by 73                    | open type 68                                   |
| setting up 32                            | overview 46                                    |
| test (L7) 35                             | quick racetrack 70, 84                         |
| test L7 34                               | quicktrack X 71, 86                            |
|                                          | · · · · · · · · · · · · · · · · · · ·          |
| time to edge 114                         | racetrack 70                                   |
| virtual 42                               | recalling 78                                   |
| warnings 77                              | red lines in 86                                |
| local time offset 26                     | reverse racetrack 71, 85                       |
| log                                      | saving 77                                      |
| adding job information 56                | squeeze 71, 87                                 |
| clearing (deleting) log data 65          | troubleshooting 77                             |
| displaying with job 48                   | polygon                                        |
| files, managing 59                       | accessing and logs 105                         |
| files, transferring only log files 63    | applying a pattern to 115                      |
|                                          |                                                |
| log data files and job data files 59     | auto-applying pattern (Enter Poly Pat) 115     |
| new per job 56                           | calculating total area 112                     |
| new per job - no 58                      | deleting 113                                   |
| new per job - yes 57                     | editing 113                                    |
| overview 47                              | 'Enter Poly Pat' features 116                  |
| viewing 60                               | numbering and naming (MapStar and AirTrac) 105 |
| viewing log data 60                      | overview 46                                    |
|                                          | receiving guidance to 113                      |
| NA                                       | saving (overview) 112                          |
| M                                        | <del>-</del>                                   |
| M0. See last sprayed point               | saving w/o a job - multiple sessions 113       |
| map screen 8                             | saving w/o a job - single session 112          |
| data area 11                             | setting points as you fly 107                  |
| header area 12                           | using 106                                      |
| moving map 9                             | PRN WAAS 141                                   |
| moving map area 9                        | product overview 3                             |
| MapStar 3                                |                                                |
| · .                                      | Q                                              |
| mark                                     | _                                              |
| clearing 100                             | quick racetrack pattern 70, 84                 |
| deleting 100                             | quick start (job details) 52                   |
| modes for returning 98                   | quicktrack X pattern 71, 86                    |
| overview 49                              |                                                |
| returning to 97                          | R                                              |
| returning to, no pattern 99              | <del></del>                                    |
| returning to, with pattern 100           | racetrack pattern 70                           |
| saving 97                                | radius, waypoint, value of 93                  |
|                                          | recalling, job 104                             |
| saving, keypad method (1-99) 98          | receiving guidance to a polygon 113            |
| saving, quick method, 1-9 (Quick Key) 98 | red lines, in patterns 86                      |
| mask angle 140                           | reverse racetrack pattern 71, 85               |
| modes, return to mark 98                 | route                                          |
| moving map                               | and waypoints, working with 90                 |
| map screen 9                             | defined 90                                     |
| moving map area 9                        | overview 46                                    |
| panning 22                               | Overview 40                                    |
| zooming 22                               |                                                |
| •                                        | S                                              |
| multi back-to-back pattern 70, 81        | saving                                         |
|                                          | polygon (w/o a job - multiple sessions) 113    |
| 0                                        | polygon (w/o a job - single session) 112       |
| open pattern 68                          | SBAS 4                                         |
| options: advanced screen 136             |                                                |
| overlap: visual, of spray 138            | scale ratio, user scale and system scale 137   |
| overlap. Visual, of Spray 136            | screen                                         |
| _                                        | displays (user-set) 27, 30                     |
| P                                        | language 27                                    |
| panning                                  | mode 27                                        |
| 'on-screen' 22                           | motion 27                                      |
| changing level 136                       | orientation 27                                 |
| introduction 22                          |                                                |
|                                          | setup, introduction 27                         |
| pan level (percentage movement) 138      | setting                                        |
| pattern                                  | polygon points as you fly 107                  |
| auto repeat 54                           | waypoint while flying 92                       |
| available types 70                       | setting(s)                                     |
| back-to-back 70, 80                      | AgLaser 26                                     |
| back-to-back Skip 82                     | coordinates 26                                 |
| •                                        |                                                |

```
customized, saving 148
    global units 26
    GPS options 140
    local time offset 26
    systemwide 26
squeeze pattern 71, 87
subscription (HQ integration) 147
swath, overview 49
system and user scale (scale ratio) 11
systemwide settings 26
T
time to edge (lightbar option) 114
transfer
    all file types 61
   job from USB 103
    log files (only) 63
troubleshooting
    DGPS, lost signal 77
    patterns 77
U
units
    overriding system-wide 27
    setting system wide
UOM, see units
user and system scale (scale ratio) 11
using, polygons 106
viewing logs 60
visual overlap, of spray 138
WAAS PRN 141
warning
    double-spray 77
   lightbar 77
waypoint 90
    and routes, working with 90
    automatic guidance 50
    deleting 96
    editing 95
    importing 91
    overview 46
    radius 93
    saving by coordinates 93
    setting while flying 92
Z
zooming
    auto-zoom, setting 22
    changing options (zoom level) 136
    manually 22
```

## **End User License Agreement**

**IMPORTANT** - This is an agreement (the "Agreement") between you, the end purchaser ("Licensee") and AgJunction, Inc. ("AgJunction") which permits Licensee to use the AgJunction software (the "Software") that accompanies this Agreement. This Software may be licensed on a standalone basis or may be embedded in a Product. Please read and ensure that you understand this Agreement before installing or using the Software Update or using a Product.

In this agreement any product that has Software embedded in it at the time of sale to the Licensee shall be referred to as a "**Product."** As well, in this Agreement, the use of a Product shall be deemed to be use of the Software which is embedded in the Product.

BY INSTALLING OR USING THE SOFTWARE UPDATE OR THE PRODUCT, LICENSEE THEREBY AGREES TO BE LEGALLY BOUND BY THE TERMS OF THIS AGREEMENT. IF YOU DO NOT AGREE TO THESE TERMS, (I) DO NOT INSTALL OR USE THE SOFTWARE, AND (II) IF YOU ARE INSTALLING AN UPDATE TO THE SOFTWARE, DO NOT INSTALL THE UPDATE AND PROMPTLY DESTROY IT.

AGJUNCTION PROVIDES LIMITED WARRANTIES IN RELATION TO THE SOFTWARE. AS WELL, THOSE WHO USE THE EMBEDDED SOFTWARE DO SO AT THEIR OWN RISK. YOU SHOULD UNDERSTAND THE IMPORTANCE OF THESE AND OTHER LIMITATIONS SET OUT IN THIS AGREEMENT BEFORE INSTALLING OR USING THE SOFTWARE OR THE PRODUCT.

- 1. **LICENSE**. AgJunction hereby grants to Licensee a non-transferable and non-exclusive license to use the Software as embedded in a Product and all Updates (collectively the "**Software**"), solely in binary executable form.
- RESTRICTIONS ON USE. Licensee agrees that Licensee and its employees will not directly or indirectly, in any manner whatsoever:
  - a. install or use more copies of the Software than the number of copies that have been licensed;
  - b. use or install the Software in connection with any product other than the Product the Software was intended to be used or installed on as set out in the documentation that accompanies the Software.
  - c. copy any of the Software or any written materials for any purpose except as part of Licensee's normal backup processes;
  - d. modify or create derivative works based on the Software;
  - e. sub-license, rent, lease, loan or distribute the Software;
  - f. permit any third party to use the Software;
  - g. use or operate Product for the benefit of any third party in any type of service outsourcing, application service, provider service or service bureau capacity;
  - h. reverse engineer, decompile or disassemble the Software or otherwise reduce it to a human perceivable form;
  - i. Assign this Agreement or sell or otherwise transfer the Software to any other party except as part of the sale or transfer of the whole Product.
- 3. **UPDATES**. At AgJunction's discretion AgJunction may make Updates available to Licensee. An update (**"Update"**) means any update to the Software that is made available to Licensee including error corrections, enhancements and other modifications. Licensee may access, download and install Updates during the Warranty Period only. All Updates that Licensee downloads, installs or uses shall be deemed to be Software and subject to this Agreement. AgJunction reserves the right to modify the Product without any obligation to notify, supply or install any improvements or alterations to existing Software.
- 4. **SUPPORT.** AgJunction may make available directly or through its authorized dealers telephone and email support for the Software. Contact AgJunction to find the authorized dealer near you. As well, AgJunction may make available user and technical documentation regarding the Software. AgJunction reserves the right to reduce and limit access to such support at any time.
- 5. **BACKUPS AND RECOVERY.** Licensee shall back-up all data used, created or stored by the Software on a regular basis as necessary to enable proper recovery of the data and related systems and processes in the event of a malfunction in the Software or any loss or corruption of data caused by the Software. Licensee shall assume all risks of loss or damage for any failure to comply with the foregoing.
- 6. **OWNERSHIP.** AgJunction and its suppliers own all rights, title and interest in and to the Software and related materials, including all intellectual property rights. The Software is licensed to Licensee, not sold.
- 7. **TRADEMARKS**. "AgJunction", "Outback Guidance", "Satloc" and the associated logos are trademarks of AgJunction. Other trademarks are the property of their respective owners. Licensee may not use any of these trademarks without the consent of their respective owners.
- 8. **LIMITED WARRANTY**. AgJunction warrants solely to the Licensee, subject to the exclusions and procedures set forth herein below, that for a period of one (1) year from the original date of purchase of the Product in which it is embedded (the "**Warranty Period"**), the Software, under normal use and maintenance, will conform in all material respects to the documentation provided with the Software and any media will be free of defects in materials and workmanship. For any Update, AgJunction warrants, for 90 days from performance or delivery, or for the balance of the original Warranty Period, whichever is greater, that the Update, under normal use and maintenance, will conform in all material respects to the documentation provided with the Update and any media will be free of defects in materials and workmanship. Notwithstanding the foregoing, AgJunction does not warrant that the Software will meet Licensee's requirements or that its operation will be error free.
- 9. **WARRANTY EXCLUSIONS**. The warranty set forth in Section (8) will not apply to any deficiencies caused by (a) the Product not being used as described in the documentation supplied to Licensee, (b) the Software having been altered, modified or converted in any way by anyone other than AgJunction approved by AgJunction, (c) any malfunction of Licensee's equipment or other software, or (d) damage occurring in transit or due to any accident, abuse, misuse, improper installation, lightning (or other electrical discharge) or neglect other than that caused by AgJunction. AgJunction does not warrant or guarantee the precision or accuracy of positions obtained when using the Software (whether standalone or embedded in a Product). The Product and the Software is not intended and should not be used as the primary means of navigation or for use in safety of life applications. The potential positioning and navigation accuracy obtainable with the Software as stated in the Product or Software documentation serves to provide only an estimate of achievable accuracy based on specifications provided by the US Department of Defense for GPS positioning and DGPS service provider performance specifications, where applicable.

- 10. WARRANTY DISCLAIMER. EXCEPT AS EXPRESSLY SET OUT IN THIS AGREEMENT, AGJUNCTION MAKES NO REPRESENTATION, WARRANTY OR CONDITION OF ANY KIND TO LICENSEE, WHETHER VERBAL OR WRITTEN AND HEREBY DISCLAIMS ALL REPRESENTATIONS, WARRANTIES AND CONDITIONS OF ANY KIND INCLUDING FITNESS FOR A PARTICULAR PURPOSE, MERCHANTABILITY, ACCURACY, RELIABILITY OR THAT THE USE OF THE SOFTWARE WILL BE UNINTERRUPTED OR ERROR-FREE AND HEREBY DISCLAIMS ALL REPRESENTATIONS, WARRANTIES AND CONDITIONS ARISING AS A RESULT OF CUSTOM, USAGE OR TRADE AND THOSE ARISING UNDER STATUTE.
- 11. **LIMITS ON WARRANTY DISCLAIMER.** Some jurisdictions do not allow the exclusion of implied warranties or conditions, so some of the above exclusions may not apply to Licensee. In that case, any implied warranties or conditions which would then otherwise arise will be limited in duration to ninety (90) days from the date of the license of the Software or the purchase of the Product. The warranties given herein give Licensee specific legal rights and Licensee may have other rights which may vary from jurisdiction to jurisdiction.
- 12. **CHANGE TO WARRANTY.** No employee or agent of AgJunction is authorized to change the warranty provided or the limitation or disclaimer of warranty provisions. All such changes will only be effective if pursuant to a separate agreement signed by senior officers of the respective parties.
- 13. **WARRANTY CLAIM.** In the event Licensee has a warranty claim Licensee must first check for and install all Updates that are made available. The warranty will not otherwise be honored. Proof of purchase may be required. AgJunction does not honor claims asserted after the end of the Warranty Period.
- 14. **LICENSEE REMEDIES.** In all cases which involve a failure of the Software to conform in any material respect to the documentation during the Warranty Period or a breach of a warranty, AgJunction's sole obligation and liability, and Licensee's sole and exclusive remedy, is for AgJunction, at AgJunction's option, to (a) repair the Software, (b) replace the Software with software conforming to the documentation, or (c) if AgJunction is unable, on a reasonable commercial basis, to repair the Software or to replace the Software with conforming software within ninety (90) days, to terminate this Agreement and thereafter Licensee shall cease using the Software. AgJunction will also issue a refund for the price paid by Licensee less an amount on account of amortization, calculated on a straight-line basis over a deemed useful life of three (3) years.
- 15. LIMITATION OF LIABILITY. IN NO EVENT WILL AGJUNCTION BE LIABLE TO LICENSEE FOR ANY INCIDENTAL, CONSEQUENTIAL, SPECIAL OR INDIRECT DAMAGES INCLUDING ARISING IN RELATION TO ANY LOSS OF DATA, INCOME, REVENUE, GOODWILL OR ANTICIPATED SAVINGS EVEN IF AGJUNCTION HAS BEEN INFORMED OF THE POSSIBILITY OF SUCH LOSS OR DAMAGE. FURTHER, IN NO EVENT WILL AGJUNCTION'S TOTAL CUMULATIVE LIABILITY HEREUNDER, FROM ALL CAUSES OF ACTION OF ANY KIND, EXCEED THE TOTAL AMOUNT PAID BY LICENSEE TO AGJUNCTION TO PURCHASE THE PRODUCT. THIS LIMITATION AND EXCLUSION APPLIES IRRESPECTIVE OF THE CAUSE OF ACTION, INCLUDING BUT NOT LIMITED TO BREACH OF CONTRACT, NEGLIGENCE, STRICT LIABILITY, TORT, BREACH OF WARRANTY, MISREPRESENTATION OR ANY OTHER LEGAL THEORY AND WILL SURVIVE A FUNDAMENTAL BREACH.
- 16. LIMITS ON LIMITATION OF LIABILITY. Some jurisdictions do not allow for the limitation or exclusion of liability for incidental or consequential damages, so the above limitation or exclusion may not apply to Licensee and Licensee may also have other legal rights which may vary from jurisdiction to jurisdiction.
- 17. BASIS OF BARGAIN. Licensee agrees and acknowledges that AgJunction has set its prices and the parties have entered into this Agreement in reliance on the limited warranties, warranty disclaimers and limitations of liability set forth herein, that the same reflect an agreed-to allocation of risk between the parties (including the risk that a remedy may fail of its essential purpose and cause consequential loss), and that the same forms an essential basis of the bargain between the parties. Licensee agrees and acknowledges that AgJunction would not have been able to sell the Product at the amount charged on an economic basis without such limitations.
- 18. PROPRIETARY RIGHTS INDEMNITY. AgJunction shall indemnify, defend and hold harmless Licensee from and against any and all actions, claims, demands, proceedings, liabilities, direct damages, judgments, settlements, fines, penalties, costs and expenses, including royalties and attorneys' fees and related costs, in connection with or arising out of any actual infringement of any third party patent, copyright or other intellectual property right by the Software or by its use, in accordance with this Agreement and documentation, PROVIDED THAT: (a) AgJunction has the right to assume full control over any action, claim, demand or proceeding, (b) Licensee shall promptly notify AgJunction of any such action, claim, demand, or proceeding, and (c) Licensee shall give AgJunction such reasonable assistance and tangible material as is reasonably available to Licensee for the defense of the action, claim, demand or proceeding. Licensee shall not settle or compromise any of same for which AgJunction has agreed to assume responsibility without AgJunction's prior written consent. Licensee may, at its sole cost and expense, retain separate counsel from the counsel utilized or retained by AgJunction.
- 19. INFRINGEMENT. If use of the Software may be enjoined due to a claim of infringement by a third party then, at its sole discretion and expense, AgJunction may do one of the following: (a) negotiate a license or other agreement so that the Product is no longer subject to such a potential claim, (b) modify the Product so that it becomes non-infringing, provided such modification can be accomplished without materially affecting the performance and functionality of the Product, (c) replace the Software, or the Product, with non-infringing software, or product, of equal or better performance and quality, or (d) if none of the foregoing can be done on a commercially reasonable basis, terminate this license and Licensee shall stop using the Product and AgJunction shall refund the price paid by Licensee less an amount on account of amortization, calculated on a straight-line basis over a deemed useful life of three (3) years.
  - The foregoing sets out the entire liability of AgJunction and the sole obligations of AgJunction to Licensee in respect of any claim that the Software or its use infringes any third party rights.
- 20. INDEMNIFICATION. Except in relation to an infringement action, Licensee shall indemnify and hold AgJunction harmless from any and all claims, damages, losses, liabilities, costs and expenses (including reasonable fees of lawyers and other professionals) arising out of or in connection with Licensee's use of the Product, whether direct or indirect, including without limiting the foregoing, loss of data, loss of profit or business interruption.
- 21. TERMINATION. Licensee may terminate this Agreement at any time without cause. AgJunction may terminate this Agreement on 30 days notice to Licensee if Licensee fails to materially comply with each provision of this Agreement unless such default is cured within the 30 days. Any such termination by a party shall be in addition to and without prejudice to such rights and remedies as may be available, including injunction and other equitable remedies. Upon receipt by Licensee of written notice of

termination from AgJunction or termination by Licensee, Licensee shall at the end of any notice period (a) cease using the Software; and (b) return to AgJunction (or destroy and provide a certificate of a Senior Officer attesting to such destruction) the Software and all related material and any magnetic or optical media provided to Licensee. The provisions of Sections 6), 7), 8), 9), 10), 15), 21), 26) and 27) herein shall survive the expiration or termination of this Agreement for any reason.

- 22. **EXPORT RESTRICTIONS**. Licensee agrees that Licensee will comply with all export control legislation of Canada, the United States, Australia and any other applicable country's laws and regulations, whether under the Arms Export Control Act, the International Traffic in Arms Regulations, the Export Administration Regulations, the regulations of the United States Departments of Commerce, State, and Treasury, or otherwise as well as the export control legislation of all other countries.
- 23. **PRODUCT COMPONENTS.** The Product may contain third party components. Those third party components may be subject to additional terms and conditions. Licensee is required to agree to those terms and conditions in order to use the Product.
- 24. **FORCE MAJEURE EVENT.** Neither party will have the right to claim damages as a result of the other's inability to perform or any delay in performance due to unforeseeable circumstances beyond its reasonable control, such as labor disputes, strikes, lockouts, war, riot, insurrection, epidemic, Internet virus attack, Internet failure, supplier failure, act of God, or governmental action not the fault of the non-performing party.
- 25. **FORUM FOR DISPUTES**. The parties agree that the courts located in the State of Kansas and the courts of appeal there from will have exclusive jurisdiction to resolve any disputes between Licensee and AgJunction concerning this Agreement or Licensee's use or inability to use the Software and the parties hereby irrevocably agree to attorn to the jurisdiction of those courts. Notwithstanding the foregoing, either party may apply to any court of competent jurisdiction for injunctive relief.
- 26. **APPLICABLE LAW**. This Agreement shall be governed by the laws of the State of Kansas, exclusive of any of its choice of law and conflicts of law jurisprudence.
- 27. **CISG.** The United Nations Convention on Contracts for the International Sale of Goods will not apply to this Agreement or any transaction hereunder.
- 28. **GENERAL.** This is the entire agreement between Licensee and AgJunction relating to the Product and Licensee's use of the same, and supersedes all prior, collateral or contemporaneous oral or written representations, warranties or agreements regarding the same. No amendment to or modification of this Agreement will be binding unless in writing and signed by duly authorized representatives of the parties. Any and all terms and conditions set out in any correspondence between the parties or set out in a purchase order which are different from or in addition to the terms and conditions set forth herein, shall have no application and no written notice of same shall be required. In the event that one or more of the provisions of this Agreement is found to be illegal or unenforceable, this Agreement shall not be rendered inoperative but the remaining provisions shall continue in full force and effect.

## **Warranty Notice**

**COVERED PRODUCTS:** This warranty covers all products manufactured by AgJunction, Inc. ("AgJunction") and purchased by the end purchaser (the "Products"), unless otherwise specifically and expressly agreed in writing by AgJunction.

**LIMITED WARRANTY:** AgJunction, Inc. warrants solely to the end purchaser of the Products, subject to the exclusions and procedures set forth below, that the Products sold to such end purchaser and its internal components shall be free, under normal use and maintenance, from defects in materials, and workmanship and will substantially conform to AgJunction's applicable specifications for the Product, for a period of 24 months (Satloc products) or 12 months (all other AgJunction products) from delivery of such Product to such end purchaser (the **"Warranty Period"**). Repairs and replacement components for the Products are warranted, subject to the exclusions and procedures set forth below, to be free, under normal use and maintenance, from defects in material and workmanship, and will substantially conform to AgJunction's applicable specifications for the Product, for 90 days from performance or delivery, or for the balance of the original Warranty Period, whichever is greater.

**EXCLUSION OF ALL OTHER WARRANTIES.** The LIMITED WARRANTY shall apply only if the Product is properly and correctly installed, configured, interfaced, maintained, stored, and operated in accordance with AgJunction's relevant User's Manual and Specifications, AND the Product is not modified or misused. The Product is provided "AS IS" and the implied warranties of MERCHANTABILITY and FITNESS FOR A PARTICULAR PURPOSE and ALL OTHER WARRANTIES, express, implied or arising by statute, by course of dealing or by trade usage, in connection with the design, sale, installation, service or use of any products or any component thereof, are EXCLUDED from this transaction and shall not apply to the Product. The LIMITED WARRANTY is IN LIEU OF any other warranty, express or implied, including but not limited to, any warranty of MERCHANTABILITY or FITNESS FOR A PARTICULAR PURPOSE, title, and non-infringement.

**LIMITATION OF REMEDIES.** The purchaser's EXCLUSIVE REMEDY against AgJunction shall be, at AgJunction's option, the repair or replacement of any defective Product or components thereof. The purchaser shall notify AgJunction or an AgJunction approved service center immediately of any defect. Repairs shall be made through an AgJunction approved service center only. Repair, modification or service of AgJunction products by any party other than an AgJunction approved service center shall render this warranty null and void. The remedy in this paragraph shall only be applied in the event that the Product is properly and correctly installed, configured, interfaced, maintained, stored, and operated in accordance with AgJunction's relevant User's Manual and Specifications, AND the Product is not modified or misused. NO OTHER REMEDY (INCLUDING, BUT NOT LIMITED TO, SPECIAL, INDIRECT, INCIDENTAL, CONSEQUENTIAL OR CONTINGENT DAMAGES FOR LOST PROFITS, LOST SALES, INJURY TO PERSON OR PROPERTY, OR ANY OTHER INCIDENTAL OR CONSEQUENTIAL LOSS) SHALL BE AVAILABLE TO PURCHASER, even if AgJunction has been advised of the possibility of such damages. Without limiting the foregoing, AgJunction shall not be liable for any damages of any kind resulting from installation, use, quality, performance or accuracy of any Product.

AGJUNCTION IS NOT RESPONSIBLE FOR PURCHASER'S NEGLIGENCE OR UNAUTHORIZED USES OF THE PRODUCT. IN NO EVENT SHALL AGJUNCTION BE IN ANY WAY RESPONSIBLE FOR ANY DAMAGES RESULTING FROM PURCHASER'S OWN NEGLIGENCE, OR FROM OPERATION OF THE PRODUCT IN ANY WAY OTHER THAN AS SPECIFIED IN AGJUNCTION'S RELEVANT USER'S MANUAL AND SPECIFICATIONS. Agjunction is NOT RESPONSIBLE for defects or performance problems resulting from (1) misuse, abuse, improper installation, neglect of Product; (2) the utilization of the Product with hardware or software products, information, data, systems, interfaces or devices not made, supplied or specified by Agjunction; (3) the operation of the Product under any specification other than, or in addition to, the specifications set forth in Agjunction's relevant User's Manual and Specifications; (4) damage caused by accident or natural events, such as lightning (or other electrical discharge) or fresh/salt water immersion of Product; (5) damage occurring in transit; (6) normal wear and tear; or (7) the operation or failure of operation of any satellite-based positioning system or differential correction service; or the availability or performance of any satellite-based positioning signal or differential correction signal.

THE PURCHASER IS RESPONSIBLE FOR OPERATING THE VEHICLE SAFELY. The purchaser is solely responsible for the safe operation of the vehicle used in connection with the Product, and for maintaining proper system control settings. UNSAFE DRIVING OR SYSTEM CONTROL SETTINGS CAN RESULT IN PROPERTY DAMAGE, INJURY, OR DEATH. The purchaser is solely responsible for his/her safety and for the safety of others. The purchaser is solely responsible for maintaining control of the automated steering system at all times. THE PURCHASER IS SOLELY RESPONSIBLE FOR ENSURING THE PRODUCT IS PROPERLY AND CORRECTLY INSTALLED, CONFIGURED, INTERFACED, MAINTAINED, STORED, AND OPERATED IN ACCORDANCE WITH AGJUNCTION'S RELEVANT USER'S MANUAL AND SPECIFICATIONS. AgJunction does not warrant or guarantee the positioning and navigation precision or accuracy obtained when using Products. Products are not intended for primary navigation or for use in safety of life applications. The potential accuracy of Products as stated in AgJunction literature and/or Product specifications serves to provide only an estimate of achievable accuracy based on performance specifications provided by the satellite service operator (i.e. US Department of Defense in the case of GPS) and differential correction service provider. AgJunction reserves the right to modify Products without any obligation to notify, supply or install any improvements or alterations to existing Products.

**GOVERNING LAW.** This agreement and any disputes relating to, concerning or based upon the Product shall be governed by and interpreted in accordance with the laws of the State of Kansas.

**OBTAINING WARRANTY SERVICE.** In order to obtain warranty service, the end purchaser must bring the Product to an AgJunction approved service center along with the end purchaser's proof of purchase. AgJunction does not warrant claims asserted after the end of the warranty period. For any questions regarding warranty service or to obtain information regarding the location of an AgJunction approved service center, contact AgJunction at the following address:

AgJunction 2207 Iowa Street Hiawatha, KS, USA 66434 Phone: (800) 247-3808

Outback Guidance email: outbackCS@outbackguidance.com

Satloc email: satlocsupport@agjunction.com

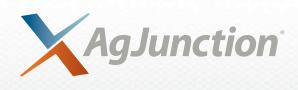